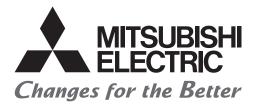

# FATEC

## Mitsubishi Programmable Controllers Training Manual MES Interface Basic Course

## SAFETY PRECAUTIONS

(Always read these instructions before using the products.)

When designing the system, always read the relevant manuals and give sufficient consideration to safety. During the exercise, pay full attention to the following points and handle the product correctly.

## [EXERCISE PRECAUTIONS]

## 

• Do not touch the terminals while the power is on to prevent electric shock.

• Before opening the safety cover, turn off the power or ensure the safety.

## 

- Follow the instructor's direction during the exercise.
- Do not remove the module of the demonstration machine or change wirings without permission. Doing so may cause failures, malfunctions, personal injuries and/or a fire.
- Turn off the power before mounting or removing the module.
   Failure to do so may result in malfunctions of the module or electric shock.
- When the demonstration machine (such as X/Y table) emits abnormal odor/sound, press the "Power switch" or "Emergency switch" to turn off.
- When a problem occurs, notify the instructor as soon as possible.

## REVISIONS

\*The manual number is given on the bottom left of the back cover.

| Revision date | *Manual number     | Description   |
|---------------|--------------------|---------------|
| April 2020    | SH(NA)-082342ENG-A | First edition |

This manual confers no industrial property rights or any rights of any other kind, nor does it confer any patent licenses. Mitsubishi Electric Corporation cannot be held responsible for any problems involving industrial property rights which may occur as a result of using the contents noted in this manual.

© 2020 MITSUBISHI ELECTRIC CORPORATION

## TRADEMARKS

Ethernet is a registered trademark of Fuji Xerox Co., Ltd. in Japan.

Microsoft, Microsoft Access, Excel, SQL Server, Windows, and Windows Server are either registered trademarks or trademarks of Microsoft Corporation in the United States and/or other countries.

MySQL is either a registered trademark or a trademark of MySQL AB.

Oracle and Java are registered trademarks of Oracle and/or its affiliates.

The company names, system names and product names mentioned in this manual are either registered trademarks or trademarks of their respective companies.

In some cases, trademark symbols such as '<sup>™</sup>' or '<sup>®</sup>' are not specified in this manual.

## CONTENTS

| SAFE                                   | TY PRECAUTIONS                                                                                                    | 1                                                                                                    |
|----------------------------------------|----------------------------------------------------------------------------------------------------|----------------------------------------------------------------------------------------------------|
|                                        | SIONS                                                                                                    |                                                                                                    |
|                                        | DEMARKS                                                                                                    |                                                                                                    |
|                                        | ODUCTION                                                                                                    |                                                                                                    |
|                                        |                                                                                                    |                                                                                                    |
|                                        | VANT MANUALS                                                                                                    |                                                                                                    |
| TERM                                   | ΛS                                                                                                    | 7                                                                                                    |
| СНА                                    | PTER 1 OVERVIEW                                                                                                    | 9                                                                                                    |
| 1.1                                    | MES Interface Module                                                                                                    | 10                                                                                                    |
|                                        | Feature                                                                                                    | 10                                                                                                    |
| 1.2                                    | Database                                                                                                    |                                                                                                    |
|                                        |                                                                                                    |                                                                                                    |
| СНА                                    | PTER 2 STARTUP of DEMONSTRATION MACHINE                                                                                                    | 14                                                                                                    |
| 2.1                                    | System Configuration                                                                                                    | 14                                                                                                    |
| 2.2                                    | Wiring                                                                                                    | 15                                                                                                    |
| 2.3                                    | Operation                                                                                                    | 16                                                                                                    |
| 2.4                                    | Operation of GOT Screen                                                                                                    | 18                                                                                                    |
| 2.5                                    | Procedures before Operation                                                                                                    | 19                                                                                                    |
|                                        | Starting up servers                                                                                                    |                                                                                                    |
|                                        | Starting up the MES interface module and configuration personal computer                                                                                                    |                                                                                                    |
|                                        |                                                                                                    |                                                                                                    |
| СНА                                    | PTER 3 ENVIRONMENT CONFIGURATION                                                                                                    | 23                                                                                                    |
| 3.1                                    | MX MESInterface-R                                                                                                    | 23                                                                                                    |
|                                        |                                                                                                    |                                                                                                    |
|                                        |                                                                                                    |                                                                                                    |
| СНА                                    | PTER 4 SETUP                                                                                                    | 25                                                                                                    |
| CHA<br>4.1                             | PTER 4 SETUP Parameter Settings                                                                                                    |                                                                                                    |
|                                        |                                                                                                    | 25                                                                                                    |
|                                        | Parameter Settings                                                                                                    | <b>25</b>                                                                                                    |
|                                        | Parameter Settings         Checking parameter settings         Sequence program                                                                                                    | 25                                                                                                    |
|                                        | Parameter Settings                                                                                                    |                                                                                                    |
|                                        | Parameter Settings         Checking parameter settings.         Sequence program         Connection destination specification         Writing parameters to CPU module.                                                                                                    | 25<br>25<br>28<br>31<br>33                                                                                                    |
| 4.1                                    | Parameter Settings         Checking parameter settings.         Sequence program         Connection destination specification         Writing parameters to CPU module.         Database Setting.                                                                                                    | 25<br>25<br>28<br>31<br>33<br>34                                                                                                    |
| 4.1                                    | Parameter Settings         Checking parameter settings.         Sequence program         Connection destination specification         Writing parameters to CPU module.         Database Setting.         Database table creation procedure.                                                                                                    | 25<br>25<br>28<br>31<br>33<br>34<br>34                                                                                                    |
| 4.1                                    | Parameter Settings         Checking parameter settings.         Sequence program         Connection destination specification         Writing parameters to CPU module.         Database Setting.         Database table creation procedure.         ODBC (Open Database Connectivity) Setting.                                                                                                    | 25<br>25<br>31<br>33<br>34<br>34<br>37                                                                                                    |
| 4.1                                    | Parameter Settings         Checking parameter settings.         Sequence program         Connection destination specification         Writing parameters to CPU module.         Database Setting.         Database table creation procedure.                                                                                                    | 25<br>25<br>31<br>33<br>34<br>34<br>37                                                                                                    |
| 4.1<br>4.2<br>4.3                      | Parameter Settings         Checking parameter settings.         Sequence program         Connection destination specification         Writing parameters to CPU module.         Database Setting.         Database table creation procedure.         ODBC (Open Database Connectivity) Setting.                                                                                                    | 25<br>25<br>31<br>33<br>34<br>34<br>37                                                                                                    |
| 4.1<br>4.2<br>4.3                      | Parameter Settings         Checking parameter settings.         Sequence program         Connection destination specification         Writing parameters to CPU module.         Database Setting         Database table creation procedure.         ODBC (Open Database Connectivity) Setting.         ODBC setting procedure                                                                                                    | 25<br>28<br>31<br>33<br>34<br>34<br>37<br>37<br>40                                                                                                    |
| 4.1<br>4.2<br>4.3<br>CHA               | Parameter Settings         Checking parameter settings.         Sequence program         Connection destination specification         Writing parameters to CPU module.         Database Setting         Database Setting         ODBC (Open Database Connectivity) Setting.         ODBC setting procedure         PTER 5 INFORMATION LINKAGE FUNCTION                                                                                                    | 25<br>28<br>31<br>33<br>34<br>34<br>37<br>37<br>40                                                                                                    |
| 4.1<br>4.2<br>4.3<br>CHA               | Parameter Settings         Checking parameter settings.         Sequence program         Connection destination specification.         Writing parameters to CPU module.         Database Setting         Database Setting         Database table creation procedure.         ODBC (Open Database Connectivity) Setting.         ODBC setting procedure.         PTER 5 INFORMATION LINKAGE FUNCTION         Functions of MES Interface Module.         Data input/output function                                                                                                    | 25<br>25<br>28<br>31<br>33<br>34<br>34<br>37<br>37<br>40<br>40                                                                                                    |
| 4.1<br>4.2<br>4.3<br>CHA               | Parameter Settings         Checking parameter settings.         Sequence program         Connection destination specification.         Writing parameters to CPU module.         Database Setting.         Database Setting.         Database table creation procedure.         ODBC (Open Database Connectivity) Setting.         ODBC setting procedure.         PTER 5 INFORMATION LINKAGE FUNCTION         Functions of MES Interface Module.         Data input/output function         Information linkage function.                                                                                                    | 25<br>28<br>31<br>33<br>34<br>34<br>37<br>37<br>40<br>40<br>42<br>45                                                                                                    |
| 4.1<br>4.2<br>4.3<br><b>CHA</b><br>5.1 | Parameter Settings         Checking parameter settings         Sequence program         Connection destination specification         Writing parameters to CPU module.         Database Setting         Database Setting         Database table creation procedure.         ODBC (Open Database Connectivity) Setting.         ODBC setting procedure         PTER 5 INFORMATION LINKAGE FUNCTION         Functions of MES Interface Module.         Data input/output function         Information linkage function.         MES Interface Function Configuration Tool                                                                                                    | 25<br>28<br>31<br>33<br>34<br>34<br>37<br>37<br>37<br>40<br>40<br>42<br>45<br>51                                                                                                    |
| 4.1<br>4.2<br>4.3<br><b>CHA</b><br>5.1 | Parameter Settings         Checking parameter settings.         Sequence program         Connection destination specification.         Writing parameters to CPU module.         Database Setting         Database Setting.         Database table creation procedure.         ODBC (Open Database Connectivity) Setting.         ODBC setting procedure.         PTER 5 INFORMATION LINKAGE FUNCTION         Functions of MES Interface Module.         Data input/output function         Information linkage function.         MES Interface Function Configuration Tool         Network settings                                                                                                 | 25<br>25<br>28<br>31<br>33<br>34<br>37<br>37<br>40<br>40<br>42<br>45<br>51                                                                                                    |
| 4.1<br>4.2<br>4.3<br><b>CHA</b><br>5.1 | Parameter Settings         Checking parameter settings.         Sequence program         Connection destination specification         Writing parameters to CPU module.         Database Setting         Database Setting         Database table creation procedure         ODBC (Open Database Connectivity) Setting.         ODBC setting procedure         PTER 5 INFORMATION LINKAGE FUNCTION         Functions of MES Interface Module.         Data input/output function         Information linkage function.         MES Interface Function Configuration Tool         Network settings         Target device settings                                                                      | 25<br>28<br>31<br>33<br>34<br>34<br>37<br>37<br>40<br>40<br>42<br>45<br>45<br>51<br>52                                                                                                    |
| 4.1<br>4.2<br>4.3<br><b>CHA</b><br>5.1 | Parameter Settings         Checking parameter settings.         Sequence program         Connection destination specification         Writing parameters to CPU module.         Database Setting         Database table creation procedure         ODBC (Open Database Connectivity) Setting.         ODBC setting procedure         PTER 5 INFORMATION LINKAGE FUNCTION         Functions of MES Interface Module.         Data input/output function         Information linkage function.         MES Interface Function Configuration Tool         Network settings         Target device settings         Device tag settings                                                                   | 25<br>25<br>31<br>33<br>34<br>34<br>37<br>37 |
| 4.1<br>4.2<br>4.3<br><b>CHA</b><br>5.1 | Parameter Settings         Checking parameter settings.         Sequence program         Connection destination specification         Writing parameters to CPU module.         Database Setting         Database Setting         Database table creation procedure.         ODBC (Open Database Connectivity) Setting.         ODBC setting procedure.         PTER 5 INFORMATION LINKAGE FUNCTION         Functions of MES Interface Module.         Data input/output function         Information linkage function.         MES Interface Function Configuration Tool         Network settings         Target device settings         Device tag settings         Target server settings         | 25<br>25<br>31<br>33<br>34<br>34<br>37<br>37<br>40<br>40<br>42<br>45<br>51<br>51<br>55<br>57                                                                                                    |
| 4.1<br>4.2<br>4.3<br><b>CHA</b><br>5.1 | Parameter Settings         Checking parameter settings.         Sequence program         Connection destination specification         Writing parameters to CPU module.         Database Setting         Database Setting         Database table creation procedure.         ODBC (Open Database Connectivity) Setting.         ODBC setting procedure         PTER 5 INFORMATION LINKAGE FUNCTION         Functions of MES Interface Module.         Data input/output function         Information linkage function.         MES Interface Function Configuration Tool         Network settings         Target device settings         Device tag settings         Access table/procedure settings | 25<br>28<br>31<br>33<br>34<br>34<br>37<br>37<br>40<br>40<br>45<br>45<br>51<br>52<br>55<br>57<br>59                                                                                                    |
| 4.1<br>4.2<br>4.3<br><b>CHA</b><br>5.1 | Parameter Settings         Checking parameter settings.         Sequence program         Connection destination specification         Writing parameters to CPU module.         Database Setting         Database Setting         Database table creation procedure.         ODBC (Open Database Connectivity) Setting.         ODBC setting procedure.         PTER 5 INFORMATION LINKAGE FUNCTION         Functions of MES Interface Module.         Data input/output function         Information linkage function.         MES Interface Function Configuration Tool         Network settings         Target device settings         Device tag settings         Target server settings         | 25<br>28<br>31<br>33<br>34<br>37<br>37<br>40<br>40<br>42<br>45<br>45<br>51<br>51<br>55<br>57<br>59<br>63                                                                                                    |

|     | Verification settings                  | 80 |
|-----|----------------------------------------|----|
| 5.3 | DB Connection Service and Setting Tool | 81 |
|     | DB Connection Service functions        | 81 |
|     | Setting items                          | 84 |
|     | Help                                   | 87 |

#### CHAPTER 6 LINKING WITH DATABASE

| 6.1 | Parameter Settings                                                       |  |
|-----|--------------------------------------------------------------------------|--|
|     | Parameter setting procedure of MES Interface Function Configuration Tool |  |
|     | Writing parameters to the MES interface module                           |  |
|     | Setting DB Connection Service Setting Tool                               |  |
| 6.2 | Operation Check                                                          |  |
| 6.3 | Starting MC Works64                                                      |  |

#### CHAPTER 7 TROUBLESHOOTING

| СНА | APTER 7 TROUBLESHOOTING          | 114 |
|-----|----------------------------------|-----|
| 7.1 | Troubleshooting Functions        |     |
|     | Communication test function      |     |
|     | Diagnostics                      |     |
|     | One-shot execution function      |     |
|     | Access log                       |     |
| 7.2 | Troubleshooting Operation Check. |     |
|     | Troubleshooting 1                |     |
|     | Troubleshooting 2                |     |

#### **APPENDICES**

| PPENDICES pendix 1 MC Works64 MC Works64 SCADA software | 138 |
|---------------------------------------------------------|-----|
|                                                         |     |
| MC Works64                                              |     |
| SCADA software                                          |     |
| What to learn in this training course                   |     |
| Appendix 2 Database Management System                   |     |
| Appendix 3 TCP/IP Setting on Personal Computer          |     |

## CONTENTS

## INTRODUCTION

To help users acquire the knowledge required for configuring the data collection system using the MES interface module, this manual describes the functions and specifications of hardware and software used in the system, database, and troubleshooting.

## **RELEVANT MANUALS**

| Manual name [manual number]                                                       | Description                                                                                                    | Available<br>form |
|-----------------------------------------------------------------------------------|----------------------------------------------------------------------------------------------------|-------------------|
| MELSEC iQ-R MES Interface Module User's Manual<br>(Startup)<br>[SH-081422ENG]     | Specifications, procedures before operation, wiring, and operation examples of the MES interface module                                                                             | e-Manual<br>PDF   |
| MELSEC iQ-R MES Interface Module User's Manual<br>(Application)<br>[SH-081423ENG] | Functions, MES Interface Function Configuration Tool, DB Connection<br>Service, parameter settings, troubleshooting, input/output, and buffer memory<br>of the MES interface module | e-Manual<br>PDF   |
| GX Works3 Operating Manual<br>[SH-081215ENG]                                      | System configuration, parameter settings, and online operations of GX Works3                                                                                                    | e-Manual<br>PDF   |

#### Point

- e-Manual refers to the Mitsubishi FA electronic book manuals that can be browsed using a dedicated tool.
- e-Manual has the following features:
- Required information can be cross-searched in multiple manuals.
- Other manuals can be accessed from the links in the manual.
- The hardware specifications of each part can be found from the product figures.
- Pages that users often browse can be bookmarked.
- Sample programs can be copied to an engineering tool.

## TERMS

Unless otherwise specified, this manual uses the following terms.

| Term                                          | Description                                                                                                    |
|-----------------------------------------------|----------------------------------------------------------------------------------------------------|
| Account                                       | A right to use the MES interface module or a server, or an ID necessary for their use                                                                                                    |
| Action                                        | A unit for processing defined in a job.<br>There are three kinds of actions: DB communication action for communicating with a database, operation action for<br>calculating values of device tag component, and external communication action for executing programs in an application<br>server.<br>The DB communication action is a processing unit for sending one SQL statement (Select, Update, Insert, Multiple<br>Select, or Delete) or one DB procedure execution request.<br>The operation action is a processing unit for performing a maximum of 20 binary operations. |
| Configuration personal computer               | A personal computer to set various settings required for operating the MES interface module.<br>This computer can be shared with a server.                                                                                                    |
| Data source                                   | Connection information which is necessary for accessing data using ODBC.<br>With Windows, a data source name is assigned to connection information for management. The database is accessed<br>via ODBC by specifying the data source name with the information linkage function.                                                                                                    |
| Database (DB) or relational<br>database (RDB) | Data management method that follows relational data model logic.<br>A piece of data is expressed as a collection of multiple items (fields) and a data collection is expressed as a table.<br>Data can be easily merged and selected using key data.                                                                                                    |
| DB buffering                                  | A function that temporarily stores SQL statements, that failed to be sent due to a communication error, to an SD memory card, and resends them when the communications have been recovered                                                                                                    |
| DB procedure                                  | A program that combines sequential processing procedures into one program against the database, and saves it to the database management system.<br>This performs processing based on arguments received from the MES interface module, and returns the results to the MES interface module.                                                                                                    |
| Device memory or device                       | Various memory data in a CPU module.<br>There are devices handled in each bit and in each word.                                                                                                    |
| Device tag (Tag)                              | Data table that contains a set of information (component) required to access device data in each CPU module on a network.<br>The MES interface module collects device data for each tag at an interval defined in the tag.                                                                                                    |
| Device tag component<br>(Component)           | A generic term for components (device data) which configures a device tag.<br>Data that contains communication routes, data types, devices, etc. required to access device data in each CPU module.                                                                                                    |
| Engineering tool                              | A tool for setting, programming, debugging, and maintaining programmable controllers.<br>For the supported tools, refer to the following.<br>CIMELSEC iQ-R Module Configuration Manual                                                                                                    |
| Handshake                                     | For highly reliable processing, devices in a CPU module are used for managing processing between the CPU module and the MES interface module                                                                                                    |
| High-speed access                             | A generic term for the following access types:<br>• High-speed access (interval specification)<br>• High-speed access (each scan)                                                                                                    |
| Item                                          | A setting group unit that each setting type in the edit items has                                                                                                    |
| Job                                           | A unit of process for linking information by the MES interface module                                                                                                    |
| MES                                           | An acronym for Manufacturing Execution Systems.<br>A system for controlling and monitoring the plant status in real time to optimize production activities.<br>The system enables to speed up responses to changes of a production plan and situation that lead to efficient<br>production processes and optimization of production activities.                                                                                                    |
| MES Interface Function<br>Configuration Tool  | An abbreviation for MELSEC iQ-R series MES Interface Function Configuration Tool                                                                                                    |
| MES interface module                          | An abbreviation for the RD81MES96 MES interface module                                                                                                    |
| MX MESInterface-R                             | The product name of SW1DND-RMESIF-E                                                                                                    |
| Network module                                | A generic term for the following modules:<br>• CC-Link IE Controller Network module<br>• CC-Link IE Field Network module<br>• MELSECNET/H network module<br>• Ethernet interface module<br>• CC-Link module                                                                                                    |
| QCPU (Q mode)                                 | A generic term for MELSEC-Q series CPU modules and MELSEC-Q series C Controller modules                                                                                                    |
| RCPU                                          | A generic term for MELSEC iQ-R series CPU modules and MELSEC iQ-R series C Controller modules                                                                                                    |
| Server                                        | A generic term for a database server and application server.<br>Database server is a computer with a relational database which links information with the MES interface module.<br>Application server is a computer with a program which operates upon request from the MES interface module.                                                                                                    |

| Term                          | Description                                                                                                    |
|-------------------------------|----------------------------------------------------------------------------------------------------|
| SQL                           | An abbreviation for Structured Query Language.<br>A database manipulation language that is used for operating a relational database.                                                                                                    |
| Transaction                   | A collection of different interrelated processes that work in synchronization.                                                                                                    |
| Trigger buffering             | When trigger conditions (conditions for data transmission) of multiple jobs are satisfied at the same time, their data and<br>times are buffered in an internal memory of a module so that actions (data operation/transmission) can be executed later<br>using the buffered data.Even if the frequency of data transmission triggers is high, jobs are executed without missing any trigger. |
| Trigger condition             | Start conditions for job operation                                                                                                    |
| Update settings               | Processing that updates the settings in the MES interface module using MES Interface Function Configuration Tool                                                                                                    |
| Variable (temporary variable) | A variable that can be used for saving values selected from a database temporarily, and for writing operation values to a database or device tag components.<br>There are two types of variables: local variable which has variable area for each job and global variable which can be used for other jobs since it has a common variable area for all jobs.                                  |

## 1 OVERVIEW

The MES Interface module enables improved yield and product quality through its direct connectivity between programmable controller systems of production equipment and information system databases. Conventionally, gateway personal computers have performed the polling processing in which programmable controller devices and programs are constantly checked to enable the connectivity. With the MES interface module, the transmission of data can be event-driven by specifying an event as a trigger and it allows the data to be inserted into database records directly. Compared to the conventional connectivity implemented using the gateway computers, the direct database connectivity implemented using the MES interface module will decrease system complexity, improve reliability, and eliminate data loss, resulting in better agility, less maintenance and reduces total cost of ownership (TCO).

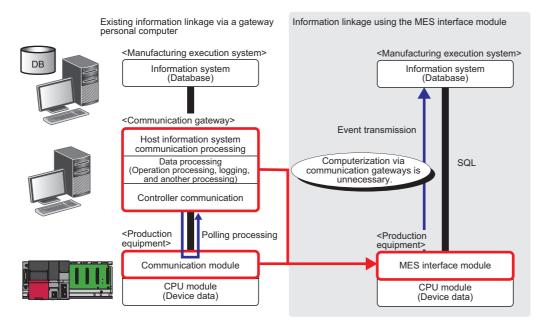

The following describes the overall system configuration when using the MES interface module.

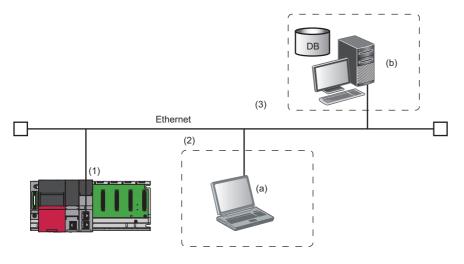

| Name Description |                                        | Description |                                              |                                                                                                    |
|------------------|----------------------------------------|-------------|----------------------------------------------|----------------------------------------------------------------------------------------------------|
| (1)              | (1) MES interface module               |             | e                                            | A module to link information between production equipment and host information systems                                          |
| (2)              | (2) Configuration (a personal computer |             | MES Interface Function<br>Configuration Tool | A tool to set various settings required for operating the MES interface module                                                  |
|                  |                                        |             | Project File Conversion Tool <sup>*1</sup>   | A tool to convert a MELSEC-Q series MES Interface module project file to a MELSEC iQ-R series MES Interface module project file |
| (3)              |                                        |             | DB Connection Service                        | Software to link information between the MES interface module and a database                                                    |
|                  |                                        |             | DB Connection Service Setting Tool           | A tool to set DB Connection Service                                                                                             |

\*1 Not used in this manual.

## **1.1** MES Interface Module

The MES interface module provides a highly reliable and easy method for exchanging data between programmable controller CPUs and common industrial quality databases. Most production execution software applications use a database to source data and store results. The product is named "MES interface module" because it greatly improves MES implementation and operation by providing a high quality, high function link to the factory equipment.

One MES interface module can handle data with up to 32 database connections. Communications between the MES interface module and the host computer system occur in a secure, encrypted format and the messages exist in SQL<sup>\*1</sup> format, which is well suited to passage through common IT infrastructure devices such as firewalls, routers and switches.

The MES interface module is set up using the dedicated configuration software. For most applications, no computer language programming or control logic programming is required. The knowledge of SQL language is not required because the setup processing is executed in a menu driven format and SQL statements are automatically created based on the settings. The idea is that standard engineering staff can easily handle initial setup and subsequent modification of the MES interface module configuration.

\*1 An abbreviation for Structured Query Language. A database manipulation language that is used for operating a relational database.

#### Feature

The MES interface module provides enhanced functions with significant benefits beyond simple data transfer.

#### Connection with the information system using simple settings without program

SQL statements can be automatically created only by specifying necessary settings with the setting tool. Additionally, since the stored procedures can be called from databases, a CPU module, the MES interface module, and databases can be communicated easily. There is no need to write programs for data communications, so the engineering costs for system construction can be reduced and the work period can be shortened.

#### Reduction in the information system load

The MES interface module monitors conditions for event data generation using the trigger condition monitoring function and when the conditions are satisfied, data, such as production status, is sent to IT system databases using the data Input/output function. Another feature is that data, such as work instructions, can be buffered in and read from databases.

When performing the above processing, data is operated and processed using the data operation and processing function and results can be sent to the information system.

This can reduce the information system loads compared to the conventional system which uses a gateway personal computer to constantly acquire and monitor data.

#### Buffering function for reliable data acquisition/transmission

#### ■Trigger buffering function

The trigger buffering function buffers trigger information when a trigger condition for a later job is satisfied. After the former job is completed, the later job is executed according to the trigger information.

Even if the frequency of data transmission triggers is high, jobs are executed without missing any trigger.

When conditions for data transmission of multiple jobs are satisfied at the same time, their data and times are buffered in an internal memory of a module.

After the loads are reduced, data operations and transmission are executed using the buffered data.

For details on the trigger buffering function, refer to the following.

Page 47 Trigger buffering function

#### ■DB buffering function

This function protects send data to a database even if a communication error occurs.

This function buffers SQL statement or stored procedure call information to the DB buffer on an SD memory card when they cannot be sent due to network disconnection or failure of the server on which the database is installed.

The buffered SQL statement or stored procedure call information is automatically resent to the database after recovery. (They can be also resent manually.)

For details on the DB buffering function, refer to the following.

Page 44 DB buffering function

#### Acquisition of log data when access errors occur

After connection with a database, when a communication error occurs, a log of the error definition can be recorded on the database.

Analyzing the log can analyze the error definition.

#### Support of various databases

When designing a new system, a suitable database can be selected from the different database types.

Even when connecting to the existing system, the system can be transferred without changing the existing database.

#### Access independent of the database table configuration

Flexibly designed database tables can be used for accessing to databases.

When designing a new system, its design is highly flexible. Moreover, when connecting to the existing system, the system can be configured without changing the database tables.

#### Time synchronization with a CPU module

The MES interface module can synchronize time with a CPU module. Synchronizing the time of the CPU module with an SNTP server enables to synchronize time of the entire system.

## 1.2 Database

This section describes databases which the MES interface module uses as a source or destination for information exchanged with programmable controller CPU modules.

For this example, a database is defined as software which provides a virtual filing system for storing groups of related data. It also provides a set of commands that enable access, editing and manipulation of the stored data.

The following are some example cases that may occur in a database.

• During processing of a set of data, an error occurs.

⇒In response, a user can apply a rollback command that restores the data to its original state.

- While certain stored data is being retrieved in one process, new data that needs to be stored in a second process arrives. ⇒ The database should handle completion of both actions without conflict or user intervention.
- A researcher desires to retrieve a specific set of 15 data items that was originally stored in the database on July 15th at 2:30 AM 5 years ago.

 $\Rightarrow$ The user will create a "query" or command structure that the database understands as a request for data retrieval. The database will return the specified information when the query is executed.

#### Database types

There are different database types including relational, hierarchical, and XML. The MES interface module operates with relational databases provided by Microsoft<sup>®</sup> and Oracle<sup>®</sup>.

Relational databases organize data into tables consisting of fields (columns) and records (rows). The contents in one database can range from one table to many thousands.

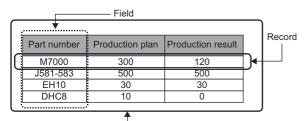

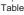

#### Database commands

All common databases implement a standardized command format called SQL (Structured Query Language). SQL defines each command action that a user can apply to operate the various database functions and the syntax for the command and response messages paragraph change.

The MES interface module executes the basic commands such as SELECT, INSERT, UPDATE, and DELETE. All other commands or complicated processing must be executed outside the MES interface module or by using a stored procedure.

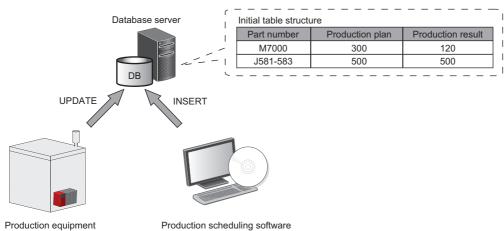

#### ■Addition of new records and update of table information

(MES interface module))

Production scheduling software

1. Add a new record to the table that has fields for part number, production plan, and production result. (INSERT command is executed via the production scheduling software.)

| Part number | Production plan | Production result |        | Part number | Production plan | Production result |   |
|-------------|-----------------|-------------------|--------|-------------|-----------------|-------------------|---|
| M7000       | 300             | 120               | Insert | M7000       | 300             | 120               | ] |
| J581-583    | 500             | 500               |        | J581-583    | 500             | 500               | ] |
|             |                 |                   |        | EH10        | 30              | 0                 |   |

2. After execution, add the production result to the record. (UPDATE command is executed by the MES interface module and the production result is moved from the programmable controller CPU module to the database.)

| Part number | Production plan | Production result |        | Part number | Production plan | Production result |
|-------------|-----------------|-------------------|--------|-------------|-----------------|-------------------|
| M7000       | 300             | 120               | Update | M7000       | 300             | 120               |
| J581-583    | 500             | 500               |        | J581-583    | 500             | 500               |
| EH10        | 30              | 0                 |        | EH10        | 30              | 12                |

Final table structure

UPDATE

## **2** STARTUP of DEMONSTRATION MACHINE

## 2.1 System Configuration

This section describes the system configuration of the demonstration machine.

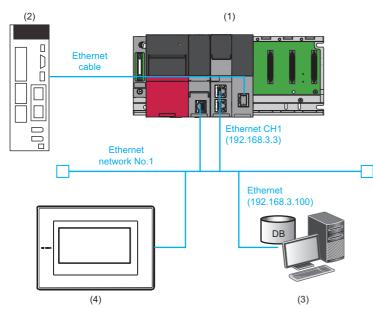

| Dev | vice/software                                  |                                                            | Product name/description                                               | Reference                                                   |  |  |
|-----|------------------------------------------------|------------------------------------------------------------|------------------------------------------------------------------------|-------------------------------------------------------------|--|--|
| (1) | Programmable                                   | Main base unit                                             | R35B                                                                   | MELSEC iQ-R Module Configuration                            |  |  |
|     | controller system                              | Power supply module                                        | R61P                                                                   | Manual                                                      |  |  |
|     |                                                | CPU module                                                 | R04CPU                                                                 | MELSEC iQ-R MES Interface Module User's Manual (Startup)    |  |  |
|     |                                                | MES interface module <sup>*1</sup>                         | RD81MES96                                                              |                                                             |  |  |
|     |                                                | Simple Motion module                                       | RD77GF4 (CC-Link IE Field)                                             |                                                             |  |  |
|     |                                                | SD memory card                                             | NZ1MEM-2GBSD                                                           | MELSEC iQ-R MES Interface Module<br>User's Manual (Startup) |  |  |
| (2) | MELSERVO AC<br>Servo                           | MELSERVO-J4                                                | MR-J4-10GF1-RJ                                                         | -                                                           |  |  |
| (3) | Personal computer (sl<br>configuration persona |                                                            | A personal computer on which Windows operates                          | MELSEC iQ-R MES Interface Module<br>User's Manual (Startup) |  |  |
|     | Operating system                               |                                                            | Microsoft Windows 10 Professional Operating<br>System (64-bit version) |                                                             |  |  |
|     | Relational database                            |                                                            | Microsoft SQL Server 2016 (64-bit version)                             |                                                             |  |  |
|     | MX MESInterface-R configuration                | MES Interface Function<br>Configuration Tool <sup>*3</sup> | SW1DND-RMESIF-J                                                        | ST Page 23 Software configuration of MX<br>MESInterface-R   |  |  |
|     | software                                       | DB Connection Service                                      |                                                                        |                                                             |  |  |
|     |                                                | DB Connection Service<br>Setting Tool                      |                                                                        |                                                             |  |  |
|     | Engineering tool GX Works3                     |                                                            | SWnDND-GXW3 ('n' indicates the version.)                               | GX Works3 Installation Instructions                         |  |  |
|     | SCADA software MC Works64                      |                                                            | SWnDND-MCWDV-ET ('n' indicates the version.)                           | See Page 138 MC Works64                                     |  |  |
| 4)  | GOT2000                                        |                                                            | GT2708-STBA                                                            | —                                                           |  |  |

\*1 The IP address of the MES interface module is '192.168.3.3'.

\*2 The IP address of the personal computer is '192.168.3.100'.

\*3 The software version of MES Interface Function Configuration Tool used for the training is '1.07H'.

## 2.2 Wiring

This section describes the wring of the demonstration machine.

- **1.** Connect the following devices to a hub using Ethernet cables.
- CPU module
- MES interface module (Connect to the Ethernet port (CH1).)
- GOT2000
- · Personal computer

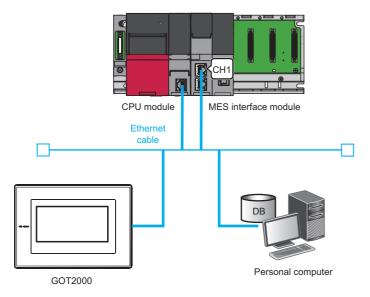

2. Connect the AC servo to the Simple Motion module with an Ethernet cable.

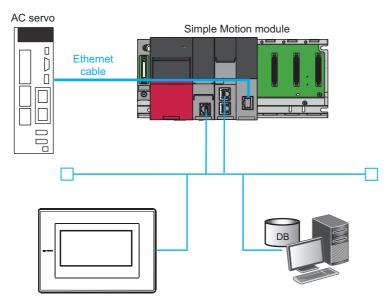

## 2.3 Operation

This section describes an operation example of simple data collection in the system including the MES interface module.

#### Overview

The following describes an example of an automated production process of pouring water into containers using the programmable controller system.

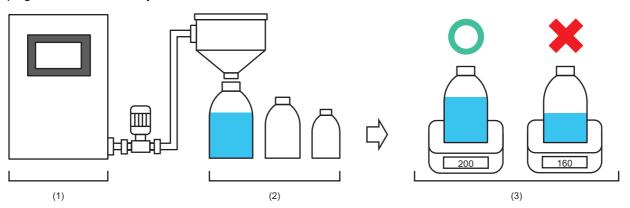

| Process |                       | Description                                                                                                    |  |  |  |  |
|---------|-----------------------|----------------------------------------------------------------------------------------------------|--|--|--|--|
| (1)     | Production control    | Inputs production patterns and starts/stops the production process.                                                      |  |  |  |  |
| (2)     | Production process    | Pours water into large, medium, or small containers based on an selected operation pattern.                              |  |  |  |  |
| (3)     | Quality determination | Checks the amount of the water poured into each container and determines whether results are acceptable or unacceptable. |  |  |  |  |

#### Operation

The following is the operation between the control system and the production control database.

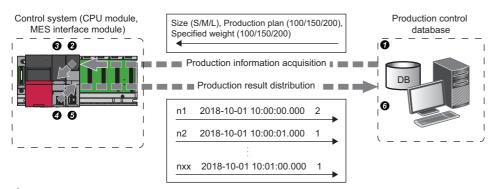

#### **1.** Select a production pattern from 1 to 3 on GOT.

• Pattern 1: Supplying water into small containers (size: S, production plan volume: 40, specified weight: 100)

- Pattern 2: Supplying water into medium containers (size: M, production plan volume: 60, specified weight: 150)
- Pattern 3: Supplying water into large containers (size: L, production plan volume: 80, specified weight: 200)

#### Touch the [Production information acquisition] button on GOT.

#### **3.** Acquire the production information.

**1** Database  $\rightarrow$  **2** MES interface module  $\rightarrow$  **3** CPU module

- The MES interface module acquires the production information on size, production plan voulme, and specified weight from the table of the production control database before starting the production.
- Containers are produced according to the production plan volume. Finished products are inspected. If poured water weight of a finished product is less than the specified weight, the product is unaccepted. A container size is add to the front of a container ID of each product.
- 4. Touch the [Production start] button on GOT.

#### 5. Distribute production results.

 $\textcircled{O} CPU \text{ module} \rightarrow \textcircled{O} MES \text{ interface module} \rightarrow \textcircled{O} Database$ 

• The MES interface module collects data, such as container IDs, production time, and inspection results, and transfers the data to the production control database.

2 STARTUP of DEMONSTRATION MACHINE

#### **16** 2.3 Operation

#### Integration with MC Works64

For IT systems, different types of software are available to meet purposes such as operation monitoring, preventive maintenance, and traceability. The demonstration machine uses one of these softwares, MC Works64, and performs traceability management.

MC Works64 is an SCADA software package that offers the plant-wide monitoring functions. It provides solutions for a wide variety of needs by the high-functionality monitoring control system with variety of FA devices.

Production results, collected by the MES interface module, can be easily viewed by storing them on the database server and communicating them between the database server and MC Works64. For details on MC Works64, refer to the following.

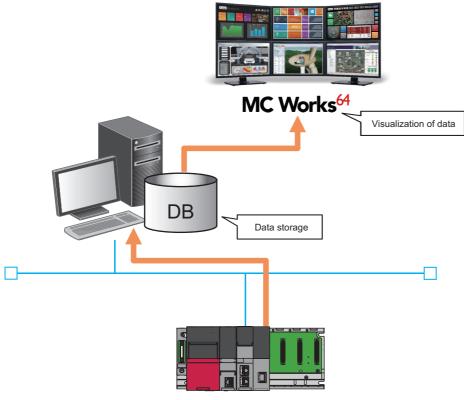

MES interface module

## 2.4 Operation of GOT Screen

This section describes how to operate the GOT screen used in this exercise.

GOT2000 is connected to the demonstration machine

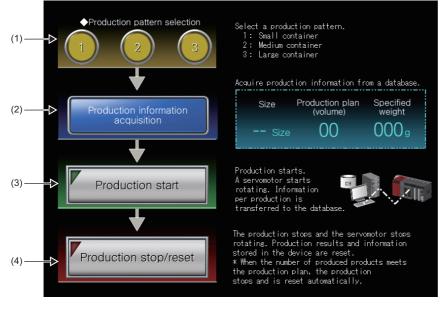

| No. | Name                               | Device | Description                                                                                      |
|-----|------------------------------------|--------|--------------------------------------------------------------------------------------------------|
| (1) | Production pattern selection       | D0     | Selects a production pattern.<br>1: Small container<br>2: Medium container<br>3: Large container |
| (2) | Production information acquisition | X100   | Acquires the production information of the selected production pattern.                          |
| (3) | Production start                   | X200   | Starts the production based on the acquired production information.                              |
| (4) | Production stop/reset              | X300   | Stops the production.                                                                            |

## 2.5 Procedures before Operation

This section describes the procedure before operation of the MES interface module.

#### Operating procedure

**1.** Start a server.

Start a server used as a database server.

( Page 19 Starting up servers)

2. Start the MES interface module and a configuration personal computer.

Start the MES interface module and a configuration personal computer on which MES Interface Function Configuration Tool has been installed.

( Page 21 Procedures before Operation)

#### Starting up servers

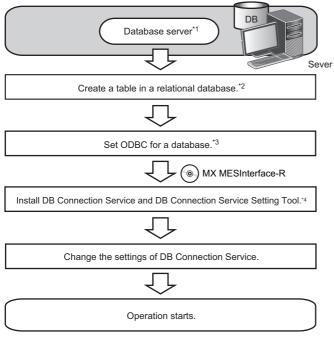

- \*1 Series Page 142 Database Management System
- \*2 Install a relational database, restart the server, and create a table.
- \*3 Page 37 ODBC (Open Database Connectivity) Setting
- \*4 For details on MX MESInterface-R, refer to the following.

Point P

The MES interface module accesses a database server via DB Connection Service.

Page 81 DB Connection Service and Setting Tool

#### DB Connection Service/DB Connection Service Setting Tool

The information linkage function of the MES interface module can be used by installing DB Connection Service on the server. For details on DB Connection Service/DB Connection Service Setting Tool, refer to the following.

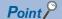

- DB Connection Service needs to be installed on all the database servers and application servers accessed from the MES interface module.
- When using DB Connection Service on an application server, an account for the application program execution needs to be created in advance.
- The settings of DB Connection Service are changed with DB Connection Service Setting Tool.

#### ■ODBC setting for database

When using DB Connection Service on a database server, ODBC for a database to be used needs to be set in advance. For the ODBC setting method, refer to the following.

Page 37 ODBC (Open Database Connectivity) Setting

#### Point P

Only the ODBC driver installed at the same time as the installation of the database can be used except for the cases below. 'Microsoft Access Driver(\*.mdb)', 'Microsoft ODBC for Oracle', and 'SQL Server' which are supplied with the operating system cannot be used.

- When connecting the database of Oracle using any of the following DB Connection Services, the 32-bit version of Oracle Client for the ODBC setting and the ODBC driver of Oracle need to be installed.
   DB Connection Service which is stored to MX MESInterface-R whose software version is '1.03D' or earlier
   DB Connection Service (32-bit) which is stored to MX MESInterface-R whose software version is '1.04E' or later
- When using PostgreSQL for a database, install an ODBC driver.

## Starting up the MES interface module and configuration personal computer

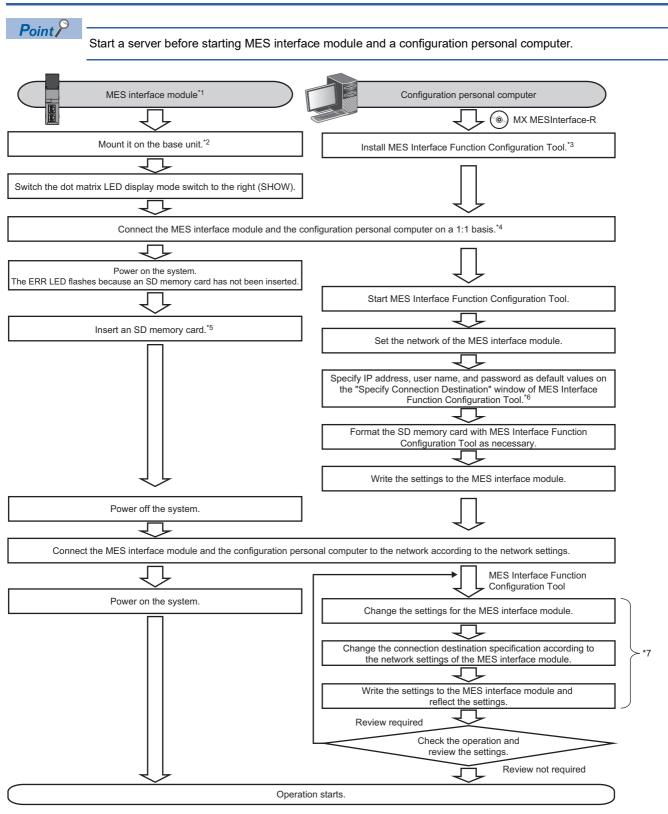

- \*1 Perform the self-diagnostic test as necessary. (IDMELSEC iQ-R MES Interface Module User's Manual (Application))
- \*2 Do not use an electric screwdriver to tighten and remove module fixing screws.
- \*3 Install MX MESInterface-R. (CMELSEC iQ-R MES Interface Module User's Manual (Startup))
- \*4 Use the Ethernet port (CH1) on the MES interface module.
- \*5 Insert an SD memory card. (CMMELSEC iQ-R MES Interface Module User's Manual (Startup))
- \*6 Specify the following (default network setting and security setting) for connection on the "Specify Connection Destination" window of MES Interface Function Configuration Tool.
  - · Connection destination setting
  - IP address: 192.168.3.3
  - · User authentication setting (optional)
  - Use the user authentication: Select the checkbox.
  - User name: RD81MES96
  - Password: MITSUBISHI
- \*7 Perform these steps to change the setting of the MES interface module.

#### MES Interface Function Configuration Tool

MES Interface Function Configuration Tool is a tool to set various settings required for operating the MES interface module. Various operations such as checking each status and the working history, and stopping or restarting the MES interface module can be performed.

For details on MES Interface Function Configuration Tool, refer to the following.

Page 51 MES Interface Function Configuration Tool

## **3** ENVIRONMENT CONFIGURATION

This chapter describes how to install each piece of execution software.

## 3.1 MX MESInterface-R

#### Software configuration of MX MESInterface-R

The following table shows the software stored in MX MESInterface-R.

| Item              |                                              | Description                                                                                                    |  |  |  |  |
|-------------------|----------------------------------------------|----------------------------------------------------------------------------------------------------|--|--|--|--|
| MX MESInterface-R | MES Interface Function<br>Configuration Tool | <ul> <li>Software that runs in a configuration personal computer and is used to set various settings required for operating the MES interface module.</li> <li>In addition to the configuration, the following operations are performed.</li> <li>Checking the operating status and working history of the MES interface function</li> <li>Stopping/restarting the operation of the MES interface function</li> <li>Creating settings of the MES interface function without modules</li> </ul> |  |  |  |  |
|                   | Project File Conversion Tool                 | Software that runs in a configuration personal computer and converts a MELSEC-Q series MES Interface module project file to a MELSEC iQ-R series MES Interface module project file.<br>This tool is automatically installed when MES Interface Function Configuration Tool is installed.                                                                                                    |  |  |  |  |
|                   | DB Connection Service                        | Software that runs in a server and links a database with the MES interface<br>module.<br>(Required when linking with a database via ODBC of a Windows personal<br>computer.)                                                                                                    |  |  |  |  |
|                   | DB Connection Service Setting<br>Tool        | Software that runs in a server and is used to change the operation of DB Connection Service.                                                                                                    |  |  |  |  |

#### System configuration when installing

The following shows the system configuration when installing each piece of software stored in MX MESInterface-R.

For the installation method, refer to the following.

MELSEC iQ-R MES Interface Module User's Manual (Startup)

#### When installing MES Interface Function Configuration Tool

Install MES Interface Function Configuration Tool in a configuration personal computer.

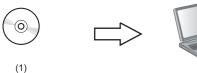

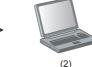

(1) MX MESInterface-R: MES Interface Function Configuration Tool

(2) Configuration personal computer: Commercially available product

#### When installing DB Connection Service and DB Connection Service Setting Tool

Install DB Connection Service and DB Connection Service Setting Tool in the server.

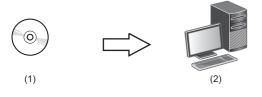

(1) MX MESInterface-R: DB Connection Service/DB Connection Service Setting Tool (2) Server: Commercially available product

#### Precautions

- When using Access for a database, select "32-bit" for DB Connection Service and DB Connection Service Setting Tool.
- When selecting "64-bit", configure the ODBC setting which is supported by a 64-bit version DB Connection Service. ( Page 37 ODBC (Open Database Connectivity) Setting)

#### 4 SETUP 4.1 Parameter Settings **25**

4

## 4 SETUP

## 4.1 Parameter Settings

This section describes the procedures for checking the parameter settings with the engineering tool and writing the data to a CPU module.

## Checking parameter settings

In the project "school\_MES.gx3", the parameter settings and programing have been already completed to meet this exercise. Check the parameter settings of the project "school\_MES.gx3" to be used for this exercise.

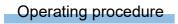

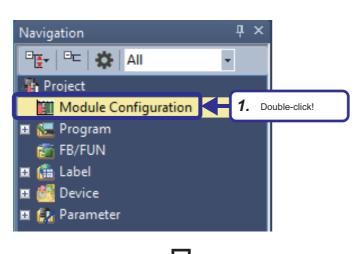

 Open the project "school\_MES.gx3" and double-click [Module Configuration] in the Navigation window.
 If a dialog box regarding the parameter information appears, click the [OK] button.

- Module Configuration \* ×
- On the "Module Configuration" window, a power supply module "R61P", a CPU module "R04CPU", "RD81MES96" in slot 0, and "RD77GF4" in slot 1 are placed in the same manner as the demonstration machine.

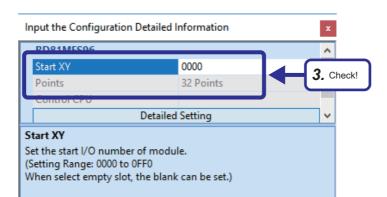

 Check that the following are set in "Start XY" on the "Input the Configuration Detailed Information" window. [Setting details] RD81MES96 Start XY: 0000 RD77GF4 Start XY: 0020

4. Double-click "RD77GF4" in slot 1

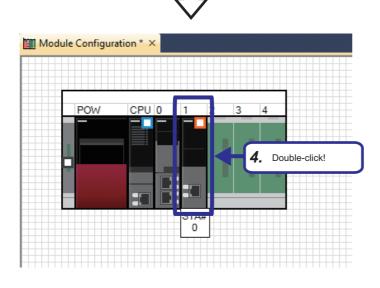

**5.** Select "Required Settings" in the "Setting Item List" window.

6. Check that the following are set in the "Setting Item" window.
[Setting details]
Station Type: Master Station
Network Number: 1

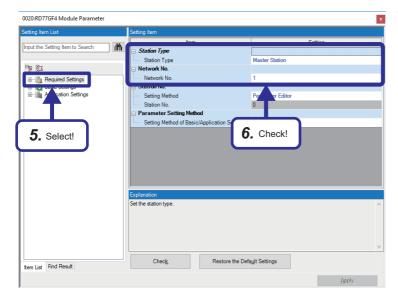

- 0020:RD77GF4 Module Parameter 孡 Input the Setting Item to Search Network Co Refresh Setting <Detai Network Topology Network Topolog 🖃 🙋 Basic Settings 8. Double-click! - 🛅 🗛 7. Select! ations (the number of points and assignment of link devices) in the ma < Check Restore the Default Settings Item List Find Result
  - $\nabla$

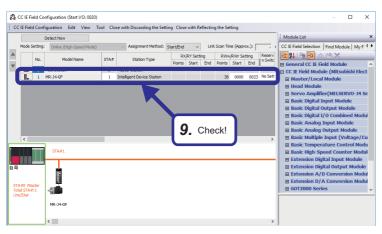

- **7.** Select "Basic Settings" in the "Setting Item List" window.
- **8.** Double-click "Network Configuration Settings".

4

9. "MR-J4-GF" is added to the station list on the "CC-Link IE Field Configuration" window. Check that the following are set on the "CC IE Field Configuration" window. [Setting details] RWw/RWr Setting Start: 0000 RWw/RWr Setting End: 0023

#### Sequence program

#### List of devices to be used

| Device name | Description                                                   | Device name | Description                                                                         |
|-------------|---------------------------------------------------------------|-------------|-------------------------------------------------------------------------------------|
| X20         | Ready                                                         | M4          | Production end trigger                                                              |
| X21         | Synchronization flag                                          | CO          | The contact is turned on when a count value reaches the setting value (D100).       |
| X200        | Production start                                              | D0          | Production pattern                                                                  |
| X300        | Production information reset                                  | D100        | Production plan volumes are stored.                                                 |
| Y20         | Programmable controller ready                                 | D110        | Specified weight is stored.                                                         |
| Y21         | All axis servo ON                                             | D120        | Production volume is stored.                                                        |
| SM400       | Always ON                                                     | D129        | Random numbers are stored.                                                          |
| SM403       | OFF for one scan after RUN                                    | D130        | Random numbers (container weight) are stored.                                       |
| SM415       | Repeating on/off at regular intervals (ms) specified on SD415 | D140        | Quality determination results are stored.                                           |
| SM705       | Number of conversion digits selection                         | D150        | Total number of accepted products according to the quality determination is stored. |
| SD415       | Storing n of 2n ms clock                                      | D160        | Total number of rejected products according to the quality determination is stored. |
| M1          | Production start trigger                                      | D200        | Total number of production is stored.                                               |
| M2          | Quality Determination start trigger                           | D210        | Container IDs (sizes) are stored.                                                   |
| M3          | Quality determination result storing trigger                  | D211        | Container IDs (numerical values) are stored.                                        |

#### Precautions

• This manual does not cover the devices used for the Simple Motion modules and servo amplifiers. For details, refer to the user's manual for the module used.

• Program creation is not included in this training. When writing a program to a CPU module, write the pre-programmed project "school\_MES.gx3".

#### Sequence program

#### For details on each instruction, refer to the following.

MELSEC iQ-R Programming Manual (Instructions, Standard Functions/Function Blocks)

| 1                                      | Initial acttinue fo                  | 1                      | 2       | 3             | 4        | 5    | 6      | 7  | 8    | 9      | 10    | 11        | 12                                                   |
|----------------------------------------|--------------------------------------|------------------------|---------|---------------|----------|------|--------|----|------|--------|-------|-----------|------------------------------------------------------|
|                                        | Initial settings fo                  | SM400                  |         |               |          |      |        |    |      |        |       |           | Y20                                                  |
| 2                                      | (0)                                  | X20                    | X21     | Y20           |          |      |        |    |      |        |       |           | Y21                                                  |
| 3                                      | (11)                                 |                        |         |               |          |      |        |    |      |        |       |           | ——————————————————————————————————————               |
| 4                                      | (15)-                                | SM403                  | - =     | D0            | K3       |      |        |    |      |        | DMOVP | K360000   | U2\G4318                                             |
|                                        |                                      |                        |         |               |          |      |        |    |      |        |       |           |                                                      |
| 5                                      |                                      |                        | =       | D0            | K2       |      |        |    |      |        | DMOVP | K240000   | U2\G4318                                             |
| 6                                      |                                      |                        | =       | D0            | K1       |      | -      |    |      |        | DMOVP | K121000   | U2\G4318                                             |
| 7                                      | Production proc                      | essing                 |         |               |          | 1    |        |    |      |        |       |           |                                                      |
| 8                                      | (46)-                                | X200                   |         |               |          |      |        |    |      |        |       | SET       | M1                                                   |
| 9                                      | (55)-                                | M1                     |         |               |          |      |        |    |      |        |       | RND       | D129                                                 |
| 5                                      | (00)                                 |                        |         |               |          |      |        |    |      |        |       |           | DIEG                                                 |
| 10                                     |                                      |                        |         |               |          |      |        |    |      |        |       | SET       | X201                                                 |
| 11                                     | (59)-                                | SM400                  |         |               |          |      |        |    |      |        | MOV   | K500      | SD415                                                |
|                                        |                                      |                        |         |               |          |      |        |    |      |        |       |           | SM705                                                |
| 12                                     |                                      | 004445                 |         |               |          |      |        |    |      |        |       |           | O                                                    |
| 13                                     | (63)                                 | SM415                  |         |               |          |      |        |    |      |        | MOVP  | D129      | D130                                                 |
| 14                                     |                                      |                        |         |               |          |      |        |    |      |        |       |           | M2                                                   |
|                                        | Quality determin                     | nation                 |         |               |          |      |        |    |      |        |       |           |                                                      |
| 16                                     | (68)                                 | M2<br> ↑               | M4      | M1            | >        | D130 | K0     | <= | D130 | K26213 | MOV   | K1        | D140                                                 |
|                                        |                                      |                        |         |               |          |      |        | M1 |      |        |       |           |                                                      |
| 17                                     |                                      |                        |         |               | =        | D130 | K0     |    |      |        |       |           |                                                      |
| 18                                     |                                      |                        |         |               | >=       | D130 | K26214 | <= | D130 | K32767 | MOV   | K2        | D140                                                 |
|                                        |                                      |                        |         |               |          | B100 |        |    |      |        |       | <u>N2</u> |                                                      |
| 10                                     |                                      |                        |         |               |          |      |        |    |      |        |       |           | D200                                                 |
| 19                                     |                                      |                        |         |               |          |      |        |    |      |        |       |           | D200<br>M3                                           |
| 19<br>20                               |                                      |                        |         |               |          |      |        |    |      |        |       |           | D200<br>M3                                           |
|                                        | (106)-                               | M3                     | - =     | D140          | К1       |      |        |    |      |        |       |           | M3                                                   |
| 20<br>21                               | (106)-                               | M3<br>                 |         |               | K1       |      |        |    |      |        |       |           | M3<br>O<br>D150                                      |
| 20                                     | (106)-                               | M3<br>                 |         | D140          | K1       |      |        |    |      |        | OUT   |           | M3                                                   |
| 20<br>21                               | (106)-                               | M3<br>                 |         | D140          | K1<br>K2 |      |        |    |      |        |       |           | M3<br>O<br>D150                                      |
| 20<br>21<br>22<br>23                   |                                      | <br>X201               | =<br>M4 | D140<br>SM412 |          |      |        |    |      |        |       |           | M3<br>D150<br>D100<br>D160<br>U2\G30101.0            |
| 20<br>21<br>22                         | (106)-                               | <br>X201<br>           | =       | D140          |          |      |        |    |      |        |       |           | M3<br>D150<br>D100<br>D160<br>U2\G30101.0            |
| 20<br>21<br>22<br>23<br>24<br>25       | (123)-<br>(129)-                     | X201<br>               | =<br>M4 | D140<br>SM412 |          |      |        |    |      |        |       |           | M3<br>D150<br>D100<br>D160<br>U2\G30101.0            |
| 20<br>21<br>22<br>23<br>24<br>25<br>26 | (123)-<br>(129)-<br>Container ID cre | X201<br>C0<br>C1<br>M3 | =<br>M4 | D140<br>SM412 |          |      |        |    |      |        | OUT   |           | M3<br>D150<br>D100<br>D160<br>U2\G30101.0<br>M4<br>O |
| 20<br>21<br>22<br>23<br>24<br>25       | (123)-<br>(129)-                     | X201<br>               | =<br>M4 | D140<br>SM412 |          |      |        |    |      |        |       |           | M3<br>D150<br>D100<br>D160<br>U2\G30101.0<br>M4      |

| 29 | Production info | 1<br>prmation reset | 2 | 3 | 4 | 5 | 6 | 7 | 8 | 9 | 10  | 11  | 12     |
|----|-----------------|---------------------|---|---|---|---|---|---|---|---|-----|-----|--------|
| 30 | Production info | ) M4                |   |   |   |   |   |   |   |   | OUT | T0  | K20    |
| 31 | (160            | X300                |   |   |   |   |   |   |   |   |     | RST | C0     |
| 32 |                 | T0                  |   |   |   |   |   |   |   |   |     | RST | D0     |
|    |                 |                     |   |   |   |   |   |   |   |   |     |     |        |
| 33 |                 |                     |   |   |   |   |   |   |   |   |     | RST | M1     |
| 34 |                 |                     |   |   |   |   |   |   |   |   |     | RST | M4     |
| 35 |                 |                     |   |   |   |   |   |   |   |   |     | RST | X201   |
| 36 |                 |                     |   |   |   |   |   |   |   |   |     | RST | X300   |
| 37 |                 |                     |   |   |   |   |   |   |   |   |     | RST | X200   |
| 38 |                 |                     |   | _ |   |   |   |   |   |   |     | RST | D100   |
|    |                 |                     |   |   |   |   |   |   |   |   |     |     |        |
| 39 |                 |                     |   |   |   |   |   |   |   |   |     | RST | D110   |
| 40 |                 |                     |   |   |   |   |   |   |   |   |     | RST | D120   |
| 41 |                 |                     |   |   |   |   |   |   |   |   |     | RST | D129   |
| 42 |                 |                     |   |   |   |   |   |   |   |   |     | RST | D130   |
| 43 |                 |                     |   |   |   |   |   |   |   |   |     | RST | D140   |
| 44 |                 |                     |   |   |   |   |   |   |   |   |     | RST | D150   |
|    |                 |                     |   |   |   |   |   |   |   |   |     |     |        |
| 45 |                 |                     |   |   |   |   |   |   |   |   |     | RST | D160   |
| 46 |                 |                     |   |   |   |   |   | - |   |   |     | RST | D200   |
| 47 |                 |                     |   |   |   |   |   |   |   |   |     | RST | D210   |
| 48 |                 |                     |   |   |   |   |   |   |   |   |     | RST | D211   |
| 49 |                 |                     |   |   |   |   |   |   |   |   |     | RST | D212   |
| 50 | (198            | )                   |   |   |   |   |   |   |   |   |     |     |        |
| 00 | (190            |                     |   |   |   |   |   |   |   |   |     |     | (2.10) |

#### **Connection destination specification**

This section describes how to specify the connection destination.

#### Operating procedure

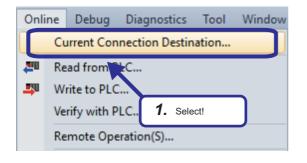

- - $\mathcal{P}$

| CPU Module Direct Coupled Setting                                                                   | $\times$ |
|----------------------------------------------------------------------------------------------------|----------|
| Please select the direct connection method with CPU module.                                         |          |
| Ousb                                                                                                |          |
| Ethernet     Grick!                                                                                 |          |
| Adapter Not Specified                                                                               | $\sim$   |
| IP Address                                                                                          |          |
| Current setting content will be lost when ne terms are selected. Are you sure you want to continue? |          |
| Yes No                                                                                              |          |
|                                                                                                    |          |

 On the engineering tool, select [Online] ⇒ [Current Connection Destination] from the menu.

 Click the [CPU Module Direct Coupled Setting] button on the "Specify Connection Destination Connection" window. The "CPU Module Direct Coupled Setting" window appears.

**3.** Select a direct communication method with a CPU module, and click the [Yes] button.

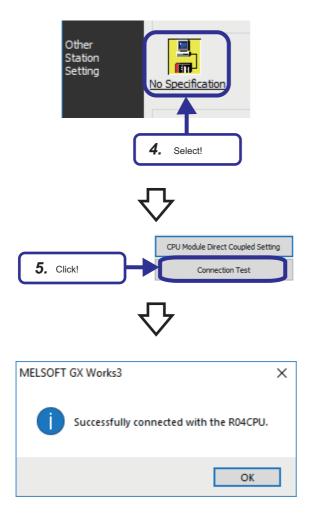

**4.** Select "No Specification" for "Other Station Setting" on the "Specify Connection Destination Connection" window.

- 5. Click the [Connection Test] button.
- **6.** Check that the connection to the CPU module has been successfully established.

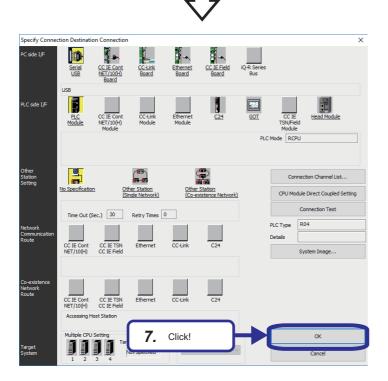

7. Click the [OK] button.

#### Writing parameters to CPU module

This section describes how to write the parameters set on GX Works3 to the CPU module.

# Online Debug Diagnostics Tool Windo Current Connection Destination... Read from PLC... Write to PLC... Verify with LC... Verify with LC... Remote Operat 1. Select!

TTP

CPU Built

XXX

Verfy 🛄 🅢 🎹

SC

íħ,

2.

Last Ch

Select!

/2018 4:56:49 PM Not Calcu /2018 2:42:30 PM Not Calcu

Online Data Operation

Read 🔛

Parameter + Program(<u>F</u>) Select <u>A</u>II

Open/Close All(T) Deselect All(N)

Display Memory Capacity 😵 apacity Program Men

SD Memory Card

Size Calculation

Used Increased Decreased Free: 5% or  Open the project "school\_MES.gx3" whose the parameter settings and programming have been completed. On the engineering tool, select [Online] ⇒ [Write to PLC] from the menu.

- The "Online Data Operation" window appears. Select the parameters to be written. When "Module Extended Parameter" is selected, select the "Intelligent Function Module" checkbox.
- **3.** Click the [Execute] button.

公

3. Click!

| Write to PLC                                                                                                    |
|----------------------------------------------------------------------------------------------------|
|                                                                                                    |
| 10/10                                                                                                    |
| 100/100%                                                                                                    |
|                                                                                                    |
| System Parameter: Writing Completed<br>CPU Parameter: Writing Completed<br>Remote Password: Writing Completed<br>Module Parameter: Writing Completed<br>Global Label Setting File: Writing Completed<br>Program File(MAIM: Writing Completed<br>Program File(MAIM: Writing Completed<br>File Register(M<br>Common Payle 4, Click! |
| Vitte to PLC ; End                                                                                                    |
| The window is automatically when the operation is completed successfully.                                                                                                    |
| Close                                                                                                    |

**4.** The "Write to PLC" window appears. When writing the parameters is completed, "Writing Completed" is displayed. Click the [Close] button. 4

## 4.2 Database Setting

This section describes how to create two types of database table in Microsoft SQL Server Management Studio. This procedure must be completed before setting the ODBC setting and MES interface function setting.

#### Database table creation procedure

#### Creating [Project] table

#### Operating procedure

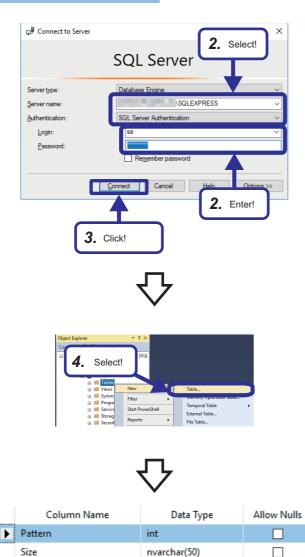

int

int

- On Windows<sup>®</sup>, select [Microsoft SQL Server Sever Tools□] ⇔ [Microsoft SQL Server Management Studio □] from the start menu.
- Select [SQL Sever Authentication] and enter the following login ID and password.
   [Setting details]
   Login ID: sa
   Password: Fatec MES

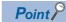

When SQL Server is installed, a user name "sa" is automatically assigned.

- **3.** Click the [Connect] button.
- 4. A system database "master" has been already existed in the database. Right-click "Databases" ⇔ "System Databases" ⇔ "master" ⇔ "Tables", and select "Table" in the "Object Explorer" window.

**5.** Set the items for the table as shown on the window. Select [File] and [Save Table\_1] from the menu.

ProductionPlanVolume

SpecifiedWeight

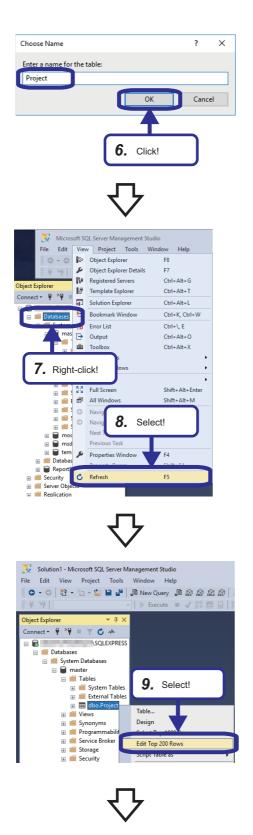

|   | Pattern | Size | ProductionPlanVolume | SpecifiedWeight |
|---|---------|------|----------------------|-----------------|
| Þ | 1       | S    | 40                   | 100             |
|   | 2       | М    | 60                   | 150             |
|   | 3       | L    | 80                   | 200             |

**6.** Enter "Project" on the "Choose Name" window, and click the [OK] button.

- 7. Right-click "Databases" in the "Object Explorer" window.
- **8.** Select [View]  $\Rightarrow$  [Refresh] from the menu.

**9.** Right-click the created project "dbo.Project", and select "Edit Top 200 Rows" in the "Object Explorer" window. The number of rows differs depending on the option settings.

**10.** Set the items for the table as shown on the window. (Set sizes (S, M, and L) in two-byte characters.)

#### Creating [Judgement] table

#### Operating procedure

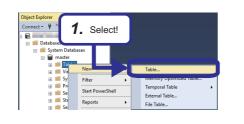

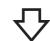

| Column Name                   | Data Type    | Allow Nulls |
|-------------------------------|--------------|-------------|
| ▶ ContainerID                 | nvarchar(50) |             |
| DateAndTime                   | datetime     |             |
| QualityDetermination          | int          |             |
| TotalNumberOfAcceptedProducts | int          |             |
| TotalNumberOfRejectedProducts | int          |             |

**1.** Right-click "Tables", and select "Table" in the "Object Explorer" window.

- 2. Set the items for the table as shown on the window. Select [File] ⇔ [Save Table\_1] from the menu.
- Choose Name ? X Enter a name for the table: Judgement OK Cancel 3. Click!
- **3.** Enter "Judgement" on the "Choose Name" window, and click the [OK] button.

## 4.3 ODBC (Open Database Connectivity) Setting

When using DB Connection Service on the database server, the ODBC setting for the database used is needed to be set in advance. Set the ODBC setting before setting parameters with MES Interface Function Configuration Tool.

This section describes the setting method for the following operating system (OS) and relational database.

- Operating system (OS): Microsoft Windows 10 Professional Operating System (64-bit)
- Relational database: Microsoft SQL Server 2016

## **ODBC** setting procedure

#### Operating procedure

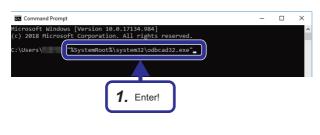

 Start the ODBC Data Source Administrator. Enter the following in the command prompt.
 "%SystemRoot%\system32\odbcad32.exe"

## Point P

Enter the following commands in the command prompt in accordance with the software version of MX MESInterface-R and the bit version of DB Connection Service to be used.

- Software version '1.03D' or earlier or '1.04E' or later and 32-bit DB Connection Service: "%SystemRoot%\SysWOW64\odbcad32.exe"
- Software version '1.04E' or later and 64-bit DB Connection Service: "%SystemRoot%\system32\odbcad32.exe"

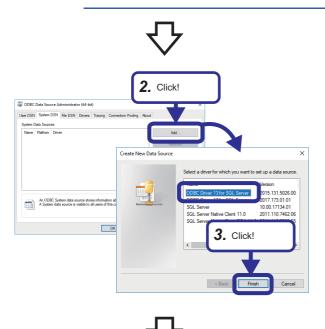

- 2. Select the [System DSN] tab, and click the [Add] button.
- **3.** Select "OBDC Driver 13 for SQL Server", and click the [Finish] button.

4

| Create a New Data So | urce to SQL Server X                                                                                                    | < |
|----------------------|----------------------------------------------------------------------------------------------------|---|
|                      | This wizard will help you create an ODBC data source that you can use to connect to<br>SQL Server.<br>What name do you want to use to refer to the data source? |   |
| SQL Server           | Name: SAMPLE                                                                                                    |   |
|                      | How do you want to describe the data source?<br>Description:                                                                                                    | ] |
|                      | Which SQL Server do you want to connect to?<br>Server: \SQLEXPRESS \SQLEXPRESS                                                                                  | ] |
|                      | <b>4.</b> Set!                                                                                                    |   |
| 5.                   | Click! Next > Cancel Help                                                                                                    | ] |

**4.** Set the following.

· Data source name: SAMPLE

· Sever name: (Name of a personal computer for the database)\SQLEXPRESS<sup>\*1</sup>

\*1 The server name can be checked by starting SQL Server Management Studio.

| ₽ Connect to Serve   | •                         |   |
|----------------------|---------------------------|---|
|                      | SQL Server                |   |
| Server type:         | Database Engine           |   |
| <u>S</u> erver name: | SQLEXPRESS                | , |
| Authentication:      | SQL Server Authentication | 1 |
| Login:               | sa                        | ` |
| Password:            | ******                    | _ |
|                      | Remember password         |   |

**5.** Click the [Next] button.

### Point P

• Any data source name can be set.

The name set above is used for the data source name in the "Target Server Individual Settings" in the "Target Server Settings".

• The sever name is for accessing to the Microsoft SQL Server 2016 database. The server name was entered when the Microsoft SQL Server 2016 was installed.

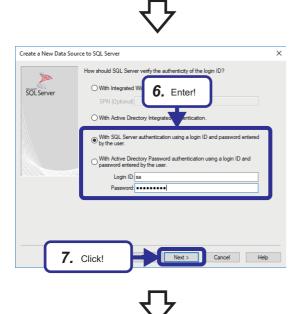

- 6. Select "With SQL Sever authentication using a login ID and password entered by the user" and enter the login ID and password.
  [Setting details]
  Login ID: sa
  Password: Fatec\_MES
- 7. Click the [Next] button.

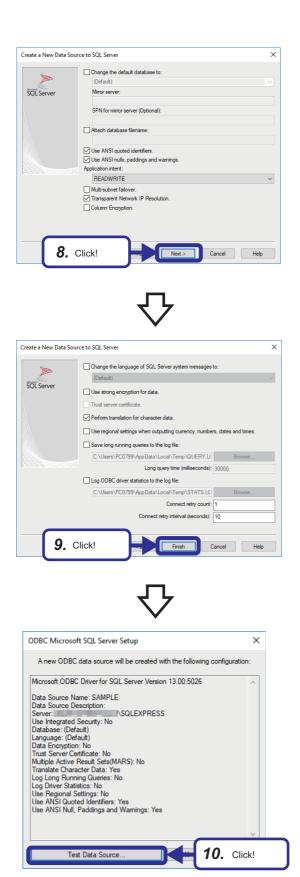

8. Click the [Next] button.

9. Click the [Finish] button.

- **10.** Click the [Test Data Source] button, and check whether the connection is successful.
- **11.** Click the [OK] button on the "Test Data Source" window.
- **12.** Click the [OK] button on the "ODBC Microsoft Server Setup" window.
- **13.** Click the [OK] button on the "ODBC Data Source Administrator" window.

# **5** INFORMATION LINKAGE FUNCTION

This chapter describes the functions of the MES interface module, MES Interface Function Configuration Tool and DB Connection Service.

## **5.1** Functions of MES Interface Module

This section describes the functions of the MES interface module.

For the details of each function, refer to the following.

#### MELSEC iQ-R MES Interface Module User's Manual (Application)

| Function                                     |                                           | Description                                                                                                    |                                                                                                    |  |  |
|----------------------------------------------|-------------------------------------------|----------------------------------------------------------------------------------------------------|----------------------------------------------------------------------------------------------------|--|--|
| Data input/output<br>function                | Device memory input/output function       | Device memory input<br>function                                                                                                    | A function to read data in the device memory.<br>Data used for trigger judgment is read, and then data used for job is read.                                                                                                    |  |  |
|                                              |                                           | Device memory output<br>function                                                                                                    | A function to write data written in the device tag in the job to the device memory                                                                                                    |  |  |
|                                              | DB input/output function                  | DB record input/output<br>function                                                                                                    | A function to read/write data in the database of the host information system                                                                                                    |  |  |
|                                              |                                           | DB buffering function                                                                                                    | A function to buffer data sent to the database, and resend it after recovery, when the data cannot be linked due to the disconnection of the network between the MES interface module and the database or failure of the database etc                |  |  |
|                                              | Variable input/output<br>function         | System variable input/<br>output function                                                                                                    | A function to read/write data of the system variable storing operating status of the module such as the status of the MES interface module                                                                                                    |  |  |
|                                              |                                           | User variable input/<br>output function                                                                                                    | <ul> <li>A function to read/write data to a user variable (local variable/global variable) which can be registered arbitrarily.</li> <li>Local variable: Can be used in the same job.</li> <li>Global variable: Can be used between jobs.</li> </ul> |  |  |
| External<br>communication<br>client function | Program execution function                | A function to execute programs on the application server via DB Connection Service                                                                                                    |                                                                                                    |  |  |
| Information linkage<br>function              | Trigger condition monitoring function     | A function to monitor values of the time or device tag components etc., and start jobs when trigger conditions are changed from false to true (the condition is satisfied)                                 |                                                                                                    |  |  |
|                                              | Job execution control function            | A function to control the job execution such as the availability of the job execution depending on the number of executable jobs at the same time                                                          |                                                                                                    |  |  |
|                                              | Trigger buffering function                | A function to buffer information required for the job execution to trigger information as the trigger buffer                                                                                               |                                                                                                    |  |  |
|                                              | One-shot execution function               | A function to execute arbitrary jobs at arbitrary timing                                                                                                    |                                                                                                    |  |  |
|                                              | Data operation and<br>processing function | A function to perform the basic arithmetic operations, remainder, and character string operation of device tag component values                                                                            |                                                                                                    |  |  |
|                                              | Data linkage function                     | Data assignment         A function to assign and link the device tag, DB data, and variable v           function         read by using the data input/output function                                      |                                                                                                    |  |  |
|                                              | Communication test function               | A function to check the communication settings between the MES interface module and access target device or access target server                                                                           |                                                                                                    |  |  |
| External<br>communication<br>server function | REST server function                      | A function that allows to perform job-related operations and acquire job information from an REST client.<br>This function supports the XML process function for the MELSEC-Q series MES interface module. |                                                                                                    |  |  |
| Security function                            | User authentication function              | A function to prevent illegal access to the MES interface module by setting a user name and password                                                                                                    |                                                                                                    |  |  |
| Other functions                              | SD memory card<br>management function     | A function to format an SD memory card                                                                                                    |                                                                                                    |  |  |
|                                              | Self-diagnostic function                  | A function to diagnose whe                                                                                                    | ether the MES interface module operates normally                                                                                                    |  |  |
|                                              | Online module change function             | A function to replace a module to another without stopping a running system. For the procedure, refer to the following.                                                                                    |                                                                                                    |  |  |

The MES interface module provides data linkage between a CPU module and a database by monitoring a trigger condition set to the job settings ( Page 63 Job settings) and executing an action set to the job settings in order when the condition is satisfied.

The information linkage function reads/writes data as a device tag component in order to input/output the device data in the CPU module by using the data input/output function. The data input/output function identifies the target CPU module set in the target device settings.

Additionally, the information linkage function accesses the database as an access table/procedure by using the data input/ output function. The data input/output function identifies the target server set in the target server settings.

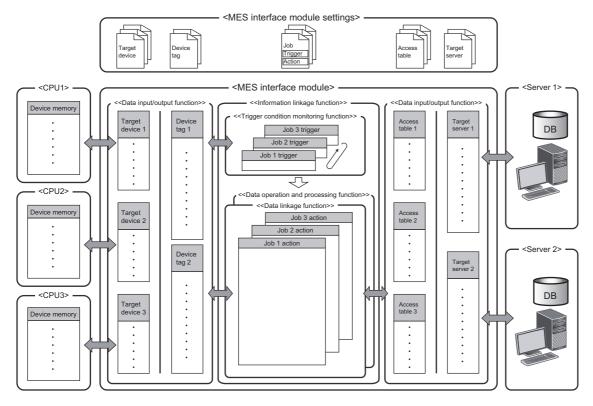

## Data input/output function

#### Device memory input/output function

The device memory input/output function reads or writes data from the device memory of the target device, and inputs or outputs data between the device memory in the target device and the MES interface module. This function is used for the information linkage function at required timing (at trigger judgment, when trigger condition is satisfied, or before/after executing the action).

Not only to the control CPU of the MES interface module itself but also to other CPU of the host station and a CPU module of other station can be accessed.

For the data types which can be input/output, refer to the following.

MELSEC iQ-R MES Interface Module User's Manual (Startup)

#### **DB** input/output function

| Function name                   | Description                                                                                                    | Setting method                                 |  |
|---------------------------------|----------------------------------------------------------------------------------------------------|------------------------------------------------|--|
| DB record input/output function | A function to acquire, update, and delete data from the database at the required timing (at execution of DB communication action) for the information linkage function                                                                    | Series Page 43 DB record input/output function |  |
| DB buffering function           | A function to buffer an SQL statement or stored procedure call information to an SD memory card, and resend it after recovery when communication cannot be established with a database due to the disconnection of the network or failure | Second Page 44 DB buffering function           |  |

The DB input/output function has the following two functions.

#### ■DB record input/output function

The DB record input/output function inputs/outputs information (record) stored in the DB table (accessible to a table and view) to/from a programmable controller system.

The operations that can be input/output are as follows:

| Operation                             | Input/output data                                                 | Description                                                                                            |
|---------------------------------------|-------------------------------------------------------------------|----------------------------------------------------------------------------------------------------|
| Select<br>(Single record)             | Maximum: 1024 fields                                              | Selects (acquires) one record from the database.                                                       |
| Insert<br>(Single record)             | Maximum: 1024 fields                                              | Inserts (adds) one record to the database.                                                             |
| Update                                | Maximum: 1024 fields                                              | Updates records in the database.<br>(A function to insert a record at update failure is<br>available.) |
| Delete                                | -                                                                 | Deletes records in the database.                                                                       |
| Multiple Select<br>(Multiple records) | Maximum: Number of records $\times$ Number of fields $\leq$ 40960 | Selects (acquires) multiple records from the database.                                                 |
| Stored Procedure                      | Maximum: 256 arguments and 1 return value                         | Executes processing registered to the database.                                                        |

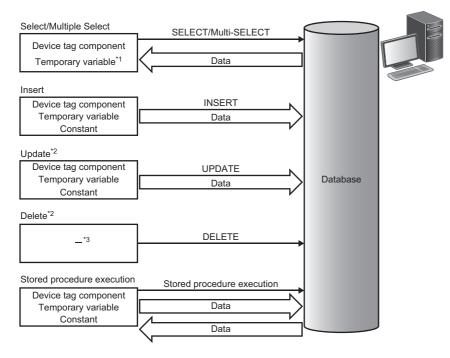

\*1 It cannot be used for Multiple Select.

- \*2 When accessing the same data while the data is locked in the database, the processing may be waited until the lock is unlocked. Do not access the data which has the potential to be locked over a prolonged period of time.
- \*3 This indicates there is no data communication.

#### ■DB buffering function

The DB buffering function buffers SQL statement or stored procedure call information to the DB buffer on an SD memory card when they cannot be sent due to network disconnection or failure of the server on which the database is installed. After the network or server is recovered, the buffered SQL statement or stored procedure call information is resent.

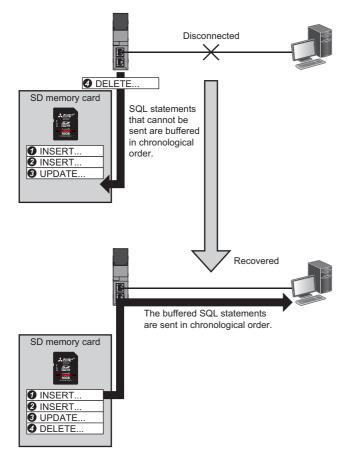

#### Variable input/output function

The variable input/output function inputs/outputs data to/from the variable area in which data in the MES interface module can be saved temporarily.

For the setting method of variables, refer to the following.

MELSEC iQ-R MES Interface Module User's Manual (Application)

Variables can be used for the following purposes.

- Storing data which is in calculation temporarily.
- Sharing data with other jobs.
- Referring current time and operating status in the MES interface module from a job.

For data types of variables, refer to the following.

MELSEC iQ-R MES Interface Module User's Manual (Startup)

## Information linkage function

The information linkage function starts and controls jobs which link information between the target device such as a CPU module and target server such as a database server.

| Function                               | Description                                                                                                    | Setting method                                                          |
|----------------------------------------|----------------------------------------------------------------------------------------------------|-------------------------------------------------------------------------|
| Trigger condition monitoring function  | Performs job start judgment and job start notification to job execution control.                                                           | C <sup>3™</sup> Page 66 Trigger conditions                              |
| Job execution control function         | Performs operations from starting a job up to writing the execution result of the job.                                                     | ເ≌ Page 64 Job settings                                                 |
| Trigger buffering function             | Performs buffering when multiple job start notifications are issued at the same time.                                                      |                                                                         |
| One-shot execution function            | Executes job once after receiving a request from MES Interface Function Configuration Tool.                                                | Page 123 One-shot execution function                                    |
| Data operation and processing function | Performs data operations and processing which is used for job.                                                                             | Page 78 Operation action settings                                       |
| Data linkage function                  | Performs data linkage among target device, target server, and the MES interface module.                                                    | SPage 56 Device tag settings<br>Page 60 Access table/procedure settings |
| Communication test function            | Performs communication test for a target device or target server after receiving a request from MES Interface Function Configuration Tool. | Series Page 114 Communication test function                             |

The following lists the functions of the information linkage function.

#### Trigger condition monitoring function

The trigger condition monitoring function reads data to be used for a trigger condition, evaluates the trigger condition, and notifies the satisfaction of the trigger condition to the job execution control function.

| Processing                                 | Description                                                                                                    |
|--------------------------------------------|----------------------------------------------------------------------------------------------------|
| Data read to be used for trigger condition | Reads data to be used for the trigger condition in job units using the Device memory input/output function.<br>The data to be used for jobs can also be read at this time.<br>For details on data read, refer to the following.<br>Image 42 Device memory input/output function |
| Trigger judgment                           | Evaluates trigger condition which is to be a start condition of a job.<br>When the trigger condition is satisfied, this function notifies the satisfaction of the trigger condition to the job execution control function.                                                      |

#### ■Trigger judgment

A trigger condition is configured by combining an event and a condition. ( EP Page 46 Combination of conditions)

- A trigger condition is evaluated according to a judgment result of the configuration of the trigger condition.
- Event: Shows that an event occurs, and the trigger condition is satisfied when an event occurs.
- Condition: Shows the status at a certain point, and a precondition for trigger condition satisfaction.

The overview of the trigger condition and outline specifications of event/condition type are as follows.

| Event/condition                                | type           | Description                                                                                                    | Attribute          |
|------------------------------------------------|----------------|----------------------------------------------------------------------------------------------------|--------------------|
| Condition (Value monitoring)                   |                | The condition is satisfied (status = true) while the value of device tag component or variable satisfies the specified condition.<br>The generates an event when the condition turns into the satisfied state from the not-satisfied state (from false to true) for using as an event. | Condition<br>Event |
| Condition (Period o                            | f time)        | The condition is satisfied (status = true) from the specified start time to the specified end time.                                                                                                    | Condition          |
| Event (Value chang                             | ed)            | Generates an event when the value of device tag component or variable is changed from the previous value.                                                                                                    | Event              |
| Event (Fixed time)                             |                | Generates an event at the specified time.                                                                                                    | Event              |
| Event (Fixed cycle)                            | Timer interval | Generates an event at the asynchronous time interval with the time in MES interface module.                                                                                                    | Event              |
|                                                | Time interval  | Generates an event with the time interval based on the time in MES interface module.                                                                                                    |                    |
| Event (Module MES Interface monitoring) Module |                | Generates an event at start of the MES interface module or at restart/update the settings of the MES interface function.                                                                                                    | Event              |
|                                                | Control CPU    | Generates an event at the status change of the control CPU.                                                                                                    |                    |
| Handshake                                      |                | Starts a job according to the value of the device tag component in the target device, and notifies the job completion to the device tag component in the target device.                                                                                                    | _                  |

#### ■Combination of conditions

| Configuration type                  |                                      | Number of<br>available events/<br>conditions | Available event/condition                                                                             | Condition for trigger condition satisfaction                                                                                                    |
|-------------------------------------|--------------------------------------|----------------------------------------------|----------------------------------------------------------------------------------------------------|----------------------------------------------------------------------------------------------------|
| Single Event<br>(SINGLE EVENT)      |                                      | 1                                            | Other than below<br>• Condition (Period of time)                                                      | At the time when the specified event occurred is<br>regarded that the trigger condition is satisfied.<br>When using the condition, at the time when the<br>condition is satisfied is regarded as an event<br>occurrence.                     |
| Multiple Events<br>(MULTIPLE EVENT) |                                      | 2                                            | Other than below<br>• Condition (Period of time)<br>• Handshake                                       | At the time when any of the specified multiple<br>events occurred is regarded that the trigger<br>condition is satisfied.<br>When using the condition, at the time when the<br>condition is satisfied is regarded as an event<br>occurrence. |
| Condition<br>Combination Event      | AND Combination<br>(CONDITIONS(AND)) | 2                                            | Condition (Value monitoring)                                                                          | The specified multiple conditions are combined.<br>When the logical product (AND) or logical sum                                                                                                    |
|                                     | OR Combination<br>(CONDITIONS(OR))   | 2                                            |                                                                                                    | (OR) of the combined conditions is satisfied is<br>regarded as an event occurrence, and the trigger<br>condition is satisfied.                                                                                                    |
| Precondition × Event                | Precondition × Event                 |                                              | Condition (Value monitoring)     Condition (Period of time)                                           | Specify a precondition and event.<br>When the event occurs while the precondition is                                                                                                    |
|                                     |                                      | Event: 1                                     | Condition (Value monitoring)     Event (Value changed)     Event (Fixed time)     Event (Fixed cycle) | satisfied, it is regarded that the trigger condition is satisfied.                                                                                                    |

#### Job execution control function

The job execution control function determines the availability of the job start based on the number of executable jobs and their execution status.

This function also reads data which is required for the execution of a job and writes the job execution result.

| Processing                                        | Description                                                                                                    |
|---------------------------------------------------|----------------------------------------------------------------------------------------------------|
| Job start                                         | Upon the reception of the notification when the trigger condition is satisfied, the availability of the job execution is determined by the number of executable jobs and the execution status. |
| Data read to be used for job                      | Reads data required for executing job in job units using the data input/output function.<br>The data which is included in the data to be used for trigger condition is not read.               |
| Exclusive control of database server used for job | Performs exclusive control of the database to be used for jobs to prevent that the multiple jobs which use the same database server are dead-locked.                                           |
| Execution of action                               | Executes functions of the MES interface module.                                                                                                    |
| Writing of job execution result                   | Writes the execution result of the job to data using the data input/output function.                                                                                                    |
| Job verification function                         | Controls writing operation of the start of job, execution of action, and execution result of job when executing job which is in verification before starting operation or in development.      |

#### **Trigger buffering function**

The trigger buffering function buffers the following information required for job execution as trigger information to execute later when the job execution operation function receives the trigger condition satisfaction notification of the same job which is in execution without discarding the notification.

- · Read data of a device tag component
- Time at trigger monitoring
- Time at trigger ON
- · Date and time character string

However, this function cannot be enabled for the job (including a job of which trigger type is handshake) which writes data to the CPU module, except for the specific function.<sup>\*1</sup>

\*1 The notification when a job execution is not performed normally (job cancellation notification/notification of exception) is available.

#### Behavior when the trigger buffering function is disabled (normal)

When a trigger condition for a job is satisfied again during execution of the job, the next job is not executed.

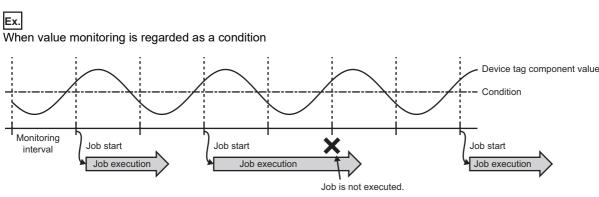

#### Behavior when the trigger buffering function is enabled

The trigger information is buffered when the latter trigger condition is satisfied. After the former trigger condition is satisfied, a job is executed according to the trigger information.

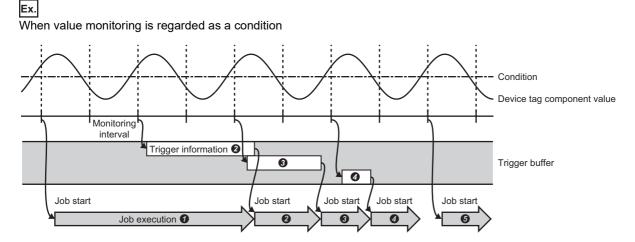

When the trigger buffering function is enabled, the data required for a job operation is always stored to the trigger buffer temporarily, then the job is executed depending on the load state.

#### Data operation and processing function

The data operation and processing function calculates value in the first item and second item with the operation specified to the operator, and substitutes it for the substitution item.

This function is used for one of the actions which are to be defined for pre-processing/main-processing/post-processing

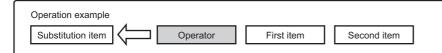

The data categories that can be set for the data operation and processing function are as follows.

#### $\bigcirc$ : Available, $\times$ : Not available

| Data category        | Substitution item                                                    | First item                                 | Second item    |
|----------------------|----------------------------------------------------------------------|--------------------------------------------|----------------|
| Device tag component | O<br>(Data write prohibited tags and array<br>tags cannot be set.)   | ○<br>(Array tags cannot be set.)           |                |
| Variable             | O<br>(System variables which are write-<br>protected cannot be set.) | 0                                          |                |
| Constant             | x                                                                    | 0                                          |                |
| Macro                | ×                                                                    | ⊖<br>(Only "Date and Time Character String | " can be set.) |

#### ■Specifications of operations

The list of operations is as follows.

| Classification         | Operator | Description                                                                                                    |  |
|------------------------|----------|----------------------------------------------------------------------------------------------------|--|
| Substitution operation | ASSIGN   | Substitutes data in the first item for the substitution item.                                                                |  |
| Arithmetic             | +        | Performs addition of numerical value data.                                                                                   |  |
| operation              | -        | Performs subtraction of numerical value data.                                                                                |  |
| ×                      |          | Performs multiplication of numerical value data.                                                                             |  |
|                        | ÷        | Performs division of numerical value data.                                                                                   |  |
|                        | %        | Calculates remainder of numerical value data.                                                                                |  |
| Character string       | CONCAT   | Combines character string data.                                                                                              |  |
| operation              | LENGTH   | Acquires the number of characters of the character string data.                                                              |  |
|                        | RIGHT    | Reads out character string data from the end/rightmost of the character string data for the specified number of characters.  |  |
|                        | LEFT     | Reads out character string data from the first/leftmost of the character string data for the specified number of characters. |  |
|                        | UPPER    | Converts lower-case characters included in character string data to upper-case characters.                                   |  |
|                        | LOWER    | Converts upper-case characters included in character string data to lower-case characters.                                   |  |
|                        | RTRIM    | Deletes blank characters at the end/rightmost of the character string data.                                                  |  |
|                        | LTRIM    | Deletes blank characters at the first/leftmost of the character string data.                                                 |  |
| Bit operation          | AND      | Performs AND operation of integer data for each bit.                                                                         |  |
|                        | OR       | Performs OR operation of integer data for each bit.                                                                          |  |
|                        | XOR      | Performs XOR operation of integer data for each bit.                                                                         |  |
|                        | RSHIFT   | Shifts integer data to right for the number of specified bits.                                                               |  |
|                        | LSHIFT   | Shifts integer data to left for the number of specified bits.                                                                |  |
| Type conversion        | STR2INT  | Converts character string data to integer data.                                                                              |  |
|                        | STR2REAL | Converts character string data to real number data.                                                                          |  |
|                        | INT2STR  | Converts integer data to character string data.                                                                              |  |
|                        | REAL2STR | Converts real number data to character string data.                                                                          |  |

#### Data linkage function

#### ■Data assignment function

The data assignment function concatenates data to be input/output in the data input/output function and assigns the data to the specified direction.

This function also reports device data to be used for the operations in the CPU module by writing them to the database, and saves the data in the server or operation result to variables temporarily, then reflects data to the device data in the CPU module simultaneously.

Additionally, the constants specified by user can be used as an assignment data.

The availability of data assignment for each data which inputs/outputs in the data input/output function is as follows.  $\bigcirc$ Available,  $\times$ : Not available

| Target                                                    | Source                                                        |                                                     |                                                                                                    |                                                                                |                   |  |
|-----------------------------------------------------------|---------------------------------------------------------------|-----------------------------------------------------|----------------------------------------------------------------------------------------------------|--------------------------------------------------------------------------------|-------------------|--|
|                                                           | Access field<br>(SQL statement)                               | Access procedure<br>argument (Output<br>argument)   | Other DB<br>communication data<br>External<br>communication data                                     | Device tag<br>component <sup>*1</sup><br>Variable                              | Constant<br>Macro |  |
| Access field<br>(SQL statement)                           | ×                                                             | ×                                                   | ×                                                                                                    | <ul> <li>○: DB communication act<br/>Update)</li> </ul>                        | tion (Insert,     |  |
| Access procedure argument (Input argument)                | ×                                                             | ×                                                   | ×                                                                                                    | O: DB communication act<br>Procedure)                                          | tion (Stored      |  |
| Other DB communication data External communication data   | ×                                                             | ×                                                   | ×                                                                                                    | O: DB communication act                                                        | lion              |  |
| Device tag component*1,*2,*3,*4<br>Variable* <sup>2</sup> | O: DB<br>communication<br>action (Select,<br>Multiple Select) | ○: DB communication<br>action (Stored<br>Procedure) | <ul> <li>DB communication</li> <li>action</li> <li>External communication</li> <li>action</li> </ul> | <ul> <li>○: Operation action</li> <li>○: Notifications<sup>*5</sup></li> </ul> |                   |  |
| Constant<br>Macro                                         | ×                                                             | ×                                                   | ×                                                                                                    | ×                                                                              |                   |  |

\*1 Array tags cannot be used as an assignment source.

\*2 The assignment for the device tag components and variables which are write-prohibited cannot be performed.

\*3 Only multiple selection processing can be performed for the assignment for array tags.

\*4 Only the same array tags can be assigned for array tags.

\*5 The assignment processing of each notification is performed in accordance with the specifications of the data assignment function.

## 5.2 MES Interface Function Configuration Tool

The MES interface module provides information linkage by operating based on the following settings. The settings are specified with MES Interface Function Configuration Tool.

| Setting name                    | Description                                                                                                    |  |
|---------------------------------|----------------------------------------------------------------------------------------------------|--|
| Job settings                    | Sets a timing to start linking information and processing (contents to be linked) with a trigger condition and an action.                                                                                                    |  |
| Target device settings          | ts a CPU module to be accessed from a device tag as a target device.                                                                                                    |  |
| Device tag settings             | Sets each piece of data, which is inputted to or outputted from a device such as CPU module by a job, as a device ta component.<br>Sets a table of data, in which multiple device tag components are grouped, as a device tag.        |  |
| Target server settings          | Sets a server, in which a table specified in a access table is included, as a target server.<br>The database server which has a database to be linked and the application server which has an application to be<br>linked can be set. |  |
| Access table/procedure settings | Sets a table/procedure of a database to be accessed from a job as an access table/procedure.                                                                                                    |  |

## **Network settings**

This section describes the settings required for network connections.

#### Window

Click the "Network Settings" in the edit items tree.

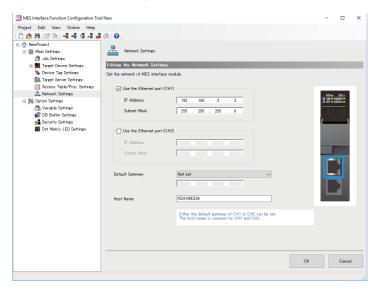

#### Displayed items

| Item                |                             | Description                                                                     |
|---------------------|-----------------------------|---------------------------------------------------------------------------------|
| Ethernet Port (CH1) | Use the Ethernet port (CH1) | Selects this to use the Ethernet port (CH1).*1                                  |
|                     | IP Address                  | Sets the IP address (CH1) of the MES interface module in decimal. <sup>*2</sup> |
|                     | Subnet Mask                 | Sets the subnet mask in decimal when using the subnet mask.                     |
| Ethernet Port (CH2) | Use the Ethernet port (CH2) | Selects this to use the Ethernet port (CH2). <sup>*1</sup>                      |
|                     | IP Address                  | Sets the IP address (CH2) of the MES interface module in decimal. <sup>*2</sup> |
|                     | Subnet Mask                 | Sets the subnet mask in decimal when using the subnet mask.                     |
| Default Gateway     | ·                           | Selects the necessity of default gateway, and set the IP address.*3             |
| Host Name           |                             | Sets the host name.                                                             |
| [OK] button         |                             | Reflects the specified settings.                                                |

\*1 CH1 or CH2 must be set to be used.

\*2 The same IP address or an IP address of the same network cannot be set to both CH1 and CH2.

\*3 Only one of CH1 or CH2 can be registered.

Communications with the same network as each CH is performed from each corresponding CH only. (Even if a default gateway is set in other CH, communications are not performed from the other CH.)

## **Target device settings**

This section describes the setting of the target device accessed by the MES interface module.

#### Target device setting list

This sets the connection route to access a device existing in the own station or other stations from the MES interface module. The control CPU module is set for the target device name "ControlCPU" in the first item in the default setting. The first item cannot be deleted or changed the settings. Only the target device name and comment can be changed.

#### Window

Click the "Target Device Settings" in the edit items tree.

| MES Interface Function Configuration Too                         | New    |                                   |                                    |                                  | - 🗆 X                |
|------------------------------------------------------------------|--------|-----------------------------------|------------------------------------|----------------------------------|----------------------|
| Project Edit View Online Help                                    |        |                                   |                                    |                                  |                      |
| i 🗅 📸 🖼 📑 🕅 🖌 🚛 🚽 🖓 🚚                                            | 0 0    |                                   |                                    |                                  |                      |
| E 🏠 NewProject                                                   |        |                                   |                                    |                                  |                      |
| 🗉 🎂 Main Settings                                                |        | Target Device Setting List        |                                    |                                  | A Home               |
| Job Settings                                                     | 10     |                                   |                                    |                                  |                      |
| 🔳 🎒 Target Device Settings                                       | Addin  | ng/Editing the Target Devia       | ce Settings                        |                                  |                      |
| ControlCPU                                                       | When a | adding a target device setting, a | select a blank line and click the  | "Edit" button.                   |                      |
| 🔖 Device Tag Settings                                            | When ( | editing the existing target devic | e setting, select the applicable I | ine and click the "Edit" button. |                      |
| Target Server Settings                                           | No.    | Target Device Name                | Comment                            | Device Type                      | Multiple CPU Setting |
| Access Table/Proc. Settings                                      | •      | 1 ControlCPU                      |                                    | MELSEC (RCPU)                    | No Specification     |
| In Antwork Settings<br>In the Settings ∰ Settings → 100 Settings |        | 2                                 |                                    |                                  |                      |
| Variable Settings                                                |        | 3                                 |                                    |                                  |                      |
| B DB Buffer Settings                                             |        | 4                                 |                                    |                                  |                      |
| Security Settings                                                |        | 5                                 |                                    |                                  |                      |
| Dot Matrix LED Settines                                          |        | 6                                 |                                    |                                  |                      |
|                                                                  |        | 7                                 |                                    |                                  |                      |
|                                                                  |        | 8                                 |                                    |                                  |                      |
|                                                                  |        | 10                                |                                    |                                  |                      |
|                                                                  |        | 11                                |                                    |                                  |                      |
|                                                                  |        | 12                                |                                    |                                  |                      |
|                                                                  |        | 13                                |                                    |                                  |                      |
|                                                                  |        | 14                                |                                    |                                  |                      |
|                                                                  |        | 15                                |                                    |                                  |                      |
|                                                                  |        | 16                                |                                    |                                  |                      |
|                                                                  |        |                                   |                                    |                                  |                      |
|                                                                  |        |                                   |                                    |                                  |                      |
|                                                                  |        |                                   |                                    |                                  |                      |
|                                                                  |        |                                   |                                    |                                  |                      |
|                                                                  |        |                                   |                                    |                                  |                      |
|                                                                  | <      |                                   |                                    |                                  | >                    |
|                                                                  |        | Data Datas                        |                                    |                                  |                      |
|                                                                  |        | Edit Delete                       |                                    |                                  | T                    |
|                                                                  |        |                                   |                                    |                                  |                      |

#### Displayed items

| Item                       |                             | Description                                                       |
|----------------------------|-----------------------------|-------------------------------------------------------------------|
| Target Device Setting List | Target Device Name          | Displays the target device name.                                  |
|                            | Comment                     | Displays the comment set arbitrarily.                             |
|                            | Device Type                 | Displays the target device type.                                  |
|                            | Multiple CPU Setting        | Displays the CPU number when the target device is a multiple CPU. |
|                            | Communication Route         | Displays whether the communication route is set or not.           |
|                            | Network Communication Route | Displays the settings of the network communication route.         |
|                            | Co-Existence Network Route  | Displays the settings of the co-existence network route.          |
| [Edit] button              |                             | Opens the "Target Device Settings" window of the selected row.    |
| [Delete] button            |                             | Deletes the settings of selected rows.                            |

#### Target device settings

This sets the connection route to a device accessed from the MES interface module.

#### Window

#### Click the [Edit] button on the "Target Device Setting List" window.

| Target Device Setting N | No.[1]                                                            |                     |                 |                                                                         | ×      |
|-------------------------|-------------------------------------------------------------------|---------------------|-----------------|-------------------------------------------------------------------------|--------|
| Target Device Name      | ControlCPU                                                        | Comment             |                 |                                                                         |        |
| Target Device Set       | tings                                                             |                     |                 |                                                                         |        |
| Set the target device   | for data access from MES interface mo                             | dule.               |                 |                                                                         |        |
| Device Type             | MELSEC (RCPU)                                                     | $\sim$              | Multiple CPU Se | etting No Specification                                                 | $\sim$ |
| Network Communica       | ation Route Co-Existence Network Rou                              | ite                 |                 |                                                                         |        |
| Set the network         | communication route to a device existi                            | ing over a single n | etwork.         |                                                                         |        |
| Source System           | Settings                                                          |                     | Target (Relay S | tation) System Settings                                                 |        |
| Module Type             | CC-Link IE Controller Network Module                              | $\sim$              | Module Type     | CC-Link IE Controller Network Module<br>CC-Link IE Field Network Module |        |
| Route                   | Direct access to Ethernet Port                                    | $\sim$              |                 | MELSECNET/H Network Module<br>Ethernet Interface Module                 |        |
|                         |                                                                   |                     |                 |                                                                         |        |
|                         |                                                                   |                     |                 |                                                                         |        |
|                         |                                                                   |                     | Network No.     | 1                                                                       |        |
|                         |                                                                   |                     | Station No.     | 1                                                                       |        |
|                         |                                                                   |                     |                 |                                                                         |        |
|                         |                                                                   |                     |                 |                                                                         |        |
|                         |                                                                   |                     |                 |                                                                         |        |
|                         |                                                                   |                     | 2 8 2 4         |                                                                         |        |
|                         |                                                                   |                     |                 |                                                                         |        |
|                         |                                                                   |                     |                 |                                                                         |        |
|                         |                                                                   |                     |                 |                                                                         |        |
| Global Label/Com        | mon Device Comment Settings (op                                   | otional)            |                 |                                                                         |        |
| <u> </u>                | abel/common device comment<br>mmon Device Comment Import Source S | atting              |                 |                                                                         |        |
|                         | minor perior comment import addres a                              | ormis               |                 |                                                                         |        |
| Communication<br>Test   |                                                                   |                     |                 | ок                                                                      | Cancel |

#### **Displayed** items

| Item                                                                                            |                                                                | Description                                                                                                    |
|-------------------------------------------------------------------------------------------------|----------------------------------------------------------------|----------------------------------------------------------------------------------------------------|
| Target Device Name <sup>*1</sup>                                                                |                                                                | Sets the target device name.                                                                                                    |
| Comment                                                                                         |                                                                | Sets an arbitrary comment.                                                                                                    |
| Target Device Settings                                                                          | Device Type                                                    | Sets the target device type.                                                                                                    |
| Multiple CPU Setting                                                                            |                                                                | Selects a multiple CPU number.                                                                                                    |
| [Communication Test] button                                                                     |                                                                | Performs a communication test with the set access target device.                                                                                                    |
| Global Label/Common DeviceUse the global label/Comment Settings (optional)common device comment |                                                                | Selects this to import global labels/common device comments to MES Interface Function Configuration Tool.                                                                                                    |
|                                                                                                 | Global Label/Common<br>Device Comment Import<br>Source Setting | Displays the project path of the engineering tool specified as an import source.<br>An import source project can be specified in the "Select the Global Label/Common Device<br>Comment Import Source Project" window displayed by clicking the [] button. |
| [OK] button                                                                                     |                                                                | Reflects the specified settings.                                                                                                    |

\*1 The same name cannot be used for the target device name.

#### ■[Network Communication Route] tab

| Item                                                              |                           | Description                                                                                                    |
|-------------------------------------------------------------------|---------------------------|----------------------------------------------------------------------------------------------------|
| Set the network communication rome existing over a single network | ute to a device           | Selects this to set the route for accessing a device existing over a single network.                                                        |
| Source System Settings                                            | Module Type <sup>*1</sup> | Sets the module type for the source system.                                                                                                 |
|                                                                   | Route                     | Sets the routed system when selecting "MES Interface Module (Ethernet Port) for the module type.                                            |
|                                                                   | Station No.               | Sets the station number for the source system.<br>Setting range: 1 to 120                                                                   |
|                                                                   | Start I/O No.             | Sets the start I/O No. when selecting "CC-Link System Master/Local Module" for the module type.<br>Setting range: 0 to FE0H                 |
| Settings of System to be Routed                                   | IP Address                | Sets the IP address of the Ethernet port (Ethernet Interface Module/CPU) on the system to be routed.                                        |
|                                                                   | Network No.               | Sets the network No. of the Ethernet interface module to be routed.<br>Setting range: 1 to 239                                              |
|                                                                   | Station No.               | Sets the station No. of Ethernet Interface Module to be routed.<br>Setting range: 1 to 120                                                  |
|                                                                   | Module Type               | Sets the module type of the system to be routed.                                                                                            |
| Target (Relay Station) System<br>Settings                         | Module Type               | Displays module types which can be used in the target (routed) system depending on the module type selected in the source system.           |
|                                                                   | IP Address                | Sets the IP address of the target (relay station) system.                                                                                   |
|                                                                   | Network No.               | Sets the network No. of the target system.<br>Setting range: 1 to 239                                                                       |
|                                                                   | Station No.               | Sets the station No. of the target system.<br>Setting range: 0 to 63 (for CC-Link System Master/Local Module), 0 to 120 (for other modules) |

\*1 When selecting "MES Interface Module (Ethernet Port), switching to the [Co-existence Network Route] tab is not possible.

#### ■[Co-Existence Network Route] tab

| Item<br>Set the co-existence network route to a device<br>existing over a different network |               | Description                                                                                                    |
|---------------------------------------------------------------------------------------------|---------------|----------------------------------------------------------------------------------------------------|
|                                                                                             |               | Selects this to set the route for accessing a device existing over a different network.                                                                                                    |
| Relay Station System Settings Module Type                                                   |               | Sets the module type that can be used in a co-existence network route depending on the module type set in the source system.                                                                                          |
|                                                                                             | Start I/O No. | Sets the start I/O No. of CC-Link System Master/Local Module in the relay station system.<br>Setting range: 0 to FE0H                                                                                                 |
| Co-Existence Target System<br>Settings                                                      | Module Type   | Displays module types which can be used in the target system depending on the module type selected in the relay station system.                                                                                       |
|                                                                                             | Network No.   | Sets the network No. of CC-Link IE Controller Network module, CC-Link IE Field Network module, MELSECNET/H network module, and Ethernet interface module for the access target.<br>Setting range: 1 to 239            |
|                                                                                             | Station No.   | Sets the station number of CC-Link IE Controller Network module, CC-Link IE Field Network module,<br>MELSECNET/H network module, CC-Link System Master/Local Module, and Ethernet interface<br>module for the target. |
|                                                                                             |               | Setting range: 0 to 63 (for CC-Link System Master/Local Module), 0 to 120 (for other modules)                                                                                                    |

Point P

When accessing a QCPU (Q mode) for which the MELSOFT connection extended setting was set, specify "Ethernet Interface Module".

## **Device tag settings**

This section describes the setting of the device tag accessed by the MES interface module.

#### **Device tag setting list**

This sets a group of device memory accessed from the MES interface module as a tag. Up to 64 device tags can be set.

#### Window

Click the "Device Tag Settings" in the edit items tree.

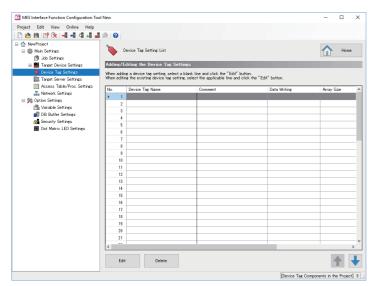

#### **Displayed items**

| Item                    |                 | Description                                                         |
|-------------------------|-----------------|---------------------------------------------------------------------|
| Device Tag Setting List | Device Tag Name | Displays the name of device tag setting.                            |
|                         | Comment         | Displays the comment set arbitrarily.                               |
|                         | Data Writing    | Displays whether the writing to the device tag is protected or not. |
|                         | Array Size      | Displays the array size of the array tag setting.                   |
|                         | Array Type      | Displays the array type of the array tag setting.                   |
| [Edit] button           |                 | Opens the "Device Tag Settings" window of the selected row.         |
| [Delete] button         |                 | Deletes the settings of selected rows.                              |

#### Device tag settings

This sets the settings for the device memory accessed from the MES interface module.

#### Window

#### Click the [Edit] button on the "Device Tag Setting List" window.

| Device Tag  | Setting No.[1]                          |                                                                       |             |                            |                               | ×          |  |
|-------------|-----------------------------------------|-----------------------------------------------------------------------|-------------|----------------------------|-------------------------------|------------|--|
| Device Tar  | Device Tag Name Device Tag Name Comment |                                                                       |             |                            |                               |            |  |
| Device T    | ag Settings                             |                                                                       |             |                            |                               |            |  |
|             |                                         | wine memory to be used in the ich                                     | _           |                            |                               | _          |  |
| Further, se | t a component name as the logica        | rvice memory to be used in the job.<br>In ame for each device memory. |             |                            |                               |            |  |
| No.         | Component Name                          | Target Device                                                         |             | Device Memory (Start)      | Device Memory (End)           | Data ^     |  |
| ▶ 1         |                                         |                                                                       |             |                            |                               |            |  |
| 2           |                                         |                                                                       |             |                            |                               |            |  |
| 3           |                                         |                                                                       |             |                            |                               |            |  |
| 4           |                                         |                                                                       |             |                            |                               | - 1        |  |
| 5           |                                         |                                                                       |             |                            |                               | - 1        |  |
| 6           |                                         |                                                                       |             |                            |                               | - 1        |  |
| 8           |                                         |                                                                       |             |                            |                               |            |  |
| 9           |                                         |                                                                       |             |                            |                               |            |  |
| 10          |                                         |                                                                       |             |                            |                               |            |  |
| 11          |                                         |                                                                       |             |                            |                               |            |  |
| 12          |                                         |                                                                       |             |                            |                               | ~          |  |
| <           |                                         |                                                                       |             |                            |                               | >          |  |
| Del         | ete                                     |                                                                       |             |                            | 1                             | •          |  |
| Data Writ   | te-Protect Setting (optional)           | Array Tag S                                                           | iettings (d | optional)                  |                               |            |  |
| Pro         | tect data writing                       | Set the                                                               | array tag   | to be used for the assignm | ant destination of Multiple S | elect      |  |
|             |                                         | Array Tag                                                             | Setting -   |                            |                               | Change     |  |
|             |                                         |                                                                       |             |                            | ок                            | Cancel     |  |
|             |                                         |                                                                       |             | [De                        | vice Tag Components in the    | Project] 0 |  |

#### **Displayed items**

| Item                                  |                                                                                      | Description                                                                                                    |
|---------------------------------------|--------------------------------------------------------------------------------------|----------------------------------------------------------------------------------------------------|
| Device Tag Name <sup>*1</sup>         |                                                                                      | Sets the device tag name.                                                                                        |
| Comment                               |                                                                                      | Sets an arbitrary comment.                                                                                       |
| Device Tag Settings                   | Component Name                                                                       | Sets the component name to be accessed.                                                                          |
|                                       | Target Device                                                                        | Selects the device having the component to be accessed.                                                          |
| [] button                             |                                                                                      | Opens the "Target Device Settings" window of the corresponding target device.                                    |
|                                       | Device Memory (Start)                                                                | Specifies the start of the device memory to be accessed.                                                         |
|                                       | Device Memory (End)                                                                  | Displays the end device obtained by calculating the set start device and the data type and number of characters. |
|                                       | Data Type                                                                            | Selects a data type of the device memory to be accessed.                                                         |
|                                       | Length                                                                               | Set the number of characters when specifying the character string to the data type.                              |
|                                       | [Delete] button                                                                      | Deletes the settings of selected rows.                                                                           |
| Data Write-Protect Setting (optional) | Protect data writing                                                                 | Selects this to protect data writing to the device tag being set.                                                |
| Array Tag Settings (optional)         | Set the array tag to be used for the<br>assignment destination of Multiple<br>Select | Selects this to use a device tag as an array tag.                                                                |
|                                       | Array Tag Setting                                                                    | Displays the array size and array type.                                                                          |
|                                       | [Change] button                                                                      | Opens the "Array Tag Setting" window for the device tag being set.                                               |
| [OK] button                           | ·                                                                                    | Reflects the specified settings.                                                                                 |

\*1 A same name cannot be used for the device tag name.

## **Target server settings**

This section describes the setting of the target server connected with the MES interface module.

#### Target server setting list

Servers accessed from the MES interface module are set. Up to 16 servers can be set for target server.

#### Window

Click the "Target Server Settings" in the edit items tree.

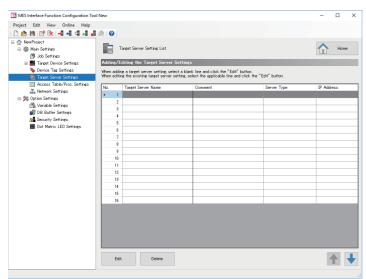

#### Displayed items

| Item                                          |             | Description                                                    |
|-----------------------------------------------|-------------|----------------------------------------------------------------|
| Target Server Setting List Target Server Name |             | Displays the target server setting name.                       |
|                                               | Comment     | Displays the comment set arbitrarily.                          |
|                                               | Server Type | Displays the server type.                                      |
| IP Address                                    |             | Displays the IP address of the server.                         |
| [Edit] button                                 |             | Opens the "Target Server Settings" window of the selected row. |
| [Delete] button                               |             | Deletes the settings of selected rows.                         |

#### Target server settings

This sets the settings for the server accessed the from MES interface module.

#### Window

Click the [Edit] button on the "Target Server Setting List" window.

| Target Server Setting No.[1]           |                                | ×         |
|----------------------------------------|--------------------------------|-----------|
| Target Server Name                     | Comment                        |           |
| Target Server Common Settings          |                                |           |
| Set the target server with which MES   | interface module communicates. |           |
| Server Type                            | Database Server 🗸              |           |
| IP Address                             |                                |           |
| Port No.                               | 5112                           |           |
| Communication Timeout Time             | 10 s                           |           |
|                                        |                                |           |
| Target Server Individual Setting       |                                |           |
| Set the information to access the data | base.                          |           |
| Data Source Name                       |                                | ]         |
| User Name                              |                                | ]         |
| Password                               |                                |           |
| Database Type                          | Oracle 12c ~                   |           |
|                                        |                                |           |
| Access Error Notification Settin       | gs (optional)                  |           |
| Access Error Notification Setting      | Not Notify Change              |           |
|                                        |                                |           |
| Communication<br>Test                  |                                | OK Cancel |

#### **Displayed items**

| Item                                             |                                                | Description                                                                                                    |
|--------------------------------------------------|------------------------------------------------|----------------------------------------------------------------------------------------------------|
| Target Server Name <sup>*1</sup>                 |                                                | Sets the target server name.                                                                                                    |
| Comment                                          |                                                | Sets an arbitrary comment.                                                                                                    |
| Target Server Common                             | Server Type                                    | Sets the target server type.                                                                                                    |
| Settings                                         | IP Address                                     | Sets the IP address of the server in which DB Connection Service is installed in decimal.                                                                                                    |
|                                                  | Port No.                                       | Sets a port number of the server.<br>Setting range: 1024 to 65535                                                                                                    |
|                                                  | Communication Timeout<br>Time <sup>*2,*3</sup> | Sets the timeout time until the MES interface module detects a communication error when a communication error occurs on the network between the MES interface module and the server. Setting range: 1 to 180 seconds |
| Target Server Individual                         | Data Source Name                               | Sets the name of the ODBC data source to be accessed.                                                                                                    |
| Settings                                         | User Name <sup>*4</sup>                        | Sets the user name to access the database/application server.                                                                                                    |
|                                                  | Password                                       | Sets the password to access the database/application server.                                                                                                    |
|                                                  | Database Type <sup>*5</sup>                    | Selects the database server type.                                                                                                    |
| Access Error Notification<br>Settings (optional) | Access Error Notification<br>Setting           | Displays whether or not to notify the current setting status for the access error status.                                                                                                    |
|                                                  | [Change] button                                | Opens the "Access Error Notification Setting" window.                                                                                                    |
| [Communication Test] butt                        | ion                                            | Performs a communication test with the set access target server.                                                                                                    |
| [OK] button                                      |                                                | Reflects the specified settings.                                                                                                    |

\*1 A same name cannot be used for the target server name.

\*2 The communication timeout time is treated as timeout value when server is down or network is disconnected. In cases where abnormality can be detected before such occurrence, an error is detected without waiting for timeout time.

\*3 If the communication time out time is set longer, the MES interface function such as setting update, module stop, and SD memory card format may require time to stop.

\*4 When the database type is Oracle 11g, Oracle 12c, the user name is case-sensitive.

\*5 In the communication test function, even if a database which is different than the actual connected database is set, the communication test may succeed.

## Access table/procedure settings

This section describes the setting of the access table/procedure connected by the MES interface module.

#### Access table/procedure setting list

This sets the settings for the access table/procedure accessed from the MES interface module.

Up to 1024 access tables/procedures can be registered.

#### Window

Click the "Access Table/Proc. Settings" in the edit items tree.

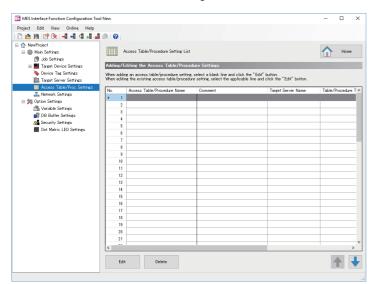

#### Displayed items

| Item                                   |                                | Description                                                             |  |
|----------------------------------------|--------------------------------|-------------------------------------------------------------------------|--|
| Access Table/Procedure<br>Setting List | Access Table/Procedure<br>Name | Displays the setting name of the access table/procedure.                |  |
|                                        | Comment                        | Displays the comment set arbitrarily.                                   |  |
|                                        | Target Server Name             | Displays the setting name of the target server.                         |  |
|                                        | Table/Procedure Type           | Displays the set table/procedure type.                                  |  |
|                                        | DB Table/Procedure Name        | Displays the set DB table/procedure name.                               |  |
| [Edit] button                          | ·                              | Opens the "Access Table/Procedure Settings" window of the selected row. |  |
| [Delete] button                        |                                | Deletes the settings of selected rows.                                  |  |

#### Access table/procedure settings

This sets a group of database field accessed from the MES interface module as access table/procedure.

#### Window

Click the [Edit] button on the "Access Table/Procedure Setting List" window.

| cess Ta       | able/Proce             | dure Settings         |                                |           |            |
|---------------|------------------------|-----------------------|--------------------------------|-----------|------------|
| the targ      | get server to          | be used and type of   | access table/procedure.        |           |            |
| Target 3      | Server                 | (Add)                 |                                | ~         |            |
| Table/F       | Procedure Ty           | pe   Access           | Table O Access Proced          | lure      |            |
|               | able Detail            | ed Settings           | -                              |           |            |
|               |                        |                       |                                |           |            |
| the DB        | table to be            | occessed, and set the | DB field as the access field.  |           |            |
|               |                        |                       |                                |           |            |
|               | Browse<br>Table Infe   | DB                    | Browse DB<br>Field Information |           |            |
| -4            | 10000 0100             |                       | C THEIG BRIGHT                 |           |            |
|               |                        |                       |                                |           |            |
| DB Tab        | de Name                |                       |                                |           |            |
| DB Tab        | ile Name               |                       |                                |           |            |
| DB Tab<br>No. |                        | Field Name            | DB Field Name                  | Data Type | Precisio A |
|               |                        | Field Name            | DB Field Name                  | Data Type | Precisio ^ |
| No.           | Access                 | Field Name            | DB Field Name                  | Data Type | Precisio A |
| No.           | Access                 | Field Name            | DB Field Name                  | Data Type | Precisio A |
| No.           | Access<br>1<br>2       | Field Name            | DB Field Name                  | Data Type | Precisio A |
| No.           | Access 1 2 3           | Field Name            | DB Field Name                  | Data Type | Precisio   |
| No.           | Access 1 2 3 4         | Field Name            | DB Field Name                  | Data Type | Precisio A |
| No.           | Access 1 2 3 4 5 6     | Field Name            | DB Field Name                  | Data Type | Precisio A |
| No.           | Access 1 2 3 4 5       | Field Name            | DB Field Name                  | Data Type |            |
| No.           | Access 1 2 3 4 5 6 7   | Field Name            | DB Field Name                  | Data Type |            |
| No.           | Access 1 2 3 4 5 6 7 0 | Field Name            | DB Field Name                  | Data Type |            |
| No.           | Access 1 2 3 4 5 6 7   | Field Name            | DB Field Name                  | Data Type |            |

#### **Displayed items**

| Item                                          |                      | Description                                                                                                    |  |
|-----------------------------------------------|----------------------|----------------------------------------------------------------------------------------------------|--|
| Access Table/Procedure Name <sup>*1</sup>     |                      | Sets the access table/procedure name.                                                                                                    |  |
| Comment                                       |                      | Sets an arbitrary comment.                                                                                                    |  |
| Access Table/Procedure Settings Target Server |                      | Selects a target server.                                                                                                    |  |
|                                               | [] button            | Opens the "Target Server Settings" window for the corresponding target<br>server.<br>Opens a new "Target Server Settings" window when the target server is<br>"(Add)".<br>CP Page 58 Target server settings |  |
|                                               | Table/Procedure Type | Selects a table or a stored procedure to be set.                                                                                                    |  |
| [OK] button                                   | -                    | Reflects the specified settings.                                                                                                    |  |

\*1 A same name cannot be used for the access table/procedure name.

#### • When selecting "Access Table"

| Item                           |                                      | Description                                                                                                    |
|--------------------------------|--------------------------------------|----------------------------------------------------------------------------------------------------|
| Access Table Detailed Settings | [Browse DB Table Information] button | Opens the "Browse DB Table Information" window.                                                                                                    |
|                                | [Browse DB Field Information] button | Opens the "Browse DB Field Information" window.                                                                                                    |
|                                | DB Table Name                        | Sets the DB table name to be accessed.                                                                                                    |
| Access field list              | Access Field Name                    | Set the access field name used when assigning data on the "DB Communication Action" window.                                                                                                    |
|                                | DB Field Name                        | Sets the field name of the data base.                                                                                                    |
|                                | Data Type                            | Sets the data type acquired by selecting manually or browsing DB field arbitrarily.                                                                                                    |
|                                | Precision Hold                       | Sets whether or not to set the precision hold when the data is real number and date and time.         When enabled at the time of converting to SQL numeric character string, it converts such that there is no occurrence of real number rounding error. In addition, fractional seconds are added in the date and time.         This setting is applied when used for the following access fields.         • Narrowing-down condition for Select         • Data assignment and narrowing-down condition for Update         • Narrowing-down condition for Delete         • Narrowing-down condition for Multiple Select |
|                                | Default Value Setting                | Sets the default value setting.                                                                                                    |
|                                | Default Value                        | Sets the default value of the access field.                                                                                                    |
| [Delete] button                | ·                                    | Deletes the settings of selected rows.                                                                                                    |

#### • When selecting "Access Procedure"

| Item                               |                                             | Description                                                                                                    |
|------------------------------------|---------------------------------------------|----------------------------------------------------------------------------------------------------|
| Access Procedure Detailed Settings | [Browse DB Procedure Information]<br>button | Opens the "Browse DB Procedure Information" window.                                                                                        |
|                                    | DB Procedure Name                           | Sets the DB procedure name to be used as access procedure.                                                                                 |
| Access procedure list              | Access Proc. Argument Name                  | Sets the access procedure argument by selecting manually or selecting the DB procedure name acquired by browsing DB procedure information. |
|                                    | Argument No.                                | Displays the DB procedure argument number.                                                                                                 |
|                                    | Data Type                                   | Sets the data type acquired by selecting manually or browsing DB procedure information.                                                    |
|                                    | Assignment Direction <sup>*2</sup>          | Sets the assignment direction for the argument acquired by selecting manually or browsing DB procedure information.                        |
| [Delete] button                    |                                             | Deletes the settings of selected rows.                                                                                                    |

\*2 In case of SQL Server, because there is no distinction between "OUT" and "INOUT", acquire as "INOUT". However, when there is no input usage in the DB communication action (Stored Procedure), the assignment direction is recommended to set to "OUT" manually.

#### ■DB table information browse

This selects the DB table name that can be used in the specified target server from the list.

#### Operating procedure

- 1. Click the [Browse DB Table Information] button on the "Access Table/Procedure Settings" window.
- 2. Select the DB table name to be used from the list.

The DB table name is not displayed on the list in the following cases. If the target DB table name is not displayed, enter it manually.

- When the DB table name exceeds the maximum number of characters (32 characters (Unicode))
- When the number of DB tables exceeds the maximum number of items displayed (1024 tables)
- When the characters that cannot be used for the DB table name are included

Contents of the list can be updated with the [Refresh] button.

**3.** Click the [OK] button.

#### ■DB field information browse

This selects the field name of the specified DB table from the list.

#### Operating procedure

1. Click the [Browse DB Field Information] button on the "Access Table/Procedure Settings" window.

**2.** Select the DB field name to be used from the list.

The DB field name is not displayed on the list in the following cases. If the target DB field name is not displayed, enter it manually.

- When the DB field name exceeds the maximum number of characters (32 characters (Unicode))
- When the number of DB fields exceeds the maximum number of items displayed (1024 fields)
- · When the characters that cannot be used for the DB field name are included
- · When the data type is not supported by the DB field

Contents of the list can be updated with the [Refresh] button.

3. Click the [OK] button.

#### ■DB procedure information browse

This selects the DB procedure name that can be used in the specified target server from the list.

#### Operating procedure

1. Click the [Browse DB Procedure Information] button on the "Access Table/Procedure Settings" window.

2. Select the DB procedure name to be used from the list.

The DB procedure name is not displayed on the list in the following cases. If the target DB procedure name is not displayed, enter it manually.

- When the DB procedure name exceeds the maximum number of characters (32 characters (Unicode))
- When the number of DB procedures exceeds the maximum number of items displayed (1024 procedures)
- When the number of DB procedure arguments exceeds 256
- When the characters that cannot be used for the DB procedure name are included

Contents of the list can be updated with the [Refresh] button.

**3.** Click the [OK] button.

## Job settings

This section describes the job settings for the MES interface module.

#### Job setting list

The job settings in the project are listed.

#### Window

Click the "Job Settings" in the edit items tree.

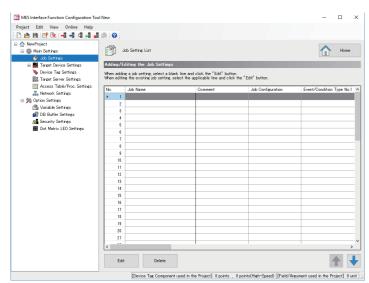

#### Displayed items

| Item             |                           | Description                                                                  |
|------------------|---------------------------|------------------------------------------------------------------------------|
| Job Setting List | Job Name                  | Displays the job setting name.                                               |
|                  | Comment                   | Displays the comment set arbitrarily.                                        |
|                  | Job Configuration         | Displays the job type.                                                       |
|                  | Event/Condition Type No.1 | Displays the event/condition type No.1 of the trigger condition.             |
|                  | Event/Condition Type No.2 | Displays the event/condition type No.2 of the trigger condition.             |
|                  | Trigger Buffering Setting | Displays whether the trigger buffering setting is enabled or disabled.       |
|                  | Access Type               | Displays the job access type.                                                |
|                  | Access Interval           | Displays the access interval to read the data used at trigger judgment.      |
|                  | Reading Target Data       | Displays the target data for reading.                                        |
|                  | DB Buffering Setting      | Displays the settings of the DB buffering.                                   |
|                  | DB Buffer Use Size        | Displays the size to be a criterion for one DB buffering for the target job. |
|                  | Verification Settings     | Displays the settings of the verification setting.                           |
| [Edit] button    |                           | Opens the "Job Settings" window of the selected row.                         |
| [Delete] button  |                           | Deletes the settings of selected rows.                                       |

#### Job settings

This displays a wizard for editing job settings.

#### Window

Click the [Edit] button on the "Job Setting List" window.

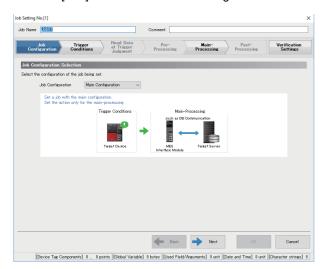

#### **Displayed items**

| Item                                | Description                                                           | Reference                             |
|-------------------------------------|-----------------------------------------------------------------------|---------------------------------------|
| Job Name <sup>*1</sup>              | Enters a job name.                                                    | -                                     |
| Comment                             | Sets an arbitrary comment.                                            | —                                     |
| [Job Configuration] tab             | Sets the settings for job configuration.                              | Page 65 Job configuration             |
| [Trigger Conditions] tab            | Sets the settings for trigger condition.                              | Page 66 Trigger conditions            |
| [Read Data at Trigger Judgment] tab | Selects the data reading method to be used at trigger judgment.       | Page 68 Read data at trigger judgment |
| [Pre-Processing] tab                | Sets the settings for pre-processing.                                 | Page 69 Pre-processing                |
| [Main-Processing] tab               | Sets the settings for main-processing.                                | Page 70 Main-processing               |
| [Post-Processing] tab               | Sets the settings for post-processing.                                | Page 72 Post-processing               |
| [Verification Settings] tab         | Sets the settings for verification control for a job in verification. | Page 80 Verification settings         |
| [Back] button                       | Moves to the previous setting window.                                 | —                                     |
| [Next] button                       | Moves to the next setting window.                                     | -                                     |
| [OK] button                         | Reflects the specified settings.                                      | -                                     |

\*1 A same name cannot be used for the job name.

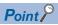

The setting window can be switched by clicking the set tab directly. A set tab has a check mark ( $\bigcirc$ ).

#### Job configuration

This selects a job configuration to be set by following the wizard.

#### Window

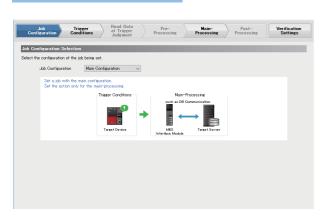

#### **Displayed items**

| Item                                      |                                | Description                                                                                   |
|-------------------------------------------|--------------------------------|-----------------------------------------------------------------------------------------------|
| Job Configuration Selection               | Job Configuration              | Selects the configuration of the job being set.                                               |
| Settings for No. of Pre-Processing        | Pre-Processing                 | Selects this to use the pre-processing.                                                       |
| and Post-Processing Actions <sup>*1</sup> | No. of Pre-Processing Actions  | Specifies the maximum number of settings for actions that are set in the pre-<br>processing.  |
|                                           | Post-Processing                | Selects this to use the post-processing.                                                      |
|                                           | No. of Post-Processing Actions | Specifies the maximum number of settings for actions that are set in the post-<br>processing. |

\*1 The setting can be set when "Extended Configuration" is selected for the "Job Configuration".

5

#### **Trigger conditions**

This sets the settings related to job start of the MES interface module.

#### Window

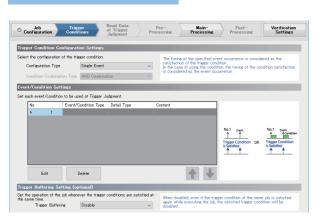

#### **Displayed items**

| Item                                 |                            | Description                                                                 |
|--------------------------------------|----------------------------|-----------------------------------------------------------------------------|
| Trigger Condition Configuration      | Configuration Type         | Selects the configuration type for the trigger condition.                   |
| Settings                             | Condition Combination Type | Selects the combination type when combining multiple conditions.            |
| Event/Condition Settings             | Event/Condition Type       | Displays the event/condition type.                                          |
|                                      | Detail Type                | Displays the detail type.                                                   |
|                                      | Content                    | Displays the details according to the event/condition type and detail type. |
| [Edit] button                        |                            | Opens the "Condition Settings" window of the selected row.                  |
| [Delete] button                      |                            | Deletes the settings of selected rows.                                      |
| Trigger Buffering Setting (optional) | Trigger Buffering          | Selects whether the trigger buffering is enabled or disabled.               |

#### ■Condition settings

This sets the conditions to start a job.

#### Operating procedure

**1.** Click the [Edit] button on the [Trigger Conditions] tab on the "Job Settings" window to set the following items.

| Item                        |                      | Description                                 |
|-----------------------------|----------------------|---------------------------------------------|
| Event/Condition Type Common | Event/Condition Type | Selects the event/condition type.           |
| Settings                    | Detail Type          | Selects the detail type of event/condition. |

2. Set the following depending on the event/condition type and detail type.

#### Condition (Value Monitoring)

| Item                            |                   | Description                                               |
|---------------------------------|-------------------|-----------------------------------------------------------|
| Event/Condition Type Individual | Monitoring Target | Sets the monitoring target data for the value monitoring. |
| Settings                        | (Data Type)       | Displays the data type of the monitoring target.          |
|                                 | Condition         | Sets the condition for the value monitoring.              |
|                                 | Comparison Target | Sets the comparison target data for the value monitoring. |
|                                 | (Data Type)       | Displays the data type of the comparison target.          |

#### • Condition (Period of Time)

| Item                            |                 | Description               |
|---------------------------------|-----------------|---------------------------|
| Event/Condition Type Individual | Month and Day   | Sets the month and day.   |
| Settings                        | Day of the Week | Sets the day of the week. |
|                                 | Start Time      | Sets the time.            |
|                                 | End Time        |                           |

#### • Event (Value Changed)

| Item                            |                   | Description                                            |
|---------------------------------|-------------------|--------------------------------------------------------|
| Event/Condition Type Individual | Monitoring Target | Sets the monitoring target data for the value changed. |
| Settings                        | (Data Type)       | Displays the data type of the monitoring target.       |

#### • Event (Fixed Time)

| Item                            |                 | Description               |
|---------------------------------|-----------------|---------------------------|
| Event/Condition Type Individual | Month and Day   | Sets the month and day.   |
| Settings                        | Day of the Week | Sets the day of the week. |
|                                 | Occurrence Time | Sets the time.            |

#### • Event (Fixed Cycle) (Timer Interval)

| Item                                        |                | Description                                          |
|---------------------------------------------|----------------|------------------------------------------------------|
| Event/Condition Type Individual<br>Settings | Timer Interval | Sets the timer interval.<br>Setting range: 1 to 3600 |
| Settings                                    |                | Setting range: 1 to 3000                             |

#### • Event (Fixed Cycle) (Time Interval)

| Item                            |                | Description                                                                   |
|---------------------------------|----------------|-------------------------------------------------------------------------------|
| Event/Condition Type Individual | Time Interval  | Sets the time interval in an interval and a unit.                             |
| Settings                        | Reference Time | Sets the reference time for the time interval in hours, minutes, and seconds. |

#### • Event (Module Monitoring) (MES Interface Module)

| Item                            |                                                                | Description                                                                                               |
|---------------------------------|----------------------------------------------------------------|----------------------------------------------------------------------------------------------------|
| Event/Condition Type Individual | At Start of MES Interface Module                               | Sets whether to generate an event at start of the MES interface module.                                   |
| Settings                        | At Restart/Update of Settings of the<br>MES Interface Function | Sets whether to generate an event when restarting or updating the settings of the MES interface function. |

#### • Event (Module Monitoring) (Control CPU)

| Item                                     |                           | Description                                         |
|------------------------------------------|---------------------------|-----------------------------------------------------|
| Event/Condition Type Individual Settings | Control CPU Status Change | Selects an event for the control CPU status change. |

#### • Handshake

| Item                                     |                                             | Description                                                                          |
|------------------------------------------|---------------------------------------------|--------------------------------------------------------------------------------------|
| Event/Condition Type Individual Settings | Requirement Source/Notification Destination | Sets the data for the job start request and the job completion notification.         |
|                                          | (Data Type)                                 | Displays the data type of the job start request and the job completion notification. |

#### 3. Click the [OK] button.

### Read data at trigger judgment

This sets a method, interval, and target to read data used for the trigger condition at trigger judgment.

It can be set when setting "Event/Condition Type" using a device tag in "Event/Condition Settings" on the [Trigger Conditions] tab.

#### Window

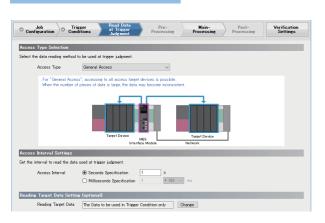

#### **Displayed items**

| Item                                      |                            | Description                                                                                    |
|-------------------------------------------|----------------------------|------------------------------------------------------------------------------------------------|
| Access Type Selection                     | Access Type                | Selects the access type.                                                                       |
| Access Interval Settings <sup>*1</sup>    | Seconds Specification      | Selects this to monitor in seconds and specify the monitoring interval in seconds.             |
|                                           | Milliseconds Specification | Selects this to monitor in milliseconds and specifies the monitoring interval in milliseconds. |
| Reading Target Data Setting<br>(optional) | Reading Target Data        | Displays the reading target data at trigger judgment.                                          |
|                                           | [Change] button            | Opens the "Reading Target Data Setting" window.                                                |

\*1 It is not displayed when selecting "High-Speed Access (Each Scan)" for the "Access Type".

#### **Pre-processing**

This sets the action to be executed as the pre-processing of a job.

Pre-processing can be set when selecting "Extended Configuration" for the "Job Configuration" on the [Job Configuration] tab, and selecting "Use".

#### Window

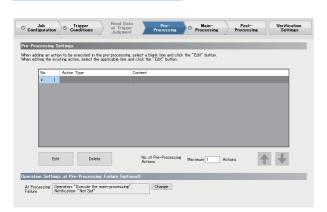

#### **Displayed items**

| Item                                                       |                                  | Description                                                               |
|------------------------------------------------------------|----------------------------------|---------------------------------------------------------------------------|
| Pre-Processing Settings                                    | Action Type                      | Displays the action type.                                                 |
|                                                            | Content                          | Displays the outline details of each action according to the action type. |
|                                                            | [Edit] button                    | Sets an action of the selected row.                                       |
|                                                            | [Delete] button                  | Deletes the settings of selected rows.                                    |
|                                                            | No. of Pre-Processing<br>Actions | Specifies the maximum number of settings for the pre-processing action.   |
| Operation Settings at Pre-Processing<br>Failure (optional) | At Processing Failure            | Displays the settings of operation at pre-processing failure.             |
|                                                            | [Change] button                  | Opens the "Operation Setting at Pre-Processing Failure" window.           |

#### Main-processing

This sets the action to be executed as the main-processing of a job.

#### Window

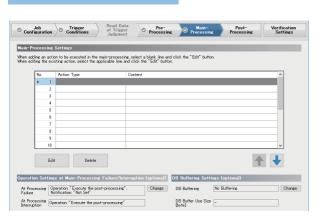

#### **Displayed** items

| Item                                                                         |                            | Description                                                                        |
|------------------------------------------------------------------------------|----------------------------|------------------------------------------------------------------------------------|
| Main-Processing Settings                                                     | Action Type                | Displays the action type.                                                          |
|                                                                              | Content                    | Displays the outline details of each action according to the action type.          |
|                                                                              | [Edit] button              | Sets an action of the selected row.                                                |
|                                                                              | [Delete] button            | Deletes the settings of selected rows.                                             |
| Operation Settings at Main-<br>Processing Failure/Interruption<br>(optional) | At Processing Failure      | Displays the settings when the main-processing is failed (job cancellation).       |
|                                                                              | At Processing Interruption | Displays the settings when the main-processing is interrupted.                     |
|                                                                              | [Change] button            | Opens the "Operation Settings at Main-Processing Failure/Interruption" window.     |
| DB Buffering Settings (optional)                                             | DB Buffering               | Displays the settings (following operations) of the "DB Buffering Setting" window. |
|                                                                              | DB Buffer Use Size [Byte]  | Displays the size to be a criterion for one DB buffering for the job being set.    |
|                                                                              | [Change] button            | Opens the "DB Buffering Setting" window.                                           |

#### ■Operation Setting at Main-Processing Failure/Interruption

This sets the job operation when the main-processing is failed or interrupted.

#### Operating procedure

**1.** Click the [Change] button for "Operation Settings at Main-Processing Failure/Interruption (optional)" on the [Main-Processing] tab on the "Job Settings" window to set the following items.

| Item                                                 |                          | Description                                                                 |
|------------------------------------------------------|--------------------------|-----------------------------------------------------------------------------|
| Operation Settings at Main-<br>Processing Failure    | Operation                | Selects an operation when the main-processing is failed (job cancellation). |
|                                                      | Notification             | Selects this to notify the main-processing failure (job cancellation).      |
|                                                      | Notification Destination | Specifies the data to be used for the notification destination.             |
|                                                      | (Data Type)              | Displays the data type to be used for the notification destination.         |
|                                                      | Notification Data        | Specifies the data to be used as the notification data.                     |
|                                                      | (Data Type)              | Displays the data type to be used as the notification data.                 |
| Operation Setting at Main-Processing<br>Interruption | Operation                | Selects an operation when the main-processing is interrupted.               |

2. Click the [OK] button.

#### ■DB buffering settings

This sets the DB buffering of the job being set.

# Operating procedure

-

**1.** Click the [Change] button for "DB Buffering Settings (optional)" on the [Main-Processing] tab on the "Job Settings" window to set the following items.

| Item                                      |                          | Description                                                                       |
|-------------------------------------------|--------------------------|-----------------------------------------------------------------------------------|
| DB Buffering Setting                      | DB Buffering             | Selects whether the DB buffering is enabled or disabled, and a buffering area.    |
|                                           | [] button                | Opens the "DB Buffer Settings" window.                                            |
| Job Operation Settings at DB<br>Buffering | Operation                | Selects an operation when the DB buffering is performed in the main-processing.   |
|                                           | Notification             | Selects this to notify that the DB buffering is performed in the main-processing. |
|                                           | Notification Destination | Specifies the data to be used for the notification destination.                   |
|                                           | (Data Type)              | Displays the data type to be used for the notification destination.               |
|                                           | Notification Data        | Specifies the data to be used as the notification data.                           |
|                                           | (Data Type)              | Displays the data type to be used as the notification data.                       |

2. Click the [OK] button.

#### Post-processing

This sets the action to be executed as the post-processing of a job.

Post-processing can be set when selecting "Extended Configuration" for the "Job Configuration" on the [Job Configuration] tab, and selecting "Use".

#### Window

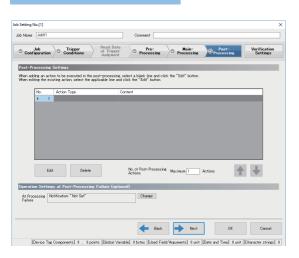

#### **Displayed items**

| Item                                              |                                   | Description                                                               |
|---------------------------------------------------|-----------------------------------|---------------------------------------------------------------------------|
| Post-Processing Settings                          | Action Type                       | Displays the action type.                                                 |
|                                                   | Content                           | Displays the outline details of each action according to the action type. |
|                                                   | [Edit] button                     | Sets an action of the selected row.                                       |
|                                                   | [Delete] button                   | Deletes the settings of selected rows.                                    |
|                                                   | No. of Post-Processing<br>Actions | Specifies the maximum number of settings for the post-processing action.  |
| Operation Settings at Post-<br>Processing Failure | At Processing Failure             | Displays the settings of operation at post-processing failure.            |
|                                                   | [Change] button                   | Opens the "Operation Setting at Post-Processing Failure" window.          |

#### ■Operation settings at post-processing failure

This sets the job operation when the post-processing is failed.

#### Operating procedure

1. Click the [Change] button on the [Post-Processing] tab on the "Job Settings" window to set the following items.

| Item                                              |                          | Description                                                         |
|---------------------------------------------------|--------------------------|---------------------------------------------------------------------|
| Operation Settings at Post-<br>Processing Failure | Notification             | Selects this to notify the post-processing failure.                 |
|                                                   | Notification Destination | Specifies the data to be used for the notification destination.     |
|                                                   | (Data Type)              | Displays the data type to be used for the notification destination. |
|                                                   | Notification Data        | Specifies the data to be used as the notification data.             |
|                                                   | (Data Type)              | Displays the data type to be used as the notification data.         |

2. Click the [OK] button.

# **Action settings**

This section describes the settings for processing performed in a job.

#### Operating procedure

1. Click the [Edit] button on the [Pre-Processing] tab/[Main-Processing] tab/[Post-Processing] tab on the "Job Settings" window.

| ion Type Selection                               |                                      |
|--------------------------------------------------|--------------------------------------|
| the button that is applicable to the act<br>ons. | tion to be added from each following |
| DB Communication Action                          | Operation Action                     |
| External Communication Action                    | Copy of Action                       |
| ace the cursor to display the explanatio         | n of each item.                      |
|                                                  |                                      |
|                                                  |                                      |

#### **2.** Select an action type to be added.

| Action type                                 | Description                                                                                                    | Reference                                      |
|---------------------------------------------|----------------------------------------------------------------------------------------------------|------------------------------------------------|
| DB Communication Action <sup>*1</sup>       | Sets the action to input/output data in the target server.                                                                                       | Page 74 DB communication action setting        |
| External Communication Action <sup>*2</sup> | Sets the action to execute the program in the application server.                                                                                | Page 77 External communication action settings |
| Operation Action                            | eration Action Sets the action to perform four/remainder arithmetic operations based on the factors such as device tag or variable and constant. |                                                |
| Copy of Action                              | Copies and adds the set action to utilize.                                                                                                    | Page 79 Copy of action                         |

\*1 It cannot be selected for the pre-processing and post-processing.

\*2 It cannot be selected for the main-processing.

**3.** Set the settings on the setting window of each action.

# DB communication action setting

This sets the action to input/output data in the target server.

#### Window

Click the [DB Communication Action] button on the "Action Type Selection" window.

| e DB commu<br>DB Commun | nication actio | n.<br>Insert    |                       |       |                 | iin.                | -          |
|-------------------------|----------------|-----------------|-----------------------|-------|-----------------|---------------------|------------|
| Access Tabl             |                | (Add)           |                       |       |                 |                     |            |
| Access (ab)             | 9              | (400)           |                       | ~     |                 | MES Interface Modul | H Database |
| Assignment              | Option         |                 |                       |       |                 |                     |            |
| ta Assignm              | ent Setting:   | 5               |                       |       |                 |                     |            |
| the assignm             | ent of the dat | a to be input/o | utput in DB communica | tion. |                 |                     |            |
|                         |                |                 |                       |       |                 |                     |            |
| No.                     | Access Fie     | ld              | (Data Type)           | <=>   | Assignment Data | (Data 1             | Гуре) ^    |
| ► 1                     |                |                 |                       |       |                 |                     |            |
| 2                       |                |                 |                       |       |                 |                     |            |
| 3                       |                |                 |                       | _     | _               |                     |            |
| 4                       |                |                 |                       | _     | _               |                     |            |
| 5                       |                |                 |                       |       | -               |                     |            |
| 6                       |                |                 |                       |       |                 |                     |            |
| 7                       |                |                 |                       | -     |                 |                     |            |
| 8                       |                |                 |                       |       | _               |                     |            |
| 10                      |                |                 |                       |       |                 |                     |            |
| 11                      |                |                 |                       |       |                 |                     |            |
| 12                      |                |                 |                       |       |                 |                     |            |
|                         | -              |                 |                       |       |                 |                     |            |
| Batch In                | sertion        | Delete          |                       |       |                 | 4                   |            |
|                         |                |                 |                       |       |                 |                     | _          |
| tion SQL Sta            |                |                 |                       |       |                 | -                   |            |
|                         | VALUES ():     |                 |                       |       |                 |                     |            |

# **Displayed items**

| Item                                           |                                    | Description                                                                                                    |  |
|------------------------------------------------|------------------------------------|----------------------------------------------------------------------------------------------------|--|
| DB Communication Action                        | DB Communication Type              | Selects a DB communication type.                                                                                        |  |
| Settings                                       | Access Table<br>(Access Procedure) | Selects the target access table (access procedure) for the DB communication.                                            |  |
|                                                | [] button                          | Opens the "Access Table/Procedure Settings" window of the corresponding access table (access procedure).                |  |
| [Data Assignment] tab                          |                                    | Sets the data assignment of the MES interface module in the DB communication.                                           |  |
| [Narrowing-Down Conditions] tab                |                                    | Sets the narrowing-down of the target record in the DB communication.                                                   |  |
| [Sorting Order] tab                            |                                    | Sets the priority order of the corresponding record in select.                                                          |  |
| [Option] tab                                   |                                    | Sets the optional function such as the number of target records notification in each DB communication type.             |  |
| [Exception] tab                                |                                    | Sets the operation when an exception occurs in the DB communication.                                                    |  |
| Execution SQL Statements (Execution Procedure) |                                    | Displays the SQL statements <sup>*1</sup> and procedure executed in the current DB communication action and procedures. |  |
| [OK] button                                    |                                    | Reflects the settings.                                                                                                  |  |

\*1 The execution SQL statements may not be displayed properly when using the following combination of modules and software. In that case, update MX MESInterface-R. MES interface module: "06" or later MX MESInterface-R: "1.03D" or earlier

#### ■[Data Assignment] tab

| Item                     |                   | Description                                                                                            |
|--------------------------|-------------------|----------------------------------------------------------------------------------------------------|
| <u> </u>                 |                   | Displays the access field (access procedure argument) in the selected access table (access procedure). |
|                          | (Data Type)       | Displays the data type of the access field (access parameter).                                         |
|                          | $\Leftrightarrow$ | Displays the data assignment direction.                                                                |
|                          | Assignment Data   | Sets data to be assigned.                                                                              |
|                          | (Data Type)       | Displays the data type to be assigned.                                                                 |
| [Batch Insertion] button |                   | Opens the "Batch Insertion" window.                                                                    |
| [Delete] button          |                   | Deletes the settings of selected rows.                                                                 |

# ■[Narrowing-Down Conditions] tab

| Item                     |                   | Description                                                        |
|--------------------------|-------------------|--------------------------------------------------------------------|
| Narrowing-down condition | Combination       | Sets the combination method for each narrowing-down condition.     |
| setting list             | Access Field      | Sets the access field to be used for the narrowing-down condition. |
|                          | (Data Type)       | Displays the data type of the access field.                        |
|                          | Condition         | Sets the condition type of the narrowing-down condition.           |
|                          | Comparison Target | Sets the data for the comparison target.                           |
|                          | (Data Type)       | Displays the data type of the comparison target.                   |
| [Batch Insertion] button | ·                 | Opens the "Batch Insertion" window.                                |
| [Delete] button          |                   | Deletes the settings of selected rows.                             |

## ■[Sorting Order] tab

| Item                                    |       | Description                                             |
|-----------------------------------------|-------|---------------------------------------------------------|
| Sorting order setting list Access Field |       | Sets the access field to be used for the sorting order. |
|                                         | Order | Selects a sorting order for applicable records.         |
| [Delete] button                         |       | Deletes the settings of selected rows.                  |

#### ■[Option] tab

#### • DB Communication Type: Select

| Item                                                                                                    |                              | Description                                                                                                   |
|----------------------------------------------------------------------------------------------------|------------------------------|----------------------------------------------------------------------------------------------------|
| Notification Settings of the No.         Notify the No. of applicable           of Applicable Records         records |                              | Selects this to notify the number of records applied to the narrowing-down condition.                         |
|                                                                                                    | Notification Destination     | Specifies the data to be used for the notification destination.                                               |
|                                                                                                    | (Data Type)                  | Displays the data type to be used for the notification destination.                                           |
| Operation Setting at Data Null<br>Field Selection                                                                     | Substitute the default value | Selects this to store the default value of the access field, if a value (NULL) is selected from a null field. |

#### DB Communication Type: Insert

| Item                                                    |                                    | Description                                                         |
|---------------------------------------------------------|------------------------------------|---------------------------------------------------------------------|
| Notification Settings of the No.<br>of Inserted Records | Notify the No. of inserted records | Selects this to notify the number of inserted records.              |
|                                                         | Notification Destination           | Specifies the data to be used for the notification destination.     |
|                                                         | (Data Type)                        | Displays the data type to be used for the notification destination. |

#### DB Communication Type: Update

| Item                                                                                                    |                          | Description                                                         |
|----------------------------------------------------------------------------------------------------|--------------------------|---------------------------------------------------------------------|
| Notification Settings of the No.         Notify the No. of updated           of Updated Records         records |                          | Selects this to notify the number of updated records.               |
|                                                                                                    | Notification Destination | Specifies the data to be used for the notification destination.     |
|                                                                                                    | (Data Type)              | Displays the data type to be used for the notification destination. |

#### DB Communication Type: Delete

| Item                                                   |                                   | Description                                                         |
|--------------------------------------------------------|-----------------------------------|---------------------------------------------------------------------|
| Notification Settings of the No.<br>of Deleted Records | Notify the No. of deleted records | Selects this to notify the number of deleted records.               |
|                                                        | Notification Destination          | Specifies the data to be used for the notification destination.     |
|                                                        | (Data Type)                       | Displays the data type to be used for the notification destination. |

#### DB Communication Type: Multiple Select

| Item                                                             |                                              | Description                                                                                                    |
|------------------------------------------------------------------|----------------------------------------------|----------------------------------------------------------------------------------------------------|
| Notification Settings of the No.<br>of Multiple Selected Records | Notify the record count                      | Selects this to notify the number of records applied to the narrowing-down condition and the number of selected records.                                                                                                    |
|                                                                  | Notification Destination                     | Specifies the data to be used for the notification destination.                                                                                                    |
|                                                                  | (Data Type)                                  | Displays the data type to be used for the notification destination.                                                                                                    |
| Maximum No. of Records<br>Settings                               | Set the Maximum No. of Records               | Selects this to set the maximum number of records to be selected in Multiple Select.                                                                                                    |
|                                                                  | Setting Value                                | Specifies the data to be used for the setting value.                                                                                                    |
|                                                                  | (Data Type)                                  | Displays the data type to be used for the setting value.                                                                                                    |
| Operation Setting at the No. of<br>Selected Records Insufficient | Clear the unsubstituted assignment data to 0 | Selects this to clear the unsubstituted assignment data (up to the maximum number of records) to 0, if the number of selected records is less than the number of array tag components of the assignment data or the specified maximum number of records. |
| Operation Setting at Data Null<br>Field Selection                | Substitute the default value                 | Selects this to store the default value of the access field, if a value (NULL) is selected from a null field.                                                                                                    |

#### • DB Communication Type: Stored Procedure

| Item                                  |                          | Description                                                         |
|---------------------------------------|--------------------------|---------------------------------------------------------------------|
| Return Value Notification<br>Settings | Notify the return value  | Selects this to notify the return value of Stored Procedure.        |
|                                       | Notification Destination | Specifies the data to be used for the notification destination.     |
|                                       | (Data Type)              | Displays the data type to be used for the notification destination. |

# ■[Exception] tab

| Item                          |                   | Description                                                                            |  |
|-------------------------------|-------------------|----------------------------------------------------------------------------------------|--|
| No Applicable Record -        | Exception Setting | Displays the operation setting when an exception (no applicable record) occurs.        |  |
| Exception Settings (optional) | [Change] button   | Opens the "Exception Settings (No Applicable Record)" window.                          |  |
| Multiple Applicable Records - | Exception Setting | Displays the operation setting when an exception (multiple applicable records) occurs. |  |
| Exception Settings (optional) | [Change] button   | Opens the "Exception Settings (Multiple Applicable Records)" window.                   |  |
| Applicable Record Overflow -  | Exception Setting | Displays the operation setting when an exception (applicable record overflow) occurs.  |  |
| Exception Settings (optional) | [Change] button   | Opens the "Exception Settings (Applicable Records Overflow)" window.                   |  |

# External communication action settings

This sets the action to execute the program in the application server.

#### Window

Click the [External Communication Action] button on the "Action Type Selection" window.

| External Communicat  | on Action Settings                                                                              |                      | >         |
|----------------------|-------------------------------------------------------------------------------------------------|----------------------|-----------|
| Target Server Se     | lection                                                                                         | _                    | _         |
| Select the target se | rver by the external communication action.                                                      |                      |           |
| Tanget Server        | (Add) ····                                                                                      | MES Interface Module | AP Server |
| Execution Comm       | and Setting                                                                                     |                      |           |
| Set the command fo   | r executing the programs on the application server.                                             |                      |           |
| Execution<br>Command |                                                                                                 |                      |           |
| Program Execution    | on Option Settings (optional)                                                                   |                      |           |
| Option               | Execution completion standay: "Not Set", return value<br>Set", Return Value Judgment: "Not Set" | notification: "Not   | Change    |
| Return Value Mis     | match - Exception Settings (optional)                                                           |                      |           |
| Exception<br>Setting | Not Set                                                                                         | ~                    | Change    |
|                      |                                                                                                 | ОК                   | Cancel    |

## **Displayed** items

| Item                                                                    |                   | Description                                                                                          |
|-------------------------------------------------------------------------|-------------------|----------------------------------------------------------------------------------------------------|
| Target Server Selection                                                 | Target Server     | Selects the target server for the external communication action.                                     |
|                                                                         | [] button         | Opens the "Target Server Settings" window for the corresponding target server.                       |
| Execution Command Setting                                               | Execution Command | Sets commands to be executed in the program execution.                                               |
| Program Execution Option Settings Option<br>(optional)                  |                   | Displays the settings of the optional function such as execution completion standby.                 |
|                                                                         | [Change] button   | Opens the "Program Execution Option Setting" window.                                                 |
| Return Value Mismatch - Exception Exception Setting Settings (optional) |                   | Displays the settings of the operation when the return value does not match with the expected value. |
|                                                                         | [Change] button   | Opens the "Exception Settings (Return Value Mismatch)" window.                                       |
| [OK] button                                                             |                   | Reflects the settings.                                                                               |

# **Operation action settings**

This sets the action to perform four/remainder arithmetic operations based on the factors such as device tag or variable and constant.

#### Window

Click the [Operation Action] button on the "Action Type Selection" window.

| the op<br>rofn | eration action. The operation is<br>umbers. | s executed in consecutive | The exp | planation of the | e operation of the selected I | ine is displayed. |
|----------------|---------------------------------------------|---------------------------|---------|------------------|-------------------------------|-------------------|
|                | Substitution Item                           | (Data Type)               | (=)     | Operator         | First Bem                     | (Data Type)       |
| 1              |                                             | teata type:               | <-      | operator         |                               | tease (ype)       |
| 2              |                                             |                           | <-      |                  |                               |                   |
| 3              |                                             |                           | <-      |                  |                               |                   |
| 4              |                                             |                           | <-      |                  |                               |                   |
| 5              |                                             |                           | <-      |                  |                               |                   |
| 6              |                                             |                           | <-      |                  |                               |                   |
| 7              |                                             |                           | <-      |                  |                               |                   |
| 8              |                                             |                           | <-      |                  |                               |                   |
| 9              |                                             |                           | <-      |                  |                               |                   |
| 10             |                                             |                           | <-      |                  |                               |                   |
| 11             |                                             |                           | <-      |                  |                               |                   |
| 12             |                                             |                           | <-      |                  |                               |                   |
| 13             |                                             |                           | <-      |                  |                               |                   |
| 14             |                                             |                           | <-      |                  |                               |                   |
| 15             |                                             |                           | <-      |                  |                               |                   |
| 16             |                                             |                           | <-      |                  |                               |                   |
| 17             |                                             |                           | <-      |                  |                               |                   |
| 18             |                                             |                           | <-      |                  |                               |                   |
| 19             |                                             |                           | <-      |                  |                               |                   |
| 20             |                                             |                           | <-      |                  |                               |                   |
|                |                                             |                           |         |                  |                               |                   |
| Dele           | ite                                         |                           |         |                  |                               | 1                 |

# **Displayed items**

| Item                      |                   | Description                                                    |
|---------------------------|-------------------|----------------------------------------------------------------|
| Operation Action Settings | Substitution Item | Sets the data to substitute the operation result.              |
| (Data Type)<br>Operator   |                   | Displays the data type to substitute the operation result.     |
|                           |                   | Selects an operator.                                           |
|                           | First Item        | Sets the data (first item) to be used for operation.           |
|                           | (Data Type)       | Displays the data type (first item) to be used for operation.  |
|                           | Second Item       | Sets the data (second item) to be used for operation.          |
|                           | (Data Type)       | Displays the data type (second item) to be used for operation. |
| [Delete] button           | ·                 | Deletes the data corresponding to the selected rows.           |
| [OK] button               |                   | Reflects the settings.                                         |

# Copy of action

This copies and adds the set action to utilize.

#### Window

Click the [Copy of Action] button on the "Action Type Selection" window.

| o copy an action.<br>ource Job Job01 |                 |                                                    |                                                      |                                                      |                                                      |
|--------------------------------------|-----------------|----------------------------------------------------|------------------------------------------------------|------------------------------------------------------|------------------------------------------------------|
| ource Job Job01                      |                 |                                                    |                                                      |                                                      |                                                      |
|                                      |                 |                                                    |                                                      | $\sim$                                               |                                                      |
|                                      |                 |                                                    |                                                      |                                                      |                                                      |
| Selection                            |                 |                                                    |                                                      |                                                      |                                                      |
| in to be copied.                     |                 |                                                    |                                                      |                                                      |                                                      |
|                                      |                 |                                                    |                                                      |                                                      |                                                      |
| Main-Processing P                    | ost-Processing  |                                                    |                                                      |                                                      |                                                      |
|                                      |                 |                                                    |                                                      |                                                      |                                                      |
| Action Type                          | Content         |                                                    |                                                      |                                                      |                                                      |
|                                      |                 |                                                    |                                                      |                                                      |                                                      |
|                                      |                 |                                                    |                                                      |                                                      |                                                      |
|                                      |                 |                                                    |                                                      |                                                      |                                                      |
|                                      |                 |                                                    |                                                      |                                                      |                                                      |
|                                      |                 |                                                    |                                                      |                                                      |                                                      |
|                                      |                 |                                                    |                                                      |                                                      |                                                      |
|                                      |                 |                                                    |                                                      |                                                      |                                                      |
|                                      |                 |                                                    |                                                      |                                                      |                                                      |
|                                      |                 |                                                    |                                                      |                                                      |                                                      |
|                                      |                 |                                                    |                                                      |                                                      |                                                      |
|                                      | n to be copied. | n to be copied.<br>Main-Processing Post-Processing | n to be copied.<br>© Main-Processing Post-Processing | n to be copied.<br>e Main-Processing Post-Processing | n to be copied.<br>e Main-Processing Post-Processing |

# Displayed items

| Item                                |                 | Description                                  |
|-------------------------------------|-----------------|----------------------------------------------|
| Copy Source Job Selection           | Copy Source Job | Selects the job to copy an action.           |
| Copy Action Selection <sup>*1</sup> | Action Type     | Displays the action type to be copied.       |
|                                     | Content         | Displays the details of action to be copied. |
| [OK] button                         | ·               | Copies the selected action.                  |

\*1 The display details are the same in the [Pre-Processing] tab, [Main-Processing] tab, and the [Post-Processing] tab.

5

# **Verification settings**

This sets log output settings (working history, detailed log) and input/output simulation settings (device tag writing control, DB output control) for job verification.

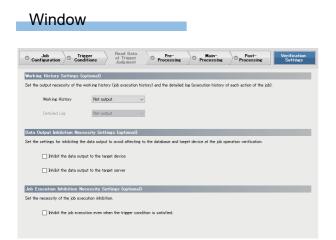

## **Displayed** items

| Item                                                                                           |                                                                         | Description                                                                                                    |  |
|------------------------------------------------------------------------------------------------|-------------------------------------------------------------------------|----------------------------------------------------------------------------------------------------|--|
| Working History Settings (optional)                                                            | Working History                                                         | Selects whether to output or not output the working history.                                                       |  |
|                                                                                                | Detailed Log                                                            | Selects whether to output or not output the detailed log.                                                          |  |
| Data Output Inhibition NecessityInhibit the data output to the targetSettings (optional)device |                                                                         | Selects this to inhibit the data output to avoid affecting to the target device at the job operation verification. |  |
|                                                                                                | Inhibit the data output to the target server                            | Selects this to inhibit the data output to avoid affecting to the target server at the job operation verification. |  |
| Job Execution Inhibition Necessity<br>Setting (optional)                                       | Inhibit the job execution even when the trigger condition is satisfied. | Selects this to inhibit the job execution even when the trigger condition is satisfied.                            |  |

# **5.3** DB Connection Service and Setting Tool

This section describes DB Connection Service and DB Connection Service Setting Tool.

# **DB** Connection Service functions

The information linkage function of the MES interface module can be used by installing DB Connection Service on the server.

#### **DB** connection function

The DB connection function connects the MES interface module and the ODBC interface for database. The following shows the operation on the database server.

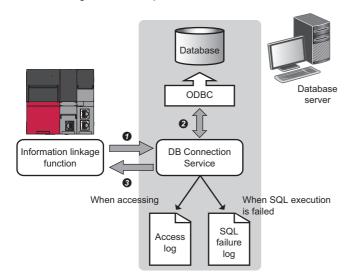

• An SQL statement or stored procedure execution request is received from the information linkage function performing on the MES interface mode.

2 The SQL statement or stored procedure is executed by accessing the database via ODBC interface.

**3** The execution result is sent to the MES interface module.

5

#### Program execution function

The program execution function performs a program on the application server upon request from the MES interface module. The following shows the operation on the application server.

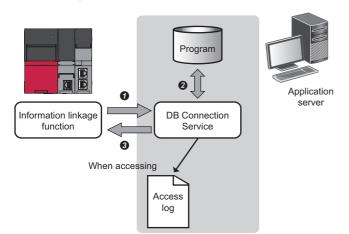

- A program execution request is received from the information linkage function performing on the MES interface module.
- The program on the application server is executed.<sup>\* 1</sup>
- **3** The program execution result is sent to the MES interface module.
- \*1 DB Connection Service Client (user session) executes programs. DB Connection Service Client is automatically started at the time of user login.

#### DB information browse function

This function sends table information (such as table names and field names) or stored procedure information in the database to MES Interface Function Configuration Tool.

The function is performed when browsing the table information or stored procedure information with the communication action setting of MES Interface Function Configuration Tool.

Page 62 DB table information browse

- Page 62 DB field information browse
- Page 62 DB procedure information browse

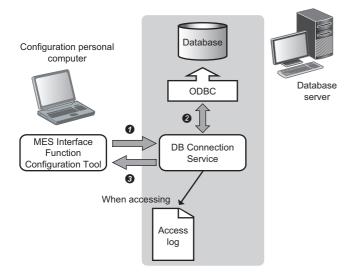

• When clicking the [Browse DB Table Information] button, the [Browse DB Field Information] button, or the [Browse DB Procedure Information] button of MES Interface Function Configuration Tool, a request to browse the table information or stored procedure information is received from MES Interface Function Configuration Tool.

2 The table information (table name and field name) or stored procedure information in the database is acquired.

**③** The table information (table name and field name) or stored procedure information is returned to MES Interface Function Configuration Tool.

#### Security function

The security function can specify the IP address of the MES interface module and a configuration personal computer that can connect to DB Connection Service to ensure the security of the server.

Batch specification using the mask bit length specification is possible.

If the security function is not used, any MES interface module and configuration personal computer can be connected to DB Connection Service.

#### Log output function

DB Connection Service outputs an access log and an SQL failure log.

#### ■Access log

The communication details between the MES interface module and DB Connection Service are output to the access log. For access log specifications, refer to the following.

Page 124 Access log

#### ■SQL failure log

The error information are output to the SQL failure log when the SQL statement or stored procedure cannot be completed normally in the database due to the reason such as no table exists.

For SQL failure log specifications, refer to the following.

MELSEC iQ-R MES Interface Module User's Manual (Application)

#### ■Log characterset specification

A log file (access log, SQL failure log) is output in ASCII/SJIS or Unicode (UTF-8) depending on the log characterset specification of DB Connection Service Setting Tool.

When the settings of the "Log characterset" are changed, a new log is output by switching the output file, even if the "access log capacity" specified by the user is not achieved.

The file name at the time of switching the output file is changed in the same way as when the file capacity exceeds.

# **Setting items**

The following shows how to change the settings of DB Connection Service. The settings of DB Connection Service which is currently in operation are displayed during start.

#### Operating procedure

1. Set the following items, then click the [Reflect settings] button.

| 🗭 DB connection service setting tool<br>File Help                           | ×                                                          |
|-----------------------------------------------------------------------------|------------------------------------------------------------|
| Service port 5112<br>DB access timeout 30 seconds                           | ✓     Output access log       Output destination:          |
| Imit IP addresses permit to connect  IP Address  Mask bit length (Optional) | Access log capacity:                                       |
| Add Delete Permitted IP addresses list:                                     | Iv     Output SQL failed log       Output destination:     |
|                                                                             | SQL failed log capacity:                                   |
|                                                                             | Log character code C ASCII/SJIS C Unicode Reflect settings |

| Item                                 | Description                                                                                                    |  |  |  |  |
|--------------------------------------|----------------------------------------------------------------------------------------------------|--|--|--|--|
| Service port (required)              | Sets the port number where DB Connection Service operates.                                                                                                    |  |  |  |  |
| DB access timeout (required)         | Sets the value of "DB access timeout" (unit: second) for the case when no response is returned to the MES interface module after requesting the server to write/read the value to/from the database or execute a program. |  |  |  |  |
| Limit IP addresses permit to connect | Specifies whether to set the connection-permitted IP address.                                                                                                    |  |  |  |  |
| Output access log                    | Sets whether to output the access log.                                                                                                    |  |  |  |  |
| Output SQL failed log                | Sets whether to output the SQL failure log.                                                                                                    |  |  |  |  |
| Log character code                   | Specifies the character code of the log file (access log, SQL failure log) that is output by DB Connection Service in ASCII/SJIS or Unicode.                                                                              |  |  |  |  |

2. After updating the settings, check whether any errors occurs by selecting [Administrative Tools] ⇒ [Event Viewer] of Windows.

#### Precautions

• Change the settings of DB Connection Service when a job using DB Connection Service is not operating. The status is as follows:

- The programmable controller is powered off.
- The MES interface function is stopped to perform with [Online] ⇔ [Remote operation] of MES Interface Function Configuration Tool. ( I Page 115 MES interface module diagnostics)

• When reflecting the settings while a job using DB Connection Service is running, the execution of the connected job is canceled and a communication error occurs.

For a job in which the DB buffering is enabled, any SQL statement is buffered in the DB buffer.

#### Service port (required)

This sets the port number where DB Connection Service operates. 1,\*2

The set port number is used for communications with the MES interface module and a configuration personal computer.

- \*1 Set the value in [Service port] same as the one set in [Port No.] of [Access Target Server Settings] of MES Interface Function Configuration Tool.
  - Page 93 Setting a target server
- \*2 Specify a port number that is not being used by any database or other applications. Usually, it does not need to be changed.

#### Setting data

Setting range: 1024 to 65535, Default: 5112

#### DB access timeout (required)

This sets the value of "DB access timeout" (unit: second) for the case when no response is returned to the MES interface module or a configuration personal computer after requesting the server to write/read the value to/from the database or execute a program.

When a timeout occurs, the connection with the MES interface module or the configuration personal computer is disconnected and job execution is canceled.

Set the setting values in "Connection time out time" for [Access Target Server Settings] in MES Interface Function Configuration Tool and "DB access timeout time" in DB Connection Service Setting Tool as follows:

• Setting value of connection timeout time ≤ setting value of DB access timeout time

#### Setting data

Setting range: 1 to 3600, Default: 30

#### Limit IP addresses permit to connect

This specifies whether to set the connection-permitted IP address.

By selecting the "Limit IP addresses permit to connect" checkbox, connection is permitted only from the MES interface module and the configuration personal computer with the set IP address.

At least one IP address needs to be set for connection-permitted IP address. Up to 64 IP addresses can be set for it. When not selecting the "Limit IP addresses permit to connect" checkbox, connection is permitted from any MES interface module and configuration personal computer.

When selecting the" Limit IP addresses permit to connect" checkbox, set the IP addresses with connection permission.

#### Outputting access log

For details, refer to the following.

Page 124 Access log

#### Output SQL failed log

This sets whether to output the SQL failure log.

When selecting the "Output SQL failed log" checkbox, set the following items.

| Item                                                                                                 | Description                                |  |  |
|----------------------------------------------------------------------------------------------------|--------------------------------------------|--|--|
| Output destination                                                                                   | Sets the output destination of a log file. |  |  |
| SQL failed log capacity         Sets the file capacity for each SQL failure log and number of files. |                                            |  |  |

#### Setting data

Default: Output

#### ■Output destination

This sets the output destination of a log file.

If no output destination is set, the log is output to an install folder.

If a read-only file is specified, the log is not output and "SQL failure log output error" is output to [Administrative Tools] ⇒ [Event Viewer] of Windows.

#### Setting data

Default: "sqlFailed.log"

#### ■SQL failed log capacity

This sets the file capacity for each SQL failure log and number of files.

If the capacity for a file is exceeded, the log is copied to a file with a numbered file name and a new log file is created. If the total number of files exceeds the one which is set, the file is deleted from the oldest one.

#### Setting data

Setting range: 1 to 10 MB  $\times$  2 to 100 files, Default: 1 MB  $\times$  10 files

#### Specify the log characterset

This specifies the character code of a log file (access log, SQL failure log) that is output by DB Connection Service in ASCII/ SJIS or Unicode.

The specified character code is enabled after the settings are updated.

#### Setting data

Default: ASCII/SJIS

# Help

The product information of DB Connection Service Setting Tool and the "Connection to MITSUBISHI ELECTRIC FA Global Website" window are displayed.

## **Product information**

#### Operating procedure

- **1.** Select [Help] ⇒ [Product information] from the menu.
- 2. The "Product information" window of DB Connection Service Setting Tool appears.

# **Connection to MITSUBISHI ELECTRIC FA Global Website**

#### Operating procedure

- **1.** Select [Help] ⇒ [Connect to MITSUBISHI ELECTRIC FA Global Website] from the menu.
- 2. The MITSUBISHI ELECTRIC FA Global Website appears.

# **6** LINKING WITH DATABASE

In this chapter, trainees set parameters with MES Interface Function Configuration Tool and check that information is input/ output from the database

# 6.1 Parameter Settings

This section describes how to set the parameters with MES Interface Function Configuration Tool and DB Connection Service Setting Tool.

The following is the standard setup procedure.

- 1. Set two Ethernet ports and a common host name in [Network Settings]. ( Page 89 Setting a network)
- 2. Set a connection route to access a device existing in the own station or other stations from the MES interface module in [Target Device Settings]. ( Page 90 Setting a target device)
- **3.** Set a logic name to the device memory of the target device as a tag component in [Device Tag Settings]. Also, set the group of device tag components as a device tag. ( 🖙 Page 91 Setting device tags)
- **4.** Set the server type, network information, and user authentication information in [Target Server Settings]. (Set Page 93 Setting a target server)
- **5.** Set a logic name to the table/procedure and field/procedure argument of the database as an access table/procedure and access field/procedure argument in [Access Table/Proc. Settings]. ( > Page 94 Setting access tables)
- 6. Set the trigger condition that collects or transfers data, and create a transaction that relates the specific data with an action in [Job Settings]. (Set Page 98 Setting jobs (GettingProject), Page 103 Setting jobs (Reporting))

# Parameter setting procedure of MES Interface Function Configuration Tool

## Starting MES Interface Function Configuration Tool

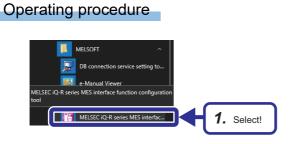

 Select [MELSOFT] ⇒ [MELSEC iQ-R Series MES interface function configuration tool] from Windows Start.

#### Setting a network

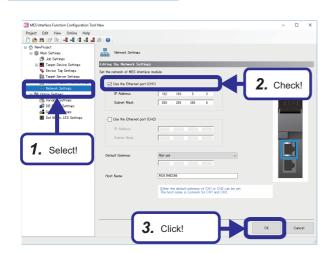

Operating procedure

- **1.** Select [Network Settings] in the edit item tree.
- **2.** Check that the "Use the Ethernet port (CH1)" checkbox is selected because the Ethernet port (CH1) is connected.

# Point P

This setting is used as a default.

3. Click the [OK] button.

6

# Setting a target device

## Operating procedure

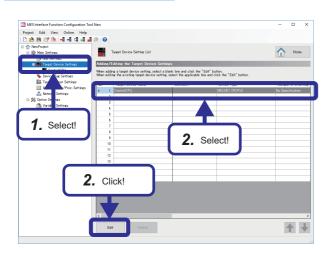

- **1.** Select [Target Device Settings] in the edit item tree.
- **2.** Select "ControlCPU", and click the [Edit] button.

**3.** Check the details, and click the [OK] button.

Point P

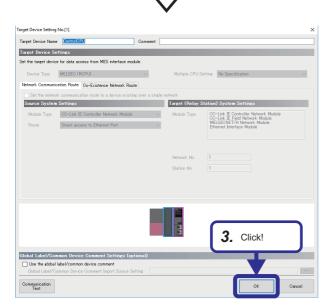

This setting is used as a default.

## Setting device tags

This sets which data is used in which device(address) in the device specified in the target device setting. The device tag "GettingData" is set for the device that selects the production information. The device tag "PuttingData" is set for the device that inserts the production result into the database.

#### Operating procedure

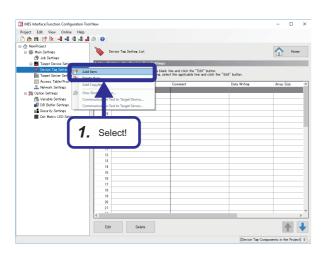

**1.** Right-click [Device Tag Settings] in the edit item tree, and select [Add Item].

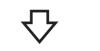

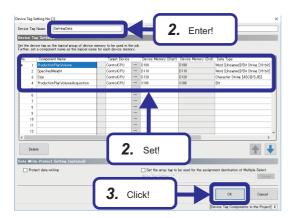

- **2.** Enter "GettingData" in "Device Tag Name", and set each setting item according to the following table.
- **3.** Click the [OK] button.

| Component Name                     | Target Device | Device Memory (Start) | Device Memory (End) | Data Type                           | Length |
|------------------------------------|---------------|-----------------------|---------------------|-------------------------------------|--------|
| Production plan volume             | ControlCPU    | D100                  | D100                | Word [Unsigned]/Bit String [16-bit] | -      |
| Specified weight                   | ControlCPU    | D110                  | D110                | Word [Unsigned]/Bit String [16-bit] | -      |
| Size                               | ControlCPU    | D120                  | D120                | Character string [ASCII/SJIS]       | 2      |
| Production plan volume acquisition | ControlCPU    | X100                  | X100                | Bit                                 | -      |

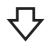

| ☆ NewProject ₩ Main Settings Ø Job Settings |          |     | ۰ 🌾          | levice Tag Setting List  |         |            | Home Home  |
|---------------------------------------------|----------|-----|--------------|--------------------------|---------|------------|------------|
| B Target Device Setting                     |          | _   | A.J.J        | Jilian (La Danian Tan Ca | **ines  |            |            |
|                                             | 1        |     | id item      |                          |         | 4. Select! |            |
| Target Server Settings                      | <b>D</b> | 0.4 | late literat |                          |         |            |            |
| Access Table/Proc. Set                      |          | Ad  | ld Copyltem  |                          | Comment |            | Array Size |
| Network Settings                            | Ø.       | On  | e-Shot Execu | tion                     |         | -          | -          |
| 😑 🏂 Option Settings                         |          | Co  | mmunication  | Test to Target Device    |         |            |            |
| 😤 Variable Settings                         |          | Co  | mmunication  | Test to Target Server    |         |            |            |
| 🐻 DB Buffer Settings                        | _        |     | 5            |                          | -       |            |            |
| Security Settings                           |          |     | 6            |                          |         |            |            |
| 📓 Dot Matrix LED Settings                   | 9        |     | 2            |                          |         |            |            |

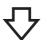

| at the c         | Tag Settings<br>device tag as the logical group of device | memory to be used in th | ie job |                       |                     |                                     |
|------------------|-----------------------------------------------------------|-------------------------|--------|-----------------------|---------------------|-------------------------------------|
| arther, :<br>No. | set a component name as the logical na                    | me for each device mem  | xy.    | Device Memory (Start) | Device Memory (End) | Data Type                           |
| •                | Pattern                                                   | ControlCPU              |        |                       | DO                  | Word [Unsigned]/Bit String [16-bit] |
|                  | QualityDetermination                                      | ControlCPU              |        | D140                  | D140                | Word (Unsigned)/Bit String (16-bit) |
|                  | NumberOfAcceptedProducts                                  | ControlCPU              |        | D150                  | D150                | Word [Unsigned]/Bit String [16-bit] |
|                  | NumberOfRejectedProducts                                  | ControlCPU              |        | D168                  | D160                | Word [Unsigned]/Bit String [16-bit] |
|                  | 5 ProductionVolume                                        | ControlCPU              |        | D200                  | D200                | Word [Unsigned]/Bit String [16-bit] |
|                  | ContainerID                                               | ControlCPU              |        | D210                  | D212                | Character String [ASCII/SJIS]       |
| <<br>D           | 11<br>12<br>Interprotect Setting (optional)               | 5                       |        | Set!                  |                     | ,<br>,                              |
|                  | rotect data writing                                       | _                       |        |                       |                     | ment destination of Multiple Select |

**4.** Add another device tag.

- **5.** Enter "PuttingData"in the "Device Tag Name", and set each setting item according to the following table.
- **6.** Click the [OK] button.

| Component Name              | Target Device | Device Memory (Start) | Device Memory (End) | Data Type                           | Length |
|-----------------------------|---------------|-----------------------|---------------------|-------------------------------------|--------|
| Pattern                     | ControlCPU    | D0                    | D0                  | Word [Unsigned]/Bit String [16-bit] | —      |
| Quality determination       | ControlCPU    | D140                  | D140                | Word [Unsigned]/Bit String [16-bit] | -      |
| Number of accepted products | ControlCPU    | D150                  | D150                | Word [Unsigned]/Bit String [16-bit] | -      |
| Number of rejected products | ControlCPU    | D160                  | D160                | Word [Unsigned]/Bit String [16-bit] | -      |
| Production volume           | ControlCPU    | D200                  | D200                | Word [Unsigned]/Bit String [16-bit] | —      |
| Container ID                | ControlCPU    | D210                  | D212                | Character string [ASCII/SJIS]       | 6      |

#### Setting a target server

#### Operating procedure

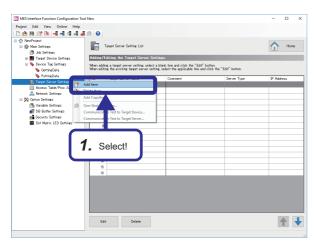

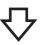

| Target Server Setting No.[1]           |                                | ×         |
|----------------------------------------|--------------------------------|-----------|
| Target Server Name SempleServer        | Comment                        |           |
| Target Server Common Settings          |                                |           |
| Set the target server with which MES   | interface module communicates. |           |
| Server Type                            | Database Server 🗸              |           |
| IP Address                             | 192 . 168 . 8 . 100            |           |
| Port No.                               | 5112                           | 6         |
| Communication Timeout Time             | 10                             |           |
|                                        |                                |           |
| Target Server Individual Settings      | •                              |           |
| Set the information to access the data | base.                          |           |
| Data Source Name                       | SAMPLE                         |           |
| User Name                              | 24                             |           |
| Password                               | ******                         |           |
| Database Type                          | SQL Server 2016 ~              |           |
|                                        |                                |           |
| Access Error Notification Settin       | es (optional)                  |           |
| Access Error Notification Setting      | Not Notify Change              |           |
|                                        |                                |           |
| Communication<br>Test                  |                                | OK Cancel |

**1.** Right-click [Target Server Settings] in the edit item tree, and select [Add Item].

**2.** Enter "SampleServer" in "Target Server Name", and set each setting item according to the following table.

| Setting Item                                 | Settings                          |                 |
|----------------------------------------------|-----------------------------------|-----------------|
| Target Server Name                           | SampleServer                      |                 |
| Target Server Common Settings                | Server Type                       | Database Server |
|                                              | IP Address                        | 192.168.3.100   |
|                                              | Port No.                          | 5112            |
|                                              | Communication Timeout Time        | 10              |
| Target Server Individual Settings            | Data Source Name                  | SAMPLE          |
|                                              | User Name                         | sa              |
|                                              | Password                          | Fatec_MES       |
|                                              | Database Type                     | SQL Server 2016 |
| Access Error Notification Setting (optional) | Access Error Notification Setting | Not Notify      |

#### Precautions

- Set the same IP address as TCP/IP of the personal computer.
  - Setting on Personal Computer
- Set the same data source name as the one set on the [System DSN] in the ODBC setting.
- Set the same user name and password as the one set in the database.

The user name/password are the same as the login ID and password that are entered when the device is connected to the following server.

Page 34 Database table creation procedure

#### Setting access tables

This sets an access table by grouping some fields in the target database to be accessed from the MES interface module. The access table/procedure name "ProjectTable" is set for the table that selects the production information from the database. The access table/procedure "JudgementTable" is set for the table that inserts the production result into the database.

#### Operating procedure

4. Click!

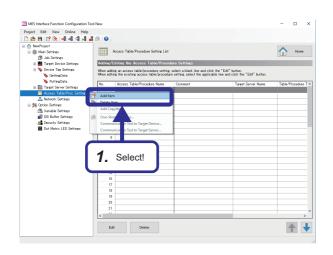

**1.** Right-click [Access Table/Proc. Settings] in the edit item tree, and select [Add Item].

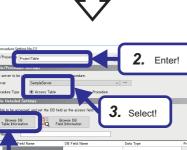

OK Cancel

- Enter "ProjectTable" in "Access Table/Procedure Name".
- **3.** Select "SampleServer" in "Target Server" in "Access Table/Procedure Settings", and select "Access Table" in "Table/Procedure Type".
- **4.** Click the [Browse DB Table Information] button in "Access Table Detailed Settings".

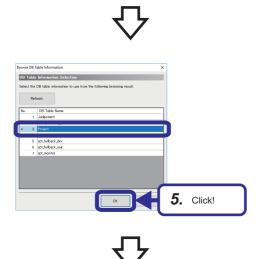

5. Select "Project", and click the [OK] button.

[Unicode(NCHAR)] Disable Disable Disable Disable

**Precision Hold** 

Disable

Disable

6

6 LINKING WITH DATABASE 95 6.1 Parameter Settings

**Default Value** 

\_

\_

\_\_\_

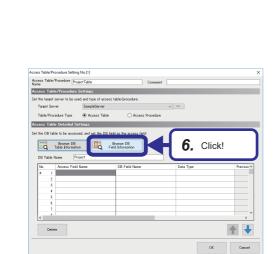

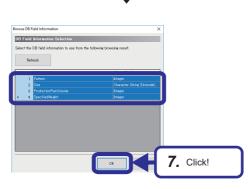

[DB Field N mel 0 c

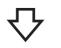

| cess Table/Procedure        | e Setting No.[1]   |                          |                                 |                |                            | ×        |        |  |
|-----------------------------|--------------------|--------------------------|---------------------------------|----------------|----------------------------|----------|--------|--|
| ccess Table/Procede<br>arme | re ProjectTable    |                          | Consent                         |                |                            |          |        |  |
| ccess Table/Proc            | edure Setting      | 8                        |                                 |                |                            |          |        |  |
| et the tanget server (      | to be used and ty  | pe of access table/pro   | cedure.                         |                |                            |          |        |  |
| Target Server               | Same               | leServer                 | v                               |                |                            |          |        |  |
| Table/Procedure 1           | ine ® 4            | cess Table               | Access Procedure                |                |                            |          |        |  |
|                             |                    | coss rabic               | O Heccas Hoccasic               |                |                            |          |        |  |
| ccess Table Deta            | iled Settings      |                          |                                 |                |                            |          |        |  |
| t the DB table to be        | accessed and       | set the DB field as the  | access field.                   |                |                            |          |        |  |
|                             |                    |                          |                                 |                |                            |          |        |  |
| Brow<br>Table in            | se DB<br>dormation | Browse D<br>Field Inform | B                               |                |                            |          |        |  |
|                             |                    |                          |                                 |                |                            |          |        |  |
| DB Table Name               | Project            |                          |                                 |                |                            |          |        |  |
| - Arca                      | a Field Name       | DB Field Name            | Data Type                       | Precision Hold | Default Value Setting      |          |        |  |
| 1 20100                     |                    | Pattern                  | Integer                         | Disable        | Disable                    |          |        |  |
| 2 Size                      |                    | Size                     | Character String [Unicode(NCHAR |                | Disable                    |          |        |  |
| 8 Produc                    | tionPlanVolume     | ProductionPlanVolume     | Integer                         | Disable        | Disable                    |          |        |  |
| 4 Specif                    | iedWeight          | SpecifiedWeight          | Integer                         | Disable        | Disable                    |          |        |  |
|                             |                    |                          |                                 |                |                            | ·        |        |  |
| 6                           |                    |                          |                                 |                |                            |          |        |  |
| 7                           |                    |                          |                                 |                |                            |          |        |  |
| <                           |                    | 1                        |                                 |                | ,                          |          |        |  |
|                             | 1                  |                          |                                 |                |                            |          |        |  |
| Delete                      |                    |                          |                                 |                | ▲ ↓                        |          |        |  |
|                             |                    |                          |                                 |                |                            | <b>(</b> |        |  |
|                             |                    |                          |                                 |                |                            | 8        | Click! |  |
|                             |                    |                          |                                 |                |                            |          |        |  |
|                             |                    |                          |                                 |                | P Field Name1 A5 character |          |        |  |

**DB Field Name** 

ProductionPlanVolume

SpecifiedWeight

Pattern

Size

Data Type

Character String

Integer

Integer

Integer

Access Field Name

ProductionPlanVolume

SpecifiedWeight

Pattern

Size

6. Click the [Browse DB Field Information] button in "Access Table Detailed Settings".

7. Select "Pattern", "Size", "ProductionPlanVolume", and "SpecifiedWeight", and click the [OK] button.

- 8. Set each setting item according to the following table, and click the [OK] button.

**Default Value Setting** 

Disable

Disable

| <ul> <li>☆ NewProject</li> <li>☆ Main Settings</li> <li>Ø Job Settings</li> </ul> |           | Access Table/Procedure Setting List                                   | Home Home            |
|-----------------------------------------------------------------------------------|-----------|-----------------------------------------------------------------------|----------------------|
| 🗉 🌉 Target Device Settings                                                        |           | Adding/Editing the Access Table/Procedure Settings                    |                      |
| 🗉 🔖 Device Tag Settings                                                           |           | men adding an access table/procedure setting, select a blank line and |                      |
| 🗉 🌇 Target Server Settings                                                        |           | the setting select the app                                            |                      |
| 🔳 🧱 Access Table/Proc. Setting                                                    |           |                                                                       | ect! Table/Procedure |
| ProjectTable                                                                      | <u>o.</u> | <b>J.</b> Jei                                                         | Access Table         |
| 📇 Network Settings                                                                |           | Add Copyltem                                                          | Hereite Tuble        |
| 🖃 🎉 Option Settings                                                               |           | au copyrem                                                            |                      |
| 📸 Variable Settings                                                               | 1         | One-Shot Execution                                                    |                      |
| 🛃 DB Buffer Settings                                                              |           | Communication Test to Target Device                                   |                      |
| Security Settings                                                                 |           | Communication Test to Target Server                                   |                      |
| Dot Matrix LED Settings                                                           | 1         |                                                                       |                      |

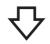

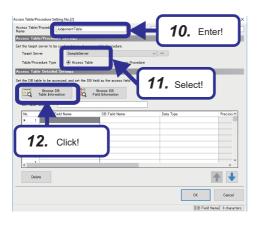

**9.** Add another access table/procedure.

- **10.** Enter "JudgementTable" in "Access Table/Procedure Name".
- **11.** Select "SampleServer" in "Target Server" in "Access Table/Procedure Settings", and select "Access Table" in "Table/Procedure Type".
- **12.** Click the [Browse DB Table Information] button in "Access Table Detailed Settings".

**13.** Select "Judgement", and click the [OK] button.

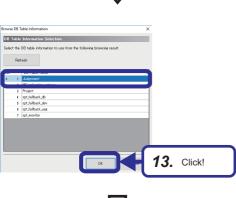

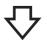

http://www.inite/files/files/f

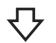

**14.** Click the [Browse DB Field Information] button in "Access Table Detailed Settings".

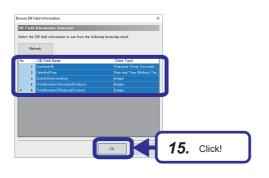

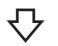

×

Access Table/Procedure Setting No.[2]

| <b>15.</b> Select "ContainerID", " | DateAndTime", |
|------------------------------------|---------------|
|------------------------------------|---------------|

"QualityDetermination",

"TotalNumberOfAcceptedProducts", and

"TotalNumberOfRejectedProducts", and click the [OK] button.

**16.** Set each setting item according to the following table, and click the [OK] button.

|           | t server to be used and type of accord | iss table/procedure.           |                                                |                |     |  |
|-----------|----------------------------------------|--------------------------------|------------------------------------------------|----------------|-----|--|
| Target Se | siver SampleServer                     |                                | ~ ···                                          |                |     |  |
| Table/Pro | ocedure Type 💿 Access Table            | e 🛛 🔿 Access Procedure         |                                                |                |     |  |
| cess Tab  | ole Detailed Settings                  |                                |                                                |                |     |  |
| the DR to | able to be accessed and set the DB     | field as the season field      |                                                |                |     |  |
| 10 00 08  | the to be accessed, and set the bo     | THE BE THE BUCKES THE          |                                                |                |     |  |
| 0         | Browse DB<br>Table Information         | Brosse DB<br>Field Information |                                                |                |     |  |
| Q         | Table Information                      | Field Information              |                                                |                |     |  |
| DB Table  | Name Judgement                         |                                |                                                |                |     |  |
|           | Access Field Name                      | DB Field Note                  |                                                |                |     |  |
| No.       |                                        |                                | Data Type<br>Character String [Unicode(NCHAR)] | Precision Hold | DiA |  |
| P 1       | ContainerID                            |                                |                                                |                |     |  |
| 2         | Date And Time                          |                                | Date and Time [Without Time Zone]              |                | Die |  |
| 3         |                                        |                                | Integer                                        |                | Dir |  |
| 4         |                                        | TotalNumberOfAcceptedProduc.   |                                                |                | DE  |  |
| 5         | TotalNumberOfRejectedProducts          | TotalNumberOIRejectedProducts  | Integer                                        | Diseble        | Di  |  |
| ;         |                                        |                                |                                                |                |     |  |
|           |                                        |                                |                                                |                |     |  |
| <         |                                        |                                |                                                |                |     |  |

| Access Field Name             | DB Field Name                 | Data Type                            | Precision<br>Hold | Default Value<br>Setting | Default<br>Value |
|-------------------------------|-------------------------------|--------------------------------------|-------------------|--------------------------|------------------|
| ContainerID                   | ContainerID                   | Character String<br>[Unicode(NCHAR)] | Disable           | Disable                  | —                |
| DateAndTime                   | DateAndTime                   | Date and Time [Without<br>Time Zone] | Disable           | Disable                  | _                |
| QualityDetermination          | QualityDetermination          | Integer                              | Disable           | Disable                  | —                |
| TotalNumberOfAcceptedProducts | TotalNumberOfAcceptedProducts | Integer                              | Disable           | Disable                  | —                |
| TotalNumberOfRejectedProducts | TotalNumberOfRejectedProducts | Integer                              | Disable           | Disable                  | —                |

# Setting jobs (GettingProject)

This sets when and how the MES interface module operates to the database.

When the production information acquisition button is touched (X100 is turned on), set the conditions to select the production information from the database.

#### Operating procedure

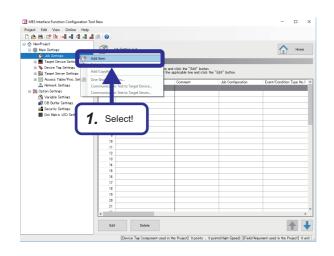

**1.** Right-click [Job Settings] in the edit item tree, and select [Add Item].

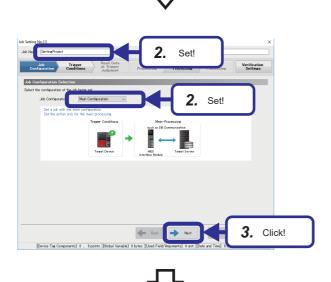

 Set each setting item as follows in the [Job configuration] tab. [Setting details] Job Name: GettingProject

Job Configuration: Main Configuration

3. Click the [Next] button.

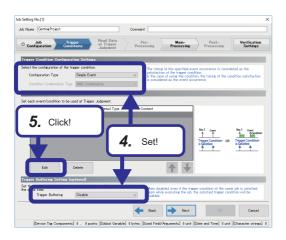

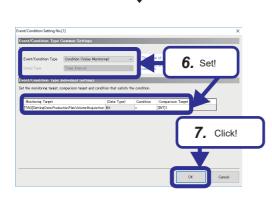

- Set each setting item as follows in the [Trigger Conditions] tab.
   [Setting details]
   Configuration Type: Single Event
   Condition Combination Type: —
   Trigger Buffering: Disable
- 5. Click the [Edit] button.

**6.** Set each setting item as follows on the "Event/Condition Setting" window.

[Setting details]

Event/Condition Type: Condition (Value Monitoring) Monitoring Target:

[TAG]GettingData.ProductionPlanVolumeAcquisition (Data Type): Bit

Condition: =

Comparison Target: [INT]1<sup>\*1</sup>

\*1 "[INT]1" is set on the "Integer Type Constant Settings" window. "Comparison Target" ⇔ "Constant" ⇔ "[Integer]"

| ngs | ^      |
|-----|--------|
|     |        |
|     |        |
|     |        |
|     |        |
| ок  | Cancel |
|     |        |

- 7. Click the [OK] button.
- 8. Click the [Next] button.

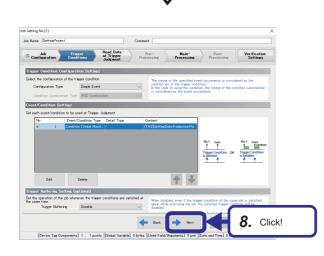

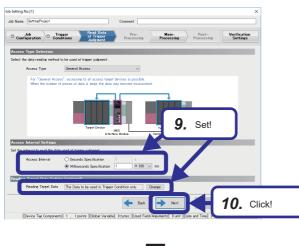

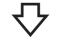

# Ale Hans (article) (article) (articl

- Set each setting item as follows in the [Read Data at Trigger Judgment] tab.
   [Setting details]
   Access Type: General Access
   Access Interval: Milliseconds Specification: "1" ×100 ms
   Reading Target Data: The Data to be used in Trigger
   Condition only
- 10. Click the [Next] button.

**11.** Set each setting item as follows in the [Main-Processing] tab.

[Setting details] At Processing Failure: Notification: "Not Set" DB Buffering: No Buffering

12. Click the [Edit] button.

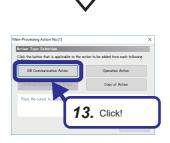

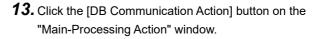

| cess Tabl  | e ProjectTab                 | eSampleServer           | ~          |           |            |    | e Module Database S |
|------------|------------------------------|-------------------------|------------|-----------|------------|----|---------------------|
|            | Naronne-Down Condition       | s Sorting order - Optio | r Exceptor | ー         |            |    | e mouse Database :  |
| Assignm    | ent Settings                 |                         |            |           |            |    |                     |
| ne assigna | ent of the data to be input/ | sutput in DB communicat | ion.       |           |            |    |                     |
| No.        | Access Field                 | (Data Type)             | <=>        | Assignmen | <u>ہ</u> ا |    |                     |
| NO.        | Pattern                      | Integer                 | ->         | Assignmen | 1.         | 4  | Set!                |
| 2          | Size                         | Character Strin.        |            |           |            | Τ. | 000                 |
| 3          | ProductionPlanVolume         | Integer                 | ->         |           |            |    |                     |
| 4          | SpecifiedWeight              | Integer                 | ->         |           |            |    |                     |
| 5          |                              |                         |            |           |            |    |                     |
| 6          |                              |                         |            |           |            |    |                     |
| 7          |                              |                         |            |           |            |    |                     |
| 8          |                              |                         |            |           |            |    |                     |
| 9          |                              |                         |            |           |            |    |                     |
| 10         |                              |                         |            |           |            |    |                     |
| 11         |                              |                         |            |           |            |    |                     |
| 12         |                              |                         |            |           |            |    | ~                   |
| 10         | setion Delete                |                         |            |           |            |    |                     |

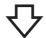

#### A Concursation Action Series Tel Concursation Series Access to December Series Access to December Series Concursation Series Concursation Series Concu

| 10 Connectation Term     10 Connectation Term     10 Connectation                                                                                                    | the DB commun    | ication action. |                   |                 |                 |                          | A 1                       |             |
|----------------------------------------------------------------------------------------------------|------------------|-----------------|-------------------|-----------------|-----------------|--------------------------|---------------------------|-------------|
| A Arganent Neronive-Com Condition Serie (bair Option Exception<br>Hereinie Com Condition Serie (bair Option Exception<br>Hereinie Com Condition Serie (bair Option Exception)<br>Hereinie Com Condition Serie (bair Serie (bair Seri                                                                                                    | DB Communica     | stion Type      | Select            |                 |                 | ~                        |                           | -           |
| ta Aageneer Nameire-Deen Oodfoor Barge Ger Option Ecoption<br>Internet: Some Conditions States<br>Internet: Some Conditions States<br>Internet: Some | Access Table     |                 | ProjectTable Sc   | ampleServer     |                 | ~ ···                    | MES Interface Module      | Database Se |
| et de annovere-down conditions for de targent rocads for ES camanulation:                                                                                                    | ta Assignment    | Narrowing-Do    | en Conditions     | Sorting Order   | Option Ex       | ception                  |                           |             |
| er de naroaneg-deve conditions for de targent records for ES camanuscialis.                                                                                                    |                  |                 |                   |                 |                 |                          |                           | _           |
| Prime     Conduction     Conduction                                                                                                    |                  |                 |                   |                 |                 | at a                     |                           |             |
| Patient Preter Preter Tradit-Articolar Patient Word (Darsword)@H Stree (Tradit-<br>a<br>b<br>b<br>c<br>c<br>c<br>c<br>c<br>c<br>c<br>c<br>c<br>c                                                                                                    | et the narrowing | -down conditi   | ins for the targe | n records for a | DE COMMUNIC     | ation.                   |                           |             |
| Bech kwenten Dete  15. Set!                                                                                                    | No.              | Combination     | Access Field      | (Data Type)     | Condition       | Comparison Target        | (Data Type)               |             |
| Bech Roseton Deter 15. Set!                                                                                                    | F = 1            |                 | Pattern           | Integer         |                 | [TAG]PuttingData Pattern | Word [Unsigned]/Bit Strin | æ [16-bit]  |
| arden 501. Statements                                                                                                    |                  |                 |                   |                 |                 |                          |                           |             |
| Bitch Boerton Date 15. Set!                                                                                                    |                  |                 |                   |                 |                 |                          |                           |             |
| Bech loserion Date 15. Set!                                                                                                    |                  |                 |                   |                 |                 |                          |                           |             |
| Bach Brenton Doine <b>15.</b> Set!                                                                                                    |                  |                 |                   |                 |                 |                          |                           |             |
| Buch hoerinn Doler <b>15.</b> Set!                                                                                                    |                  |                 |                   |                 |                 |                          |                           |             |
| cuton SOL Statements                                                                                                    | 8                |                 | -                 |                 |                 |                          |                           |             |
|                                                                                                    | Batch Inse       | etion           | Delete            | 15              | S               | ət!                      | 1                         | ¥           |
|                                                                                                    |                  |                 | -                 |                 |                 |                          |                           |             |
|                                                                                                    |                  |                 |                   |                 |                 |                          |                           |             |
|                                                                                                    |                  |                 |                   |                 |                 |                          |                           |             |
| HiseDate Pathany                                                                                                    |                  |                 | and Received      | and the second  | of the level of |                          |                           |             |
|                                                                                                    |                  |                 |                   |                 |                 | -01=                     | ^                         |             |
| <b>16.</b> Click!                                                                                                    |                  | Y.              |                   |                 |                 |                          |                           |             |

14. Set each setting item as follows on the "DB Communication Action Setting" window.
[Setting details]
DB Communication Type: Select
Access Table: ProjectTable.SampleServer

- **15.** Set each setting item as follows in the [Data Assignment ] tab and the [Narrowing-Down Conditions] tab.
- 16. Click the [OK] button.

#### • [Data Assignment] tab

| Access Field         | (Data Type)                       | ⇔             | Assignment Data                   | (Data Type)                         |
|----------------------|-----------------------------------|---------------|-----------------------------------|-------------------------------------|
| Pattern              | Integer                           | $\rightarrow$ | —                                 | —                                   |
| Size                 | Character String [Unicode(NCHAR)] | $\rightarrow$ | [TAG]GettingData.Size             | Character String [ASCII/SJIS]       |
| ProductionPlanVolume | Integer                           | $\rightarrow$ | [TAG]GettingData.ProductionVolume | Word [Unsigned]/Bit String [16-bit] |
| SpecifiedWeight      | Integer                           | $\rightarrow$ | [TAG]GettingData.SpecifiedWeight  | Word [Unsigned]/Bit String [16-bit] |

#### [Narrowing-Down Conditions] tab

| Combination | Access Field | (Data Type) | Condition | Comparison Target        | (Data Type)                         |
|-------------|--------------|-------------|-----------|--------------------------|-------------------------------------|
| —           | Pattern      | Integer     | =         | [TAG]PuttingData.Pattern | Word [Unsigned]/Bit String [16-bit] |

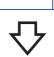

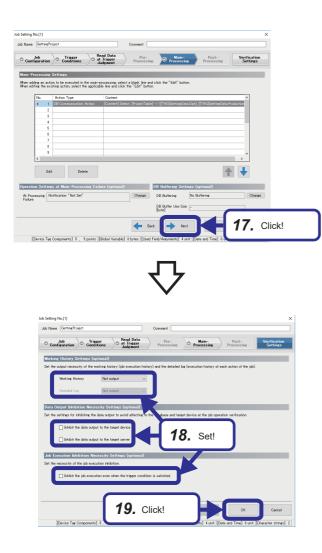

# 17. Click the [Next] button.

**18.** Set each setting item as follows in the [Verification Settings] tab.
[Setting details]
Working History: Not output
Detailed Log: —

Inhibit the data output to the target device: Unselected Inhibit the data output to the target server: Unselected Inhibit the job execution even when the trigger condition is satisfied.: Unselected

19. Click the [OK] button.

#### Setting jobs (Reporting)

When the production has completed and the production volume (D200) is 1 or more and changed, set the conditions to insert the container IDs, production time, and quality determination results on the database.

#### Operating procedure

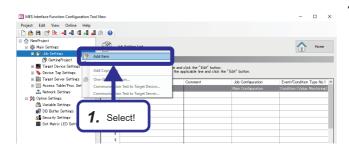

<complex-block>

**1.** Right-click [Job Settings] in the edit item tree, and select [Add Item].

- Set each setting item as follows in the [Job Configuration] tab.
   [Setting details] Job Name: Reporting Job Configuration: Main Configuration
- 3. Click the [Next] button.

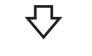

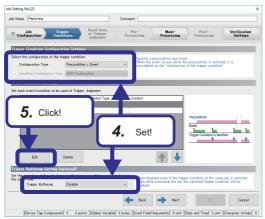

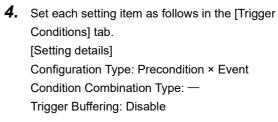

5. Click the [Edit] button.

6

| Event/Condition Setting No.[Precondition ]                                                                                                    | <b>5.</b> Set each setting item as follows on the "Event/Condition |
|----------------------------------------------------------------------------------------------------|--------------------------------------------------------------------|
| Event/Condition Type Common Settings                                                                                                    | Settings" window.                                                  |
| Event/Gordina Type Gordina (Value Manitorine) v Condition (Value Manitorine) v Condition (Val | [Setting details (Precondition)]                                   |
| Instant development of a year according to the part of the second second s                                                                                                    | Event/Condition Type: Condition (Value Monitoring)                 |
| Monitoring Target         (Data Type)         Condition         Comparison Target         (Data Type)           [TriAD/Partice/Data Production/Volume         Weid (Binizens/URI Sing [16-bit]) >=         [DIT]]                                                                                                    | Detail Type: —                                                     |
|                                                                                                    | Monitoring Target: [TAG]PuttingData.ProductionVolume               |
|                                                                                                    | (Data Type): Word [Unsigned]/Bit String [16-bit]                   |
|                                                                                                    | Condition: ≥                                                       |
| 7. Click!                                                                                                    | Comparison Target: [INT]1 <sup>*1</sup>                            |
|                                                                                                    | (Data Type): —                                                     |
|                                                                                                    | [Settings (Event)]                                                 |
| Event/Condition Setting Ns.[Event] X                                                                                                    | Event/Condition Type: Event (Value Changed)                        |
| Evert/Gordion Type Evert (Value Charaed                                                                                                    | Detail Type: —                                                     |
| Detail Type Inner Interval                                                                                                    | Comparison Target:                                                 |
| Set the monitoring target to generate an event. Monitoring Target (Duta Type)                                                                                                    | [TAG]PuttingData.ProductionVolume                                  |
| [TAQ]atringCuta ProductionPlanVolume Miled [Unigened/Bit String [14-bit]                                                                                                    | (Data Type): Word [Unsigned]/Bit String [16-bit]                   |
|                                                                                                    | 1 "[INT]1" is set on the "Integer Type Constant Settings" window.  |
|                                                                                                    | "Comparison Target" ⇔ "Constant" ⇔ "[Integer]"                     |
| 7. Click!                                                                                                    | Integer Type Constant Settings                                     |
|                                                                                                    | Integer Settings                                                   |
|                                                                                                    | Set the value of integer.                                          |
|                                                                                                    |                                                                    |

7. Click the [OK] button.

ОК

Cancel

# Point P

- When the production is completed, 1 is added to D200 in the ladder program, so whether the production is completed or not is determined according to the change of the value in D200.
- When the [Production stop/reset] button on the GOT is touched, the value in D200 is reset. (The value is changed to 0.)

The condition, the production volume (D200) is 1 or more, is added not to insert the value to the database.

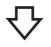

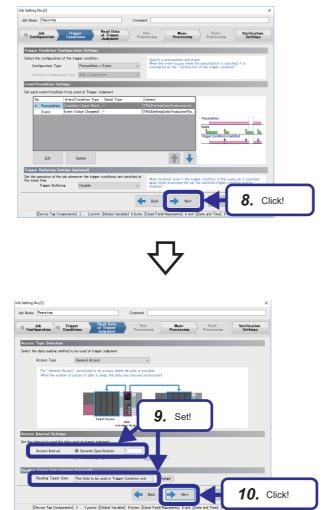

8. Click the [Next] button.

- 9. Set each setting item as follows in the [Read Data at Trigger Judgment] tab.
  [Setting details]
  Access Type: General Access
  Access Interval: Seconds Specification: 1
  Reading Target Data: The Data to be used in Trigger Condition only
- 10. Click the [Next] button.

be Setting No.[2] X ab Huse Reporter Opening Opening Openi

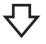

- 11. Set each setting item as follows in the [Main-Processing] tab.[Setting details]At Processing Failure: Notification: "Not Set"DB Buffering: No Buffering
- 12. Click the [Edit] button.

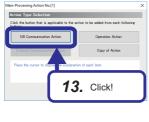

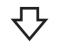

| ha inaut (a daut in DR anna aired |                                                                                             |                                                                                          |                                                                                                    |
|-----------------------------------|---------------------------------------------------------------------------------------------|------------------------------------------------------------------------------------------|----------------------------------------------------------------------------------------------------|
| se input ou put in pis communica- | cion.                                                                                       |                                                                                          |                                                                                                    |
| (Data Type)                       | (=) Assign                                                                                  | nent A                                                                                   |                                                                                                    |
| Character Strin.                  | . <-                                                                                        | 14                                                                                       | Sett                                                                                                    |
| Date and Time .                   | . <-                                                                                        |                                                                                          | 000                                                                                                    |
| ition Integer                     | <-                                                                                          |                                                                                          |                                                                                                    |
| cceptedProducts Integer           | <-                                                                                          |                                                                                          |                                                                                                    |
| ejectedProducts Integer           | <-                                                                                          |                                                                                          |                                                                                                    |
|                                   |                                                                                             |                                                                                          |                                                                                                    |
|                                   |                                                                                             |                                                                                          |                                                                                                    |
|                                   |                                                                                             |                                                                                          |                                                                                                    |
|                                   |                                                                                             |                                                                                          |                                                                                                    |
|                                   |                                                                                             |                                                                                          |                                                                                                    |
|                                   |                                                                                             |                                                                                          |                                                                                                    |
|                                   |                                                                                             |                                                                                          | ~                                                                                                    |
|                                   | (Data Type)<br>Character Strin<br>Date and Time<br>ation Integer<br>cceptedProducts Integer | Character Strin <-<br>Date and Time <-<br>ation Integer <-<br>cceptedProducts Integer <- | (Data Type) (c) Assignment<br>Chrancter Shin. (-<br>Date and Time. (-<br>Nion Integer (-<br>coepiteProducts Harer (- |

**13.** Click the [DB Communication Action] button on the "Main-Processing Action" window.

14. Set each setting item as follows on the "DB Communication Action Setting" window. [Setting details] DB Communication Type: Insert Access Table: JudgementTable.SampleServer

- **15.** Set each setting item in the [Data Assignment] tab according to the following table.
- 16. Click the [OK] button.

| DB Commun<br>Access Tabl |                                      | 15.              | S  |                                     |                     |
|--------------------------|--------------------------------------|------------------|----|-------------------------------------|---------------------|
| Assignment               | Option                               |                  |    |                                     | Distant -           |
| ta Assignr               | ent Settings                         |                  |    | r                                   |                     |
| the assignment           | ent of the data to be input/output i | n DB communica   | 1  |                                     |                     |
| No                       | Access Field                         | (Data Type)      | (  | Assimment Data                      | (Data Type)         |
| NO.                      | Access Field<br>ContainerID          | Character Strin. |    | TAGIPuttineData.ContainerID         | Character Strine [/ |
| 2                        | DateApdTime                          | Date and Time    |    | [MACR01Job Execution Start Date _   | Date and Time       |
| 3                        | QualityDetermination                 | hteer            | <- | TAGIPuttingData QualityDeterminati. |                     |
|                          | TotalNumberOfAcceptedProducts        |                  |    |                                     | Word [Unsigned]/E   |
| 5                        | TotalNumberOfRejectedProducts        |                  | <- |                                     | Word [Unsigned]/E   |
|                          |                                      |                  |    |                                     |                     |
| 1                        |                                      |                  |    |                                     |                     |
| 8                        |                                      |                  |    |                                     |                     |
| 9                        |                                      |                  |    |                                     |                     |
| 10                       |                                      |                  |    |                                     |                     |
| 11                       |                                      |                  |    |                                     |                     |
| 1                        |                                      |                  |    |                                     | ×                   |
|                          |                                      |                  | _  |                                     |                     |
| Batch In                 | sertion Delete                       |                  |    |                                     |                     |
|                          |                                      |                  |    |                                     |                     |
| tion SQL Sta             | An marche                            |                  |    |                                     |                     |

[Data Assignment] tab

| Access Field                  | (Data Type)                          | ⇔ | Assignment Data                           | (Data Type)                         |
|-------------------------------|--------------------------------------|---|-------------------------------------------|-------------------------------------|
| ContainerID                   | Character String<br>[Unicode(NCHAR)] | ~ | [TAG]PuttingData.ContainerID              | Character string [ASCII/SJIS]       |
| DateAndTime                   | Date and Time [Without<br>Time Zone] | ~ | [MACRO]Job Execution Start Date and Time  | Date and Time                       |
| QualityDetermination          | Integer                              | ← | [TAG]PuttingData.QualityDetermination     | Word [Unsigned]/Bit String [16-bit] |
| TotalNumberOfAcceptedProducts | Integer                              | ← | [TAG]PuttingData.NumberOfAcceptedProducts | Word [Unsigned]/Bit String [16-bit] |
| TotalNumberOfRejectedProducts | Integer                              | ← | [TAG]PuttingData.NumberOfRejectedProducts | Word [Unsigned]/Bit String [16-bit] |

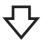

|                    |         | Re                               | ad Data Dec Maltante                                                                                |
|--------------------|---------|----------------------------------|----------------------------------------------------------------------------------------------------|
| Job<br>Configura   | stion   | O meeer O at                     | Trigger Processing Processing Processing Settings                                                   |
|                    |         |                                  |                                                                                                    |
| n-Proces           | sing    | Settings                         |                                                                                                    |
| n addine a         | n actic | in to be executed in the main-p  | rocessing, select a blank line and click the "Edit" button.<br>Ie line and click the "Edit" button. |
| n equility i       | ne e.u  | ring action, select the applicab | e me and chok the Edit bottom.                                                                      |
| No.                |         | Action Type                      | Content                                                                                             |
| Þ.                 | - 1     | DB Communication Action          | [Content] Insert, [JudgementTable] <- [[TAG]PuttingData.ContainerID], [[MACR0]Job                   |
|                    | 2       |                                  |                                                                                                    |
|                    | 3       |                                  |                                                                                                    |
|                    | 4       |                                  |                                                                                                    |
|                    | 5       |                                  |                                                                                                    |
|                    | 6       |                                  |                                                                                                    |
|                    | 7       |                                  |                                                                                                    |
|                    | 8       |                                  |                                                                                                    |
| <                  |         |                                  | ×                                                                                                   |
| ×                  |         |                                  | /                                                                                                   |
|                    | Edit    | Delete                           | A 1                                                                                                 |
|                    |         |                                  |                                                                                                    |
| ration S           | atting  | s at Main-Processing Failu       | ure (optional) DB Buffering Settings (optional)                                                     |
|                    | _       |                                  |                                                                                                    |
| Processin<br>ilure | ne No   | tification: "Not Set"            | Change DB Buffering No Buffering Chan                                                               |
|                    |         |                                  | DB Buffer Use Size                                                                                  |
|                    |         |                                  | (byte)                                                                                              |
| _                  |         | -                                |                                                                                                    |
|                    |         | 17. Click                        | 🖌 📥 Next OK Cancel                                                                                  |
|                    |         |                                  |                                                                                                    |
|                    |         |                                  | s [Used Field/Arguments] 5 unit [Date and Time] 1 unit [Character string                            |

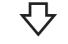

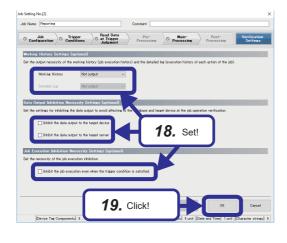

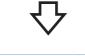

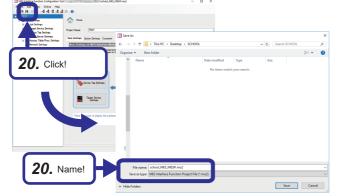

#### 17. Click the [Next] button.

**18.** Set each setting item as follows in the [Verification Settings] tab.

[Setting details]

Working History: Not output

Detailed Log: --

Inhibit the data output to the target device: Unselected Inhibit the data output to the target server: Unselected Inhibit the job execution even when the trigger condition is satisfied.: Unselected

- 19. Click the [OK] button.
- **20.** Click the save icon, name the file, and save it. File name: school\_MES\_MESIF.mu2

### Writing parameters to the MES interface module

This section describes how to write the parameters, which have been set with MES Interface Function Configuration Tool, to the MES interface module.

#### Operating procedure

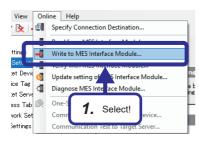

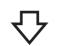

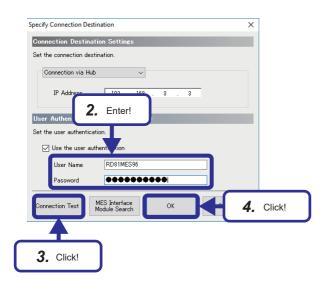

 Select [Online] 
 ⇒ [Write to MES Interface Module] from the menu in MES Interface Function Configuration Tool.

- When the "Specify Connection Destination" window appears, enter the user name and password. [Default settings] User name: RD81MES96 Password: MITSUBISHI
- **3.** Click the [Connection Test] button. If the connection succeeds, the following window appears.

| MES Interf | ace Function Configuration Tool        | Х |
|------------|----------------------------------------|---|
| 1          | Successfully connected to 192.168.3.3. |   |
|            | ОК                                     |   |

- **4.** Click the [OK] button.
- After the parameters are written, reset the CPU module, and restart the MES interface module. After resetting the CPU module, change the state of the CPU module to "RUN".

# **Setting DB Connection Service Setting Tool**

This section describes how to set DB Connection Service Setting Tool.

For details on setting items, refer to the following.

Page 81 DB Connection Service and Setting Tool

#### Operating procedure

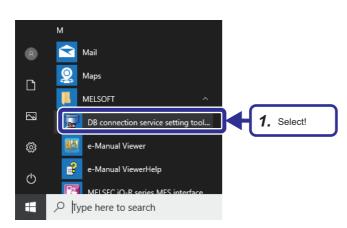

- 2. When using an operating system with the User Account Control function, a warning message relating to "DBCnctConf.exe" is displayed. Click the [Yes] button.

- DB connection service setting tool × File Help Output access log 5112 Service port Output destination: 30 seconds DB access timeout dbConnector.log Limit IP addresses permit to connect Access log capacity: IP Address 10 Files 1 MB x Mask bit length (Optional) ✓ Output SQL failed log Delete Permitted IP addresses list: Output destination: sqlFailed.log SQL failed log capacity: 1 MB x 10 Files Log character code ASCII/SJIS C Unicode Reflect settings
- **3.** The window for DB Connection Service Setting Tool appears.

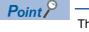

This setting is used as a default.

# 6.2 Operation Check

This section describes how to check the operation of the demonstration machine after each parameter is set and written. The following is an example of an operation check for the production pattern 1 (production of small container).

#### Operating procedure

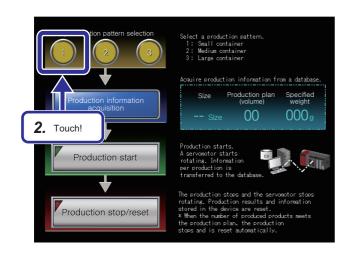

- **1.** Set the RUN/STOP/RESET switch of the CPU module to the RUN position.
- **2.** Touch the [1] button of "Production pattern selection" on the GOT.

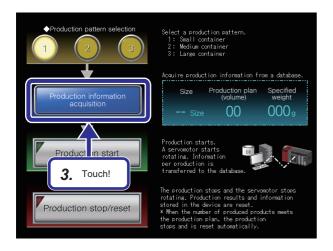

**3.** Touch the [Production information acquisition] button on the GOT.

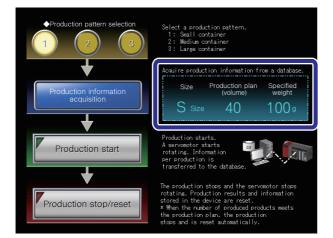

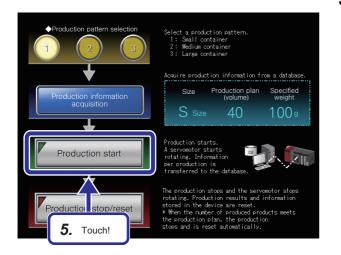

# **4.** The production information on the production pattern 1, acquired from a database, is displayed.

5. Touch the [Production start] button on the GOT.

### Point P

When the [Production start] button is touched, the following operations are performed.

- Small containers are produced in every one second.
- ID numbers are assigned to the finished products. (S1, S2, S3, and others.)
- The finished products are checked if they are accepted or rejected.
- When the number of accepted products meets production plan volume, the production stops.
- Servomotor changes its number of rotations depending on the production patterns.
- Small container: 1 rotation
- Medium container: 2 rotations
- Large container: 3 rotations
- If the production is stopped, the servomotor stops its operation.

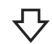

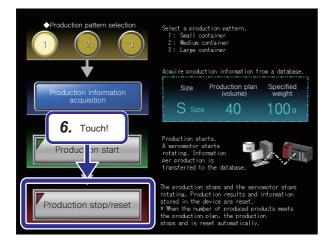

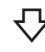

| Deriver The Server |                            | ×      |
|--------------------|----------------------------|--------|
|                    | SQL Server                 |        |
| Server type:       | Database Engine            | ~      |
| Server name:       | SQLEXPRESS                 | ~      |
| Authentication:    | SQL Server Authentication  | $\sim$ |
| Login:             | sa                         | ~      |
| Password:          | ******                     |        |
|                    | Remember password          |        |
|                    |                            |        |
| [                  | Connect Cancel Help Option | IS >>  |

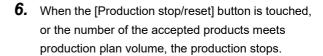

To check that whether the production results are stored in a database properly or not, start SQL Server Management Studio.
 For details on how to start SQL Server Management Studio, refer to the following.
 Page 34 Database Setting

- Object Explore Connect 👻 🏺 🎽 🔳 🝸 🖒 🚸 SQLEXPRESS (SQL S - 6 -🖃 💼 Databases 😑 🛑 System Databases 🗉 🛢 master 🖃 💼 Tables 8. Select! 표 📕 System Tables 🗉 💼 External Tables 🗉 🎫 dbo.Judge Table.. 🗉 🎹 dbo.Project Design 🗄 💼 Views 🗄 💼 Synonyms 🗄 💼 Programmability Edit Top 200 Rov 🗉 📕 Service Broker CHIDIC TADLE AS 🗄 📕 Storage View Dependencies 🗄 📕 Security 🗄 🗑 model Memory Optimization Advisor 🗄 🗎 msdb
- Containeril
   DateAnaTime
   QualityDetermination
   TotalNumberOfAcceptedProducts
   TotalNumberOfRejectedProducts

   S1
   2019-09-06 10:51:45:000
   2
   0
   1

   S2
   2019-09-06 10:51:45:000
   2
   0
   2

   S3
   2019-09-06 10:51:47:000
   2
   0
   3

   S4
   2019-09-06 10:51:48:000
   2
   0
   4

   S5
   2019-09-06 10:51:48:000
   1
   1
   4

**8.** Right-click "Databases" ⇒ "System Databases" ⇒ "master" ⇒ "dbo.Judgement", and then select "Edit Top 200 Rows" in the "Object Explorer" window.

**9.** The results (production results) which are set in the job settings (Insert) of MES Interface Function Configuration Tool can be checked.

# 6.3 Starting MC Works64

This section describes how to check the production results which are stored in the database on MC Works64. The settings for MC Works64 are required in advance, the file which has already been set is used in this training.

#### Operating procedure

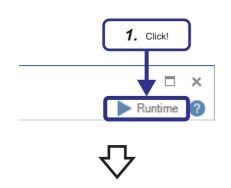

**1.** Open the file "MC Works64\_Demo.gdfx", and click the [Runtime] button.

- Production status monitoring screen
- **2.** The production state and quality information per size, which are stored in the database, are displayed in the forms of bar chart or table.

# 7 TROUBLESHOOTING

# 7.1 Troubleshooting Functions

This section describes the troubleshooting with MES Interface Function Configuration Tool and DB Connection Service.

## **Communication test function**

The communication test function performs the communication test between the MES interface module and an access target device or access target server after receiving a request from MES Interface Function Configuration Tool. Before writing settings to the MES interface module, perform the communication test for a write target using the target device setting or target server setting.

The detailed specification of the communication test function is as follows:

| Item                       |                                  | Specification                                                                                                    |
|----------------------------|----------------------------------|----------------------------------------------------------------------------------------------------|
| Number of concurrent tests |                                  | Only one communication test can be performed.                                                                                                    |
| Setting information        | Target device communication test | Performs the communication test using the target device setting of MES Interface Function<br>Configuration Tool.<br>The communication test does not affect the operating information linkage function. |
|                            | Target server communication test | Performs the communication test using the target server setting of MES Interface Function<br>Configuration Tool.<br>The communication test does not affect the operating information linkage function. |

#### Precautions

Depending on the operating status of jobs in a module or the status of peripherals (such as network and database), the communication test may take time.

Before the performing communication test, check the operation status of jobs in a module and the status of peripherals.

## Diagnostics

This function performs MES interface module diagnostics by displaying the information in the MES interface module, and by confirming the diagnostic information such as operating status and error status of the module.

In addition, remote operations such as error clear and module stop can be performed for the MES interface module.

| Diagnostic function name   | Description                                                                                                    | Reference                                    |
|----------------------------|----------------------------------------------------------------------------------------------------|----------------------------------------------|
| Diagnostics                | Displays the module status, error history, and product information of the module, and performs the remote operation for the module status.                | Page 115 MES interface module<br>diagnostics |
| Job Diagnostics            | Displays the working history and detailed log of the module.<br>This function changes temporarily the verification settings of the job set in the module. | Page 117 Job diagnostics                     |
| Server Access Diagnostics  | Displays the connection status of the target server set in the module.                                                                                    | Page 119 Server access diagnostics           |
| Device Access Diagnostics  | Displays the connection status of the target device set in the module.                                                                                    | Page 120 Device access diagnostics           |
| DB Buffer Diagnostics      | Displays the current use status of the DB buffer in the module and performs operations manually.                                                          | Page 121 DB buffer diagnostics               |
| SD Memory Card Diagnostics | Displays the current use status of the SD memory card inserted in the module and formats the SD memory card.                                              | Page 122 SD memory card<br>diagnostics       |

#### MES interface module diagnostics

This function displays the module status, error history, and product information of the MES interface module, and performs the remote operation for the module status.

#### Window

Select [Online]⇔[Diagnose MES Interface Module].

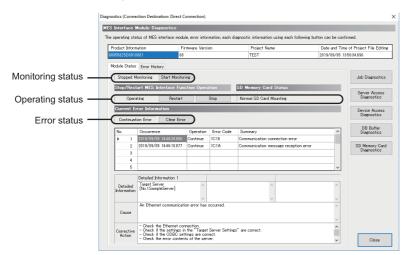

| Item                                  | Description                                                                                                    |  |  |
|---------------------------------------|----------------------------------------------------------------------------------------------------|--|--|
| Product Information                   | Displays the product information of the MES interface module.                                                                                     |  |  |
| Firmware Version                      | Displays the firmware version of the MES interface module.                                                                                        |  |  |
| Project Name                          | Displays the project name of the project operating in the MES interface module.                                                                   |  |  |
| Date and Time of Project File Editing | Displays the date and time of editing the project operating in the MES interface module.                                                          |  |  |
| [Module Status] tab                   | Displays the monitoring status, operating status, and error status of the MES interface module, and performs the remote operation of each status. |  |  |
| [Error History] tab                   | Displays the error history of the MES interface module.                                                                                           |  |  |
| [Job Diagnostics] button              | Opens the "Job Diagnostics" window.                                                                                                    |  |  |
| [Server Access Diagnostics] button    | Opens the "Server Access Diagnostics" window.                                                                                                    |  |  |
| [Device Access Diagnostics] button    | Opens the "Device Access Diagnostics" window.                                                                                                    |  |  |
| [DB Buffer Diagnostics] button        | Opens the "DB Buffer Diagnostics" window.                                                                                                    |  |  |
| [SD Memory Card Diagnostics] button   | Opens the "SD Memory Card Diagnostics" window.                                                                                                    |  |  |

#### ■[Module Status] tab

| Item                 |                                                           | Description                                                                                                    |  |  |
|----------------------|-----------------------------------------------------------|----------------------------------------------------------------------------------------------------|--|--|
| Monitoring status    | -                                                         | Displays the monitoring status.                                                                                                    |  |  |
|                      | [Start Monitoring] button/<br>[Stopped Monitoring] button | Switches the start monitoring and stop monitoring.                                                                                                    |  |  |
| Operating status     | -                                                         | Displays the operating status of the MES interface function and SD memory card status.                                                                                                    |  |  |
|                      | [Restart] button/[Stop] button                            | <ul> <li>Switches the restart and stop of the operation of the MES interface function.</li> <li>When stopped, the operating processing is as follows: <ul> <li>The trigger buffer will be cleared.</li> </ul> </li> <li>When the job stops during execution before completing the main-processing, the job rolls back to the database. The job returns to the status prior to execution without writing to the device and ends. However, the variable and external communication action operations do not return to the status prior to execution.</li> <li>The job is completed by performing the post-processing and writing to the device after completing the main-processing.</li> <li>When the job stops while communicating with the database, and if there is no response even after waiting up till the communication time out time from the corresponding connection, then it changes to unconnected status (In such a case it is not an error).</li> </ul> |  |  |
| Error status         | _                                                         | Displays the error status of the MES interface module.                                                                                                    |  |  |
|                      | [Clear Error] button                                      | Clears the error status of the MES interface module.                                                                                                    |  |  |
| Current error list*1 | Occurrence                                                | Displays the occurrence date and time.                                                                                                    |  |  |
|                      | Operation                                                 | Displays the error status.                                                                                                    |  |  |
|                      | Error Code                                                | Displays the error code.                                                                                                    |  |  |
|                      | Summary                                                   | Displays an error outline.                                                                                                    |  |  |
| Detailed Information | Detailed Information                                      | Displays the detailed information of error.                                                                                                    |  |  |
|                      | Cause                                                     | Displays the cause of error occurrence.                                                                                                    |  |  |
|                      | Corrective Action                                         | Displays the corrective action for clearing error.                                                                                                    |  |  |

\*1 Up to 15 continuation errors and 1 stop error can be displayed.

When a new stop error occurs in the state where a stop error occurs, the information of the stop error is updated. An error is not displayed in the following cases.

• An error that has already been displayed in the "Current error list" occurs again.

A new continuation error occurs after a stop error has occurred.

· A new continuation error occurs in the state where 15 continuation errors are displayed.

#### ■[Error History] tab

| Item                   |                                                                           | Description                                          |  |
|------------------------|---------------------------------------------------------------------------|------------------------------------------------------|--|
| [Refresh] button       |                                                                           | Updates the error history to the latest information. |  |
| [History Clear] button |                                                                           | Clears the error history.                            |  |
| [Create File] button   |                                                                           | Opens the "Create File of Error History" window.     |  |
| No. of history         | history Select the number of errors to display on the error history list. |                                                      |  |
| Error History List     | Occurrence                                                                | Displays the occurrence date and time.               |  |
|                        | Operation                                                                 | Displays the error status.                           |  |
|                        | Error Code                                                                | Displays the error code.                             |  |
|                        | Description                                                               | Displays an error outline.                           |  |
| Detailed Information   | Detailed Information                                                      | Displays the detailed information of error.          |  |
|                        | Cause                                                                     | Displays the cause of error occurrence.              |  |
|                        | Corrective Action                                                         | Displays the corrective action for clearing error.   |  |

#### ■To save error history

Save the error history in a CSV file (diagnose information file).

For details on the CSV file (diagnose information file), refer to the following.

MELSEC iQ-R MES Interface Module User's Manual (Application)

#### Operating procedure

- 1. Click the [Create File] button on the [Error History] tab of the "Diagnostics" window.
- 2. Specify a save location and file name on the "Create File of Error History" window.
- **3.** Click the [Save] button.

#### Job diagnostics

This function displays the working history and detailed log of the MES interface module. The function changes temporarily the verification settings of the job set in the MES interface module.

#### Window

Click the [Job Diagnostics] button on the "Diagnostics" window.

| Event I<br>History | B History<br>history is retained<br>can be deleted b<br>ent history in disp | y History C | lear button. |             | button.      |                |              |   |
|--------------------|-----------------------------------------------------------------------------|-------------|--------------|-------------|--------------|----------------|--------------|---|
|                    | Refresh                                                                     | Histo       | ry Clear     | Create File |              | No. of History | 256          | ~ |
| _                  | Date and Time                                                               | ,           | Job Name     |             | Content      | Comment        | Detailed Log | ^ |
| -                  | 2019/09/06 08                                                               | 49:32.999   |              | N           | lodule Start |                |              |   |
|                    | 2019/09/05 19                                                               | 25:26.976   |              | *           | lodule Start |                |              |   |
| 63                 | 2019/09/05 15:                                                              | 12:07.411   | Reporting    | J           | lob Startup  |                | Display      |   |
| •                  | 2019/09/05 15:                                                              | 12:03.411   | Reporting    | J           | lob Startup  |                | Display      |   |
| •                  | 2019/09/05 15                                                               | 12:00.411   | Reporting    | J           | ob Startup   |                | Display      |   |
| 8                  | 2019/09/05 15:                                                              | 11:53.411   | Reporting    | J           | lob Startup  |                | Display      |   |
| 8                  | 2019/09/05 15                                                               | 11:50.411   | Reporting    | ل           | ob Startup   |                | Display      |   |
| 8                  | 2019/09/05 15:                                                              | 11:46.411   | Reporting    | J           | lob Startup  |                | Display      |   |
|                    |                                                                             |             |              |             |              |                |              |   |
|                    |                                                                             |             |              |             |              |                |              | × |
| riccer             | Buffering Stat                                                              | tus Confir  | mation       |             |              |                |              |   |

#### **Displayed items**

#### ■[Working History] tab

| Item                                  |                            | Description                                                                                                    |
|---------------------------------------|----------------------------|----------------------------------------------------------------------------------------------------|
| [Refresh] button                      |                            | Updates the working history to the latest information.                                                                                                    |
| [History Clear] button                |                            | Clears the working history.                                                                                                    |
| [Create File] button                  |                            | Opens the "Create File of Event History" window.                                                                                                    |
| No. of History                        |                            | Select the number of logs to be displayed on the working history list.                                                                                                    |
| Working history list <sup>*1,*2</sup> | Warning icon               | Displays an icon depending on the error type.<br>Solution: When the job execution result is processing failure and processing interruption.<br>The image is the image is the image |
|                                       | Date and Time              | Displays a date and time.                                                                                                    |
|                                       | Job Name                   | Displays the executed job name.                                                                                                    |
|                                       | Content                    | Displays the working contents of the job and operations for the module.                                                                                                    |
|                                       | Comment                    | Displays the comment set arbitrarily.                                                                                                    |
|                                       | Detailed Log <sup>*3</sup> | When the "Detailed Log" is set to "Output" in the verification settings, the "Detailed Log" window appears by clicking the [Display] button.                                                                                                    |
| [Trigger Buffering Status Co          | nfirmation] button         | Opens the "Trigger Buffering Status Confirmation" window.                                                                                                    |

\*1 When the "Detailed Log" is set to "Output" in the verification settings, it may not be displayed up to the maximum number of items displayed (256).

\*2 If the trigger buffering count reaches to the maximum number (192 counts) when the trigger buffering condition of a job, of which the trigger buffering is enabled, is satisfied, the working history of the job will not be displayed.

\*3 The detailed log may not be output when an error occurs at job execution.

#### ■[Temporary Change Verification Settings] tab

| Item                                  |                        | Description                                                              |  |
|---------------------------------------|------------------------|--------------------------------------------------------------------------|--|
| [Refresh] button                      |                        | Updates the verification settings information to the latest information. |  |
| Job to be Confirmed/Changed<br>Select | Target Job             | Selects the target job to be confirmed and changed.                      |  |
| Confirmation and Change for           | Current Settings       | Displays the verification settings on the MES interface module.          |  |
| Verification Settings                 | Change Item            | Selects the items to be changed.                                         |  |
|                                       | Settings to be Changed | Displays the settings to be changed.                                     |  |
| [Change] button                       |                        | Requests a verification settings change to the MES interface module.     |  |

#### ■To save working history

Save the working history in a CSV file (diagnose information file).

For details on the CSV file (diagnose information file), refer to the following.

#### Operating procedure

- 1. Click the [Create File] button on the [Working History] tab of the "Job Diagnostics" window.
- 2. Specify a save location and file name on the "Create File of Event History" window.
- 3. Click the [Save] button.

#### Server access diagnostics

This function displays the connection status of the target server set in the MES interface module.

#### Window

#### Click the [Server Access Diagnostics] button on the "Diagnostics" window.

| 1 SampleSe  |               |                | se Type Status     |
|-------------|---------------|----------------|--------------------|
| i Galipisoe | rver Database | Server SQL Ser | ver 2016 Connecter |
|             |               |                |                    |
|             |               |                |                    |
|             |               |                |                    |
|             |               |                |                    |
|             |               |                |                    |
|             |               |                |                    |
|             |               |                |                    |
|             |               |                |                    |
|             |               |                |                    |
|             |               |                |                    |
|             |               |                |                    |
|             |               |                |                    |
|             |               |                |                    |
|             |               |                |                    |

| Item                                         |               | Description                                                                                                    |  |
|----------------------------------------------|---------------|----------------------------------------------------------------------------------------------------|--|
| [Monitoring] button/[Stop Monitoring] button |               | Switches the start monitoring and stop monitoring.                                                                                                |  |
| Server access connection status list         | Warning icon  | Displays an icon depending on the error type.           Signal         : Disconnected           Image: Not connected         Image: Not connected |  |
|                                              | Target Server | Displays the server name registered in the target server settings.                                                                                |  |
|                                              | Server Type   | Displays the server type registered in the target server settings.                                                                                |  |
|                                              | Database Type | Displays the connected database when the server type is a database server.                                                                        |  |
|                                              | Status        | Displays the result of connection to the server from the MES interface module.                                                                    |  |

#### **Device access diagnostics**

This function displays the connection status of the target device set in the MES interface module.

#### Window

#### Click the [Device Access Diagnostics] button on the "Diagnostics" window.

| No. | Target Device | Device Type   | Communication Route | Status   |
|-----|---------------|---------------|---------------------|----------|
| 1   | ControlCPU    | MELSEC (RCPU) | None (Own Station)  | Connecte |
|     |               |               |                     |          |
|     |               |               |                     |          |
|     |               |               |                     |          |
|     |               |               |                     |          |
|     |               |               |                     |          |
|     |               |               |                     |          |
|     |               |               |                     |          |
|     |               |               |                     |          |
|     |               |               |                     |          |
|     |               |               |                     |          |
|     |               |               |                     |          |
|     |               |               |                     |          |
|     |               |               |                     |          |
|     |               |               |                     |          |

| Item                                         |                     | Description                                                                                                    |  |
|----------------------------------------------|---------------------|----------------------------------------------------------------------------------------------------|--|
| [Monitoring] button/[Stop Monitoring] button |                     | Switches the start monitoring and stop monitoring.                                                                                                    |  |
| Device access connection status list         | Warning icon        | Displays an icon depending on the error type.           Image: State State St |  |
|                                              | Target Device       | Displays the device name registered in the target device settings.                                                                                                    |  |
|                                              | Device Type         | Displays the device type registered in the target device settings.                                                                                                    |  |
|                                              | Communication Route | Displays the network settings.                                                                                                    |  |
|                                              | Status              | Displays the result of connection to the device from the MES interface module.                                                                                                    |  |

#### **DB** buffer diagnostics

This function displays the current use status of the DB buffer in the MES interface module and performs operations manually.

#### Window

#### Click the [DB Buffer Diagnostics] button on the "Diagnostics" window.

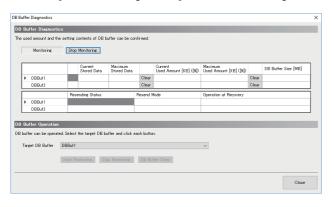

| Item                  |                                                 | Description                                                                                                    |  |
|-----------------------|-------------------------------------------------|----------------------------------------------------------------------------------------------------|--|
| DB Buffer Diagnostics | [Monitoring] button/[Stop Monitoring]<br>button | Switches the start monitoring and stop monitoring.                                                                    |  |
|                       | Warning icon                                    | Displays an icon depending on the error type.<br>So : When the use rate is 100%<br>A : When the use rate is 1% to 99% |  |
|                       | Current Stored Data                             | Displays the number of jobs that the DB buffering is currently being performed.                                       |  |
|                       | Maximum Stored Data                             | Displays the maximum number of jobs that the DB buffering is performed after starting the MES interface module.       |  |
|                       | [Clear] button                                  | Clears the maximum stored data.                                                                                       |  |
|                       | Current Used Amount [KB] ([%])                  | Displays the current used amount and use rate of the DB buffering.                                                    |  |
|                       | Maximum Used Amount [KB] ([%])                  | Displays the maximum used amount and use rate of the DB buffering after starting the MES interface module.            |  |
|                       | [Clear] button                                  | Clears the maximum used amount.                                                                                       |  |
|                       | Resending Status                                | Displays the current resending status of DB buffer.                                                                   |  |
|                       | Resend Mode                                     | Displays the resend mode of DB buffer.                                                                                |  |
|                       | Operation at Recovery                           | Displays the operation at recovery of DB buffer.                                                                      |  |
|                       | DB Buffer Size [MB]                             | Displays the DB buffer size currently set.                                                                            |  |
| DB Buffer Operation   | Target DB Buffer                                | Selects the target DB buffering area.                                                                                 |  |
|                       | [Start Resending] button                        | Starts the resend of the DB buffering data.                                                                           |  |
|                       | [Stop Resending] button                         | Stops the resend of the DB buffering data.                                                                            |  |
|                       | [DB Buffer Clear] button                        | Clears the DB buffer.                                                                                                 |  |

#### SD memory card diagnostics

This function displays the current use status of the SD memory card inserted in the MES interface module and format the SD memory card.

#### Window

Click the [SD Memory Card] button on the "Diagnostics" window.

| SD Memory Card Diagnostics                              |                                                       | ×           |
|---------------------------------------------------------|-------------------------------------------------------|-------------|
| SD Memory Gard Diagnostics                              |                                                       |             |
| The used amount and capacity of the SD card inserted in | n the MES interface module can be checked.            |             |
| Refresh                                                 |                                                       |             |
| Used Amount [KB] ((%)                                   | Capacity [KB]                                         |             |
| 1248 (0N)                                               | 2030272                                               |             |
|                                                         |                                                       |             |
| SD Memory Card Operation                                |                                                       |             |
| The SD memory card inserted in the MES interface mode   | ale can be formatted. Click the "SD Memory Card Forma | et" button. |
| SD Memory Card<br>Format                                |                                                       |             |
|                                                         |                                                       |             |
|                                                         |                                                       |             |
|                                                         |                                                       |             |
|                                                         |                                                       | Close       |

#### Displayed items

| Item                                        |                                | Description                                                  |
|---------------------------------------------|--------------------------------|--------------------------------------------------------------|
| SD Memory Card Diagnostics [Refresh] button |                                | Updates the SD memory card status to the latest information. |
|                                             | Used Amount [KB] ([%])         | Displays the used amount and use rate of an SD memory card.  |
|                                             | Capacity [KB]                  | Displays the capacity of an SD memory card.                  |
| SD Memory Card Operation                    | [SD Memory Card Format] button | Formats an SD memory card.                                   |

#### Precautions

All the settings of the MES interface module will be lost if the SD memory card is formatted since the settings are saved in the SD memory card.

Read the current setting as necessary, and write the setting after formatting the card.

If the power is OFF to ON or the CPU module is reset without writing the setting in the SD memory card, the IP address of the MES interface module returns to the initial status (192.168.3.3).

### **One-shot execution function**

The One-shot execution function executes an arbitrary job in an arbitrary timing regardless of the operation status of the MES interface module.

The operation specification of the One-shot execution function is as follows:

• MES Interface Function Configuration Tool writes the settings required for the execution of one-shot job to the MES interface module.

2 MES Interface Function Configuration Tool notifies the execution request of the one-shot job to the MES interface module.

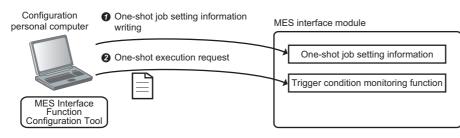

**2.** The MES interface module in which the notification has been received notifies the one-shot job execution request for the Job execution control function. After that, the job is executed based on the settings written in Operation 1-**0**.

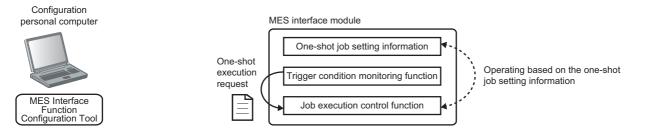

**3.** After the one-shot job is completed, the MES interface module performs the following operations.

The execution result of the one-shot job is saved as a detailed log.

2 The settings written in Operation 1-1 are deleted.

Ocompletion of the one-shot job and detailed log of the Operation 3-O is notified to MES Interface Function Configuration Tool.

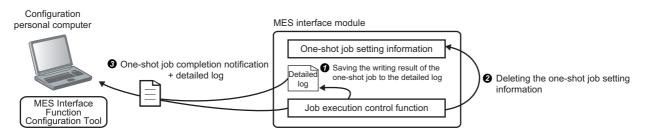

- **4.** If canceling from MES Interface Function Configuration Tool during one-shot execution, or if the communication with the setting tool is disconnected, the MES interface module will operate as follows:
- The one-shot job is canceled.
- **2** The settings written in Operation 1-**1** and detailed log are deleted.
- O The one-shot execution is ended without notifying the completion of the one-shot job.

## Access log

The communication details between the MES interface module and DB Connection Service are output to the access log.

#### Output access log

This function sets whether to output the access log using DB Connection Service Setting Tool.

When checking the "Output access log" checkbox, set the following items.

| Item                                                                             | Description                                |  |
|----------------------------------------------------------------------------------|--------------------------------------------|--|
| Output destination                                                               | Sets the output destination of a log file. |  |
| Access log capacity Sets the capacity of an access log file and number of files. |                                            |  |

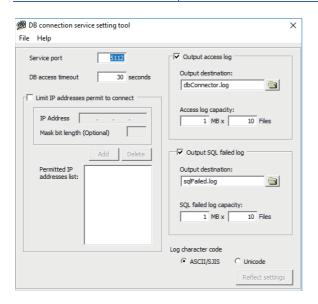

#### ■Output destination

The output destination of a log file can be set.

If a file name only is specified, the log is output to an install folder.

If a read-only file is specified, the log is not output and "Access log output error" is output to [Administrative Tools] ⇔ [Event Viewer] of Windows.

#### ■Access log capacity

The capacity of an access log file and number of files can be set.

If the capacity for a file is exceeded, the log is copied to a file with a numbered file name and a new log file is created. If the total number of files exceeds the one which is set, the file is deleted from the oldest one.

Ex.

When the output destination is set to 'dbConnector.log' and the access log capacity is set to '1MB × 3 files'

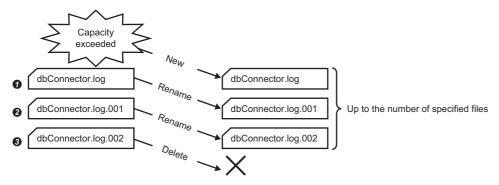

• When "dbConnector.log" exceeds 1M byte, it is renamed as "dbConnector.log.001". A new "dbConnector.log" is created and the logging restarts again.

IdbConnector.log.001" is renamed as "dbConnector.log.002".

IdbConnector.log.002" is deleted because the total number of files exceeds 3.

#### Access log details

For details on [Database error number] and [Database error message] in the output log format in the case of failure, refer to the manual for each database.

Depending on the [Error code], the contents after 'Database Message' are not be output.

According to the error code, check the error details and take corrective actions.

MELSEC iQ-R MES Interface Module User's Manual (Application)

#### ■Service start

| Item              | Description                                      |
|-------------------|--------------------------------------------------|
| Output log format | [Date] [Error code] Service Start                |
| Example           | 2015/08/01 12:00:00.000 0x00000000 Service Start |

#### ■Service end

| Item              | Description                                     |
|-------------------|-------------------------------------------------|
| Output log format | [Date] [Error code] Service Stop                |
| Example           | 2015/08/01 12:00:00.000 0x00000000 Service Stop |

#### Connection from the MES interface module

| Item              | Description                                                                                                  |
|-------------------|----------------------------------------------------------------------------------------------------|
| Output log format | [Date] [Error code] SID [Session ID]:MIFWS Connected:[Source IP]:[Target data source]:[Connection User Name] |
| Example           | 2015/08/01 12:00:00.000 0x00000000 SID 00000001:MIFWS Connected:192.168.3.3:DataSource:UserName              |

#### Disconnection from the MES interface module

| Item              | Description                                                                                                    |
|-------------------|----------------------------------------------------------------------------------------------------|
| Output log format | [Date] [Error code] SID [Session ID]:MIFWS Disconnected:[Source IP]:[Target data source]:[Connection User Name] |
| Example           | 2015/08/01 12:00:00.000 0x00000000 SID 00000001:MIFWS Disconnected:192.168.3.3:DataSource:UserName              |

#### ■Connection to a database

| Item                                                                                                    |                   | Description                                                                                                    |
|----------------------------------------------------------------------------------------------------|-------------------|----------------------------------------------------------------------------------------------------|
| Output log         When         [Date] [Error code] SID [Session ID]:DB Connect:[Target data source]:[Connection User Name]:Succeeded |                   | [Date] [Error code] SID [Session ID]:DB Connect:[Target data source]:[Connection User Name]:Success                                                                                       |
|                                                                                                    | When failed       | [Date] [Error code] SID [Session ID]:DB Connect:[Target data source]:[Connection User Name]:Failed<br>Database Message [Database error number] [Database error message]                   |
| Example                                                                                                    | When<br>succeeded | 2015/08/01 12:00:00.000 0x000000000 SID 00000001:DB Connect:DataSource:UserName:Success                                                                                                   |
|                                                                                                    | When failed       | 2015/08/01 12:00:00.000 0x20400022 SID 00000001:DB Connect:DataSource:UserName:Failed<br>Database Message 0x000003f9 [Oracle][ODBC][Ora]ORA-01017: invalid username/password;logon denied |

#### ■Disconnection from a database

| Item                 |                   | Description                                                                                                    |  |
|----------------------|-------------------|----------------------------------------------------------------------------------------------------|--|
| Output log<br>format | When succeeded    | [Date] [Error code] SID [Session ID]:DB Disconnect:[Target data source]:[Connection User Name]:Success                                                                     |  |
|                      | When failed       | [Date] [Error code] SID [Session ID]:DB Disconnect:[Target data source]:[Connection User Name]:Failed<br>Database Message [Database error number] [Database error message] |  |
| Example              | When<br>succeeded | 2015/08/01 12:00:00.000 0x00000000 SID 00000001:DB Disconnect:DataSource:UserName:Success                                                                                  |  |

#### ■SQL statement reception/processing results

• SELECT

| Item                 |                   | Description                                                                                                    |  |
|----------------------|-------------------|----------------------------------------------------------------------------------------------------|--|
| Output log<br>format | When<br>succeeded | [Date] [Error code] SID [Session ID]:SQL<[SQL statement]>:Success([No. of selected records])                                                                                                    |  |
|                      | When failed       | [Date] [Error code] SID [Session ID]:SQL<[SQL statement]>:Failed<br>Database Message [Database error number] [Database error message]                                                           |  |
| Example              | When<br>succeeded | 2015/08/01 12:00:00.000 0x00000000 SID 00000001:SQL <select col="" from="" table;="">:Success(1)</select>                                                                                       |  |
|                      | When failed       | 2015/08/01 12:00:00.000 0x20600023 SID 00000001:SQL <select coll="" from="" table;="">:Failed<br/>Database Message 0x00000388 [Oracle][ODBC][Ora]ORA-00904: "COLL": invalid identifier</select> |  |

#### • UPDATE

| Item                 |                   | Description                                                                                                    |  |
|----------------------|-------------------|----------------------------------------------------------------------------------------------------|--|
| Output log<br>format | When<br>succeeded | [Date] [Error code] SID [Session ID]:SQL<[SQL statement]>:Success([No. of updated records])                                                                                              |  |
|                      | When failed       | [Date] [Error code] SID [Session ID]:SQL<[SQL statement]>:Failed<br>Database Message [Database error number] [Database error message]                                                    |  |
| Example              | When<br>succeeded | 2015/08/01 12:00:00.000 0x000000000 SID 00000001:SQL <update ;="" col="1" set="" table="">:Success(1)</update>                                                                           |  |
|                      | When failed       | 2015/08/01 12:00:00.000 0x20600023 SID 00000001:SQL <update ;="" col="COL" set="" table="">:Failed<br/>Database Message 0x000006ba [Oracle][ODBC][Ora]ORA-01722: invalid number</update> |  |

#### • INSERT

| Item                 |                   | Description                                                                                                    |  |
|----------------------|-------------------|----------------------------------------------------------------------------------------------------|--|
| Output log<br>format | When<br>succeeded | [Date] [Error code] SID [Session ID]:SQL<[SQL statement]>:Success([No. of inserted records])                                                                                                    |  |
|                      | When failed       | [Date] [Error code] SID [Session ID]:SQL<[SQL statement]>:Failed<br>Database Message [Database error number] [Database error message]                                                                             |  |
| Example              | When<br>succeeded | 2015/08/01 12:00:00.000 0x000000000 SID 00000001:SQL <insert ('1');="" (col)="" into="" table="" values="">:Success(1)</insert>                                                                                   |  |
|                      | When failed       | 2015/08/01 12:00:00.000 0x20600023 SID 00000001:SQL <insert ('1');="" (col)="" into="" table="" values="">:Failed Database Message 0x000003ae [Oracle][ODBC][Ora]ORA-00942: table or view does not exist</insert> |  |

#### COMMIT

| Item                 |                   | Description                                                                                                    |
|----------------------|-------------------|----------------------------------------------------------------------------------------------------|
| Output log<br>format | When<br>succeeded | [Date] [Error code] SID [Session ID]:COMMIT:Success                                                                     |
|                      | When failed       | [Date] [Error code] SID [Session ID]:COMMIT:Failed<br>Database Message [Database error number] [Database error message] |
| Example              | When<br>succeeded | 2015/08/01 12:00:00.000 0x00000000 SID 00000001:COMMIT:Success                                                          |

#### ROLLBACK

| Item                 |                   | Description                                                                                                    |
|----------------------|-------------------|----------------------------------------------------------------------------------------------------|
| Output log<br>format | When<br>succeeded | [Date] [Error code] SID [Session ID]:ROLLBACK:Success                                                                     |
|                      | When failed       | [Date] [Error code] SID [Session ID]:ROLLBACK:Failed<br>Database Message [Database error number] [Database error message] |
| Example              | When<br>succeeded | 2015/08/01 12:00:00.000 0x00000000 SID 00000001:ROLLBACK:Success                                                          |

#### • GetNext (Request for the next record)

| Item                 |                   | Description                                                                                                    |  |
|----------------------|-------------------|----------------------------------------------------------------------------------------------------|--|
| Output log<br>format | When<br>succeeded | [Date] [Error code] SID [Session ID]:GetNext:Success                                                                     |  |
|                      | When failed       | [Date] [Error code] SID [Session ID]:GetNext:Failed<br>Database Message [Database error number] [Database error message] |  |
| Example              | When<br>succeeded | 2015/08/01 12:00:00.000 0x00000000 SID 00000001:GetNext:Success                                                          |  |

#### • DELETE

| Item                 |                   | Description                                                                                                    |
|----------------------|-------------------|----------------------------------------------------------------------------------------------------|
| Output log<br>format | When<br>succeeded | [Date] [Error code] SID [Session ID]:SQL<[SQL statement]>:Success([No. of deleted records])                                                                                                    |
|                      | When failed       | [Date] [Error code] SID [Session ID]:SQL<[SQL statement]>:Failed<br>Database Message [Database error number] [Database error message]                                                           |
| Example              | When<br>succeeded | 2015/08/01 12:00:00.000 0x00000000 SID 00000001:SQL <delete from="" table;="">:Success(1)</delete>                                                                                              |
|                      | When failed       | 2015/08/01 12:00:00.000 0x20600023 SID 00000c60:SQL <delete ;="" from="" table1="">:Failed<br/>Database Message 0x000003ae [Oracle][ODBC][Ora]ORA-00942: table or view does not exist.</delete> |

#### ■Table name/field name browsing results

#### • Table name browsing

| Item                 |                   | Description                                                |  |
|----------------------|-------------------|------------------------------------------------------------|--|
| Output log<br>format | When<br>succeeded | [Date] [Error code] SID [Session ID]:Table Get:Success     |  |
|                      | When failed       | [Date] [Error code] SID [Session ID]:Table Get:Failed      |  |
| Example              | When succeeded    | 2015/08/01 12:00:00.000 0x00000000 SID 0:Table Get:Success |  |
|                      | When failed       | 2015/08/01 12:00:00.000 0x00000000 SID 0:Table Get:Failed  |  |

#### · Field name browsing

| Item                 |                   | Description                                                           |
|----------------------|-------------------|-----------------------------------------------------------------------|
| Output log<br>format | When<br>succeeded | [Date] [Error code] SID [Session ID]:Field Get:[Table name]:Success   |
|                      | When failed       | [Date] [Error code] SID [Session ID]:Field Get:[Table name]:Failed    |
| Example              | When succeeded    | 2015/08/01 12:00:00.000 0x00000000 SID 0:Field Get: TableName:Success |
|                      | When failed       | 2015/08/01 12:00:00.000 0x00000000 SID 0:Field Get: TableName:Failed  |

# 7.2 Troubleshooting Operation Check

This section describes how to detect and correct improper settings in the project "school\_MES\_MESIF\_troubleshoot.mu2" using the troubleshooting functions, and check whether the corrected settings operate properly.

The following functions are used as the troubleshooting functions; "communication test function", "diagnose MES interface module", "one-shot execution function", and "access log".

#### Writing parameters for the troubleshooting

To write the troubleshooting operation check project "school\_MES\_MESIF\_troubleshoot.mu2" to the MES interface module, follow the procedure described in " Page 108 Writing parameters to the MES interface module".

### **Troubleshooting 1**

The troubleshooting is performed by using the "communication test function" and "access log".

#### **Checking errors**

#### Communication test function

#### Operating procedure

| arget Server Setting No.[1]                                                                                                    |                                                                                                    |    | >           |
|----------------------------------------------------------------------------------------------------|----------------------------------------------------------------------------------------------------|----|-------------|
| Target Server Name SampleServer                                                                                                    | Comment                                                                                                    |    | · · · · · · |
| Target Server Common Settings                                                                                                    |                                                                                                    |    |             |
| Set the target server with which MES                                                                                                    | interface module communicates.                                                                                                    |    |             |
| Server Type                                                                                                    | Database Server $\checkmark$                                                                                                    |    |             |
| IP Address                                                                                                    | 192 . 168 . 3 . 100                                                                                                    |    |             |
| Port No.                                                                                                    | 5112                                                                                                    |    | 8           |
| Communication Timeout Time                                                                                                    | 10 \$                                                                                                    |    |             |
| Target Server Individual Setting                                                                                                    | 38                                                                                                    |    | _           |
| Set the information to access the dat                                                                                                    | tabase.                                                                                                    |    |             |
| Data Source Name                                                                                                    | SAMPLE                                                                                                    |    |             |
| User Name                                                                                                    | 9 <b>8</b>                                                                                                    |    |             |
| Password                                                                                                    | •••••                                                                                                    |    |             |
| Database Type                                                                                                    | SQL Server 2016 V                                                                                                    |    |             |
| Access Error Notification Setti                                                                                                    | ngs (optional)                                                                                                    |    |             |
| Access Error Notification Setting                                                                                                    | Not Notify Change                                                                                                    |    |             |
|                                                                                                    |                                                                                                    |    |             |
|                                                                                                    |                                                                                                    |    |             |
|                                                                                                    |                                                                                                    |    |             |
| Communication<br>Test                                                                                                    | <b>1.</b> Click!                                                                                                    | ОК | Cancel      |
| Communication                                                                                                    |                                                                                                    | ОК | Gancel      |
| Communication<br>Test                                                                                                    | $\nabla$                                                                                                    | ок | Cancel      |
|                                                                                                    | ation                                                                                                    |    | Cancel      |
| Specify Connection Destin                                                                                                    | ation<br>on Settings                                                                                                    |    | Cancel      |
| Specify Connection Destin<br>Connection Destination<br>Set the connection destin                                                                                                    | ation<br>on Settings<br>ation.                                                                                                    |    | Cancel      |
| Specify Connection Destin<br>Connection Destinatio                                                                                                    | ation<br>on Settings                                                                                                    |    | Cancel      |
| Specify Connection Destin<br>Connection Destination<br>Set the connection destin                                                                                                    | ation<br>on Settings<br>ation.                                                                                                    |    | Gancel      |
| Specify Connection Destin<br>Connection Destination<br>Set the connection destin<br>Connection via Hub<br>IP Address                                                                                                    | etion                                                                                                    |    | Cancel      |
| Specify Connection Destin<br>Connection Destinatio<br>Set the connection destin<br>Connection via Hub<br>IP Address<br>User Authentication S                                                                                   | Image: station           Image: station                                                                                                    |    | Cancel      |
| Specify Connection Destin<br>Connection Destination<br>Set the connection destin<br>Connection via Hub<br>IP Address<br>User Authentication S<br>Set the user authentication                                                   | ation<br>nn Settings<br>ation.<br>192 . 168 . 3 . 3<br>Setting (optional)<br>n.                                                                                                    |    | Gancel      |
| Specify Connection Destination<br>Connection Destination<br>Set the connection destination<br>Connection via Hub<br>IP Address<br>User Authentication S<br>Set the user authentication<br>Use the user authentication          | ation<br>n Settings<br>ation.<br>192 . 168 . 3 . 3<br>isetting (optional)<br>m.<br>entication                                                                                                    |    | Gancel      |
| Specify Connection Destination<br>Connection Destination<br>Set the connection destin<br>Connection via Hub<br>IP Address<br>User Authentication S<br>Set the user authentication<br>User the user authentication<br>User Name | ation<br>on Settings<br>ation.<br>192 . 168 . 3 . 3<br>ietting (optional)<br>m.<br>entication<br>RD81MES96                                                                                                    |    | Gancel      |
| Specify Connection Destination<br>Connection Destination<br>Set the connection destination<br>Connection via Hub<br>IP Address<br>User Authentication S<br>Set the user authentication<br>Use the user authentication          | ation<br>n Settings<br>ation.<br>192 . 168 . 3 . 3<br>isetting (optional)<br>m.<br>entication                                                                                                    |    | Cancel      |
| Specify Connection Destination<br>Connection Destination<br>Set the connection destination<br>IP Address<br>User Authentication S<br>Set the user authentication<br>User Name<br>Password                                      | ation<br>In Settings<br>ation.<br>192 . 168 . 3 . 3<br>Setting (optional)<br>n.<br>In.<br>In.<br>PD81MES96<br>INCOMPARIANCE INCOMPANIES<br>INCOMPANIES<br>INC |    |             |

Open the project
 "school\_MES\_MESIF\_troubleshoot.mu2". Click the
 [Communication Test] button on the "Target Server
 Setting No.[1]" window of MES Interface Function
 Configuration Tool.

 Enter the following in the "Connection Destination Settings" and "User Authorization Setting (optional)", and click the [OK] button. [Setting details] IP Address: 192.168.3.3 User Name: RD81MES96 Password: MITSUBISHI

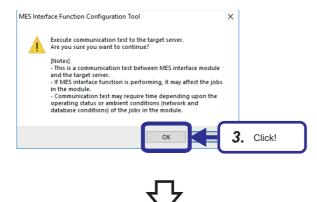

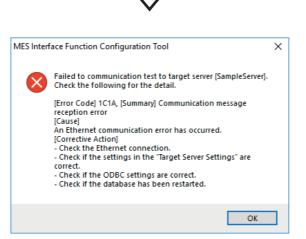

**3.** Click the [OK] button.

**4.** The error message window appears as shown on the left. Check [Cause] and [Corrective Action], and correct improper settings.

#### ■Access log

#### Operating procedure

| Service port 5112                                                                   | Output access log                                                                                                |
|-------------------------------------------------------------------------------------|----------------------------------------------------------------------------------------------------|
| DB access timeout 30 seconds Limit IP 2. Set! IP Address Mask bit length (Optional) | Output destination:<br>dbConnector.log<br>Access log capacity:<br>1 MB x 10 Files                                |
| Add Delete                                                                          | Output SQL failed log     Output destination:     solFailed.log     SQL failed log capacity:     1 MB x 10 Files |
|                                                                                     | Log character code<br>• ASCII/SJIS O Unicode                                                                     |

- On Windows<sup>®</sup>, select [MELSOFT] ⇒ [DB connection service setting tool] from the start menu.
- **2.** Select the "Output access log" checkbox, and set any location to output an access log file in "Output destination".
- **3.** Perform " 🖙 Page 128 Communication test function".

 $\nabla$ 

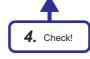

**4.** Open the access log file stored in the location set in Step **2.** 

Check if errors appeared as "~: Failed" in the access log file, and correct improper settings.

#### Correcting errors

According to the access log, there is an error in data source name From this result, it is assumed that the name entered in "Data Source Name" on the "Target Server Setting No.[1]" window is inappropriate.

×

#### Operating procedure

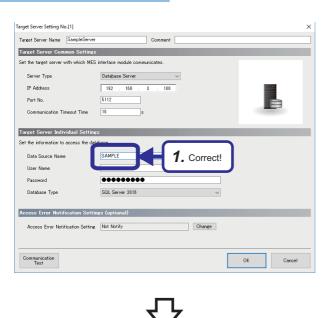

 An unnecessary one-byte space has been added to the end of the data source name, so the name differs from the data source name set in Page 37 ODBC (Open Database Connectivity) Setting. This caused the error. Delete the one-byte space to correct the name in "Data Source Name".

- MES Interface Function Configuration Tool

  Communication test to the target server [SampleServer]
  completed.
  Successfully connected with the IP address [192.168.3.100]
  and the port No. [5112].

  2. Click!
- 2. After the correction, click the [Communication Test] button again. When communications succeed, the message window appears as shown on the left. Click the [OK] button.

- Project Edit View Online Help 🗅 🖻 💾 📑 💽 🖣 Specify Connection Destination... 🖃 🏠 TEST d from MES Interface M 🖃 🌺 Main Settings 1 Write to MES Interface Module. 🗉 🎒 Job Sett erify with MES Interface Module 🗉 🎆 Target Update setting of MES Interface Module... ÷ gnose MES Interface Module... 3. Select! e-Shot Execution. 📧 🧰 Access Tab Communication Test to Target Device... 🚠 Network Set Communication Test to Target Server... 🖃 🎉 Option Settings 2
- Write the setting to the MES interface module.
   Page 108 Writing parameters to the MES interface module

## **Troubleshooting 2**

The troubleshooting is performed by using the MES interface module diagnostics, one-shot execution function, access log, and referring to their results. Although how an error is displayed differs among the these methods, the error occurred is identical.

#### **Checking errors**

#### ■MES interface module diagnostics (Job diagnostics)

#### Operating procedure

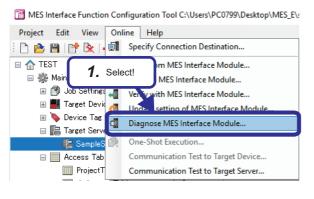

 $\nabla$ 

**2.** Click the [Job Diagnostics] button.

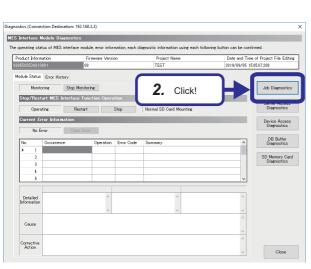

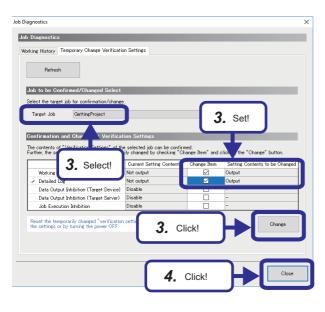

- **3.** Click the [Temporary Change Verification Settings] tab, and select the target job to be diagnosed. Select the "Change Item" checkboxes of "Working History" and "Detailed Log" to output them. Click the [Change] button.

When "Output" is selected for "Working History" and "Detailed Log" in the [Verification Settings] tab on the "Job Setting No.[1]" screen, this step is not required.

- 5. Perform " Page 110 Operation Check".
- 6. ERR LED on the MES interface module turns on during the operation check. Check the error details. Select [Online] ⇒ [Diagnose MES Interface Module]. The window on the left appears.
- **7.** Click the [Job Diagnostics] button.

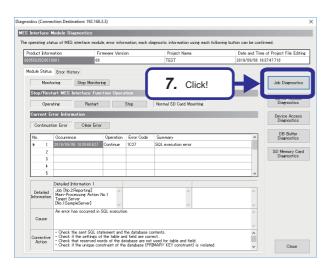

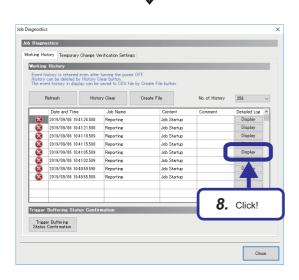

8. If an execution result is a processing failure or processing interruption, "Job Names" is "Reporting" and an icon for the processing failure or processing interruption is displayed. Display the "Detailed Log" window.

133

7 TROUBLESHOOTING

7.2 Troubleshooting Operation Check

# 4. Click the [Close] button. Point P

| Job Name                | Reporting               | No.  |       | Processing Type      | Action    | Type         | Detail     | Type      | Target Se | erver /  |
|-------------------------|-------------------------|------|-------|----------------------|-----------|--------------|------------|-----------|-----------|----------|
|                         |                         |      | 1     | Main-Processing      |           | nmunication. |            |           | SampleSe  | rver     |
| Time at Trigger ON      | 2019/09/06 10:41:24.588 | Ľ.   | 2     |                      |           |              |            |           |           |          |
|                         |                         |      | 3     |                      |           |              |            |           |           |          |
| Execution Result        | Processing Failure      |      | 4     |                      |           |              |            |           |           |          |
|                         |                         |      | 5     |                      |           |              |            |           |           |          |
|                         |                         |      | 6     |                      | -         |              |            |           |           |          |
|                         |                         | <    |       |                      |           |              |            |           |           | >        |
| Exception               | -                       | P-   |       |                      | _         |              |            | _         |           |          |
|                         |                         | •    | 2     | Size                 |           | Character St | rine <-    | -         |           | [TAG]Get |
| exception               |                         |      | 3     | ProductionPlanVolu   |           | Integer      | <-         |           |           | [TAG]Get |
|                         |                         |      | 4     | SpecifiedWeight      |           | Integer      | <-         | - 0       |           | [TAG]Get |
| No. of Inserted Records | 0                       | les. |       |                      |           |              |            |           |           |          |
| No. of Inserted Records | 0                       | K    |       |                      |           |              |            | P         |           | 2        |
|                         | 0                       |      | Produ | ctionPlanVolume], [S | pecifiedW | eight]) VALU | ES (N", 'I | )', '0'); |           |          |

**9.** On the "Detailed Log" window, check execution results of actions actually executed, and correct improper settings.

#### ■One-shot execution function

The one-shot execution function executes an arbitrary job in an arbitrary timing regardless of the operation status of the MES interface module. Therefore, job execution results can be checked without performing " Page 110 Operation Check" while " Page 132 MES interface module diagnostics (Job diagnostics)" requires it.

#### Operating procedure

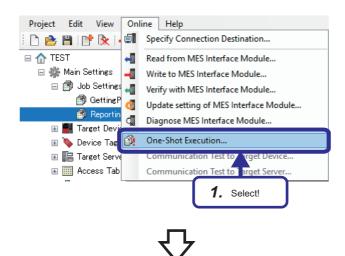

|                                                          |                                |           |       |                                                |                                       | _                  | _                | _                                           |
|----------------------------------------------------------|--------------------------------|-----------|-------|------------------------------------------------|---------------------------------------|--------------------|------------------|---------------------------------------------|
| e job execution result ca                                | an be confirmed. Select the ac | tion of i | which | n the execution result                         | is confirmed.                         |                    |                  |                                             |
| ob Name                                                  | Reporting                      | No.       |       | Processing Type                                | Action Type                           | Detail Ty          |                  |                                             |
| ime at Trigger ON                                        | 2019/09/06 10:42:59.729        | <b>•</b>  | 1     | Main-Processing                                | DB Communication.                     | Insert             | SampleSe         | erver                                       |
| xecution Result                                          | Processing Failure             |           | 3     |                                                |                                       |                    |                  |                                             |
|                                                          |                                |           | 5     |                                                |                                       |                    |                  |                                             |
|                                                          | Error information<br>Display   |           | 6     |                                                |                                       |                    |                  | ~                                           |
|                                                          |                                | <         |       |                                                |                                       |                    |                  | >                                           |
|                                                          |                                |           |       |                                                |                                       |                    |                  |                                             |
|                                                          |                                |           |       |                                                | (Data Type)                           |                    |                  |                                             |
| xecution Result                                          | Error                          | No.       |       | Access Field                                   |                                       |                    | Substitute Value | Assignmen                                   |
|                                                          | Error                          | No.       | 2     | Size                                           | Character St                          | rine <-            |                  | [TAG]Getti                                  |
| xception                                                 | -                              |           | 3     | Size<br>ProductionPlanVolum                    | Character St<br>ne Integer            |                    | Substitute Value | [TAG]Getti<br>[TAG]Getti                    |
| xception                                                 | Error     0                    |           |       | Size                                           | Character St                          | ring <-<br><-      | 0                | [TAG]Getti                                  |
| ixecution Result<br>ixception<br>Io. of Inserted Records | -                              |           | 3     | Size<br>ProductionPlanVolum                    | Character St<br>ne Integer            | ring <-<br><-      | 0                | [TAG]Getti<br>[TAG]Getti                    |
| xception<br>o. of Inserted Records                       | 0                              | •         | 3 4   | Size<br>ProductionPlanVolun<br>SpecifiedWeight | Character St<br>ne Integer<br>Integer | ring <<br><-<br><- | 0                | [TAG]Getti<br>[TAG]Getti                    |
| xception<br>o. of Inserted Records                       | 0                              | •         | 3 4   | Size<br>ProductionPlanVolun<br>SpecifiedWeight | Character St<br>ne Integer<br>Integer | ring <<br><-<br><- | 0                | [TAG]Getti<br>[TAG]Getti                    |
| xception                                                 | 0                              | •         | 3 4   | Size<br>ProductionPlanVolun<br>SpecifiedWeight | Character St<br>ne Integer<br>Integer | ring <<br><-<br><- | 0                | [TAG]Getti<br>[TAG]Getti<br>[TAG]Getti<br>> |

2. The "Detailed Log" window is displayed. When selecting "GettingProject, "Success" is displayed in "Execution Result", and no error in the target job is

confirmed. When selecting "Reporting", "Processing Failure" is displayed in "Execution Result" in the same way as " I Page 132 MES interface module diagnostics (Job diagnostics)", and errors in the target job are confirmed. Check execution results of actions actually executed, and correct improper settings.

#### ■Access log

#### Operating procedure

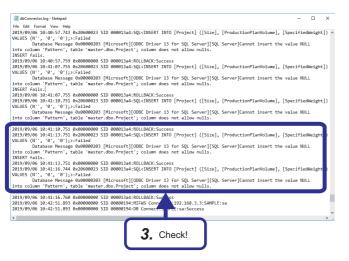

- 1. Perform " 🖙 Page 110 Operation Check".
- **2.** ERR LED on the MES interface module turns on during the operation check. Check the error details.
- **3.** Check if errors appeared as "~: Failed" in the access log file, and correct improper settings.

7

#### **Correcting errors**

According to the access log, there are errors in the execution SQL statements of "Reporting" in "Job Names". In the access log, an error "Cannot insert the value NULL into column 'Pattern', table 'master.dbo.Project'; column does not allow nulls." is confirmed. This means that the table and row to which the value should be inserted are container ID and other items in the 'master.dbo.Judgement' row. Therefore, it can be assumed that there is an error in their settings.

#### Operating procedure

|         | Option<br>nent Settings<br>nent of the data to be in | ut/autaut in DB come | nunicat | im                          |                                    |
|---------|------------------------------------------------------|----------------------|---------|-----------------------------|------------------------------------|
|         | Access Field                                         | (Data Type)          | <=>     | Assignment Data             | (Data Type)                        |
| b 1     | Pattern                                              | Integer              | <-      |                             | (our type)                         |
| 2       | Size                                                 | Character String [U. | <-      | (TAG)GettingDateSize        | Character String [ASCII/SJIS]      |
| 3       | ProductionPlanVolume                                 | Integer              | <-      | [TAG]GettingDate Production | Word [Unsigned]/Bit String [       |
| 4       | SpecifiedWeight                                      | Integer              | <-      |                             | Word [Ur Word [Unsigned]/Bit / Ing |
|         |                                                      |                      |         |                             |                                    |
| 6       |                                                      |                      |         |                             |                                    |
| 7       |                                                      |                      |         |                             |                                    |
| 8       |                                                      |                      |         |                             |                                    |
| 9       |                                                      |                      |         |                             |                                    |
| 10      |                                                      |                      |         |                             |                                    |
| 11      |                                                      |                      |         |                             |                                    |
| 12      |                                                      |                      |         |                             | U.S.                               |
| Batch à | sertion Delete                                       |                      |         |                             | <b>↑</b>                           |
|         | atements                                             |                      |         |                             |                                    |
|         | tamanto                                              |                      |         |                             |                                    |

- **1.** Open the "DB Communication Action" for "Main-Processing" of "Reporting".
- On the "DB Communication Action Setting" window, select "JudgementTable.SampleServer" in "Access table" to re-set data to be assigned. For data assignment setting, refer to the following.
   Page 103 Setting jobs (Reporting)
- **3.** Click the [OK] button.

4. Click the [OK] button.

| ting N<br>4ame   | Repo          | arting |                                                            |                                     |                      | >omment          |                           |                              |                         |
|------------------|---------------|--------|------------------------------------------------------------|-------------------------------------|----------------------|------------------|---------------------------|------------------------------|-------------------------|
| Confi            | Job<br>igurat | ion    | o Trigger o                                                | Read Data<br>at Trigger<br>Judgment |                      | Pre-<br>Processi | ng 🔊 Mai                  | - Post-<br>sine Processing   | Verificatio<br>Settings |
| in-Pr            | ocess         | sing   | Settings                                                   | _                                   | -                    | -                | _                         | _                            | _                       |
| m add            | ing an        | acti   | n to be executed in the ma<br>ting action, select the appl | n-processing,                       | select a<br>click th | blank line a     | nd click the "Edit" b     | utton.                       |                         |
|                  | No.           |        | Action Type                                                | Content                             |                      |                  |                           |                              |                         |
|                  | NO.           | 1      | DB Communication Action                                    |                                     | nsert [.]            | udrementTa       | ble] <- [[TA3]Puttin      | Data Container ID]. [[MACRO] | Job Exe                 |
|                  |               | 2      |                                                            |                                     |                      |                  |                           |                              |                         |
|                  |               | 3      |                                                            |                                     |                      |                  |                           |                              |                         |
|                  |               | 4      |                                                            |                                     |                      |                  |                           |                              |                         |
|                  |               | 5      |                                                            |                                     |                      |                  |                           |                              |                         |
|                  |               | 6      |                                                            |                                     |                      |                  |                           |                              |                         |
|                  | -             | 8      |                                                            |                                     |                      |                  |                           |                              |                         |
|                  |               | 9      |                                                            |                                     |                      |                  |                           |                              |                         |
|                  |               | 10     |                                                            |                                     |                      |                  |                           |                              | ~                       |
|                  |               | Edir   | Delete                                                     |                                     |                      |                  |                           | 4                            | ▶ ↓                     |
| ratio            | ın Sel        | tting  | s at Main-Processing F                                     | ailure (optio                       | nal)                 |                  | DB Buffering S            | ettings (optional)           |                         |
| t Proc<br>silure | essine        | r No   | tification: "Not Set"                                      |                                     |                      | Change           | DB Buffering              | No Buffering                 | Chan                    |
|                  |               |        |                                                            |                                     |                      |                  | DB Buffer Use :<br>(byte) | Size _                       |                         |
|                  |               |        |                                                            | 4.                                  | CI                   | ick!             |                           | ок                           | Cancel                  |

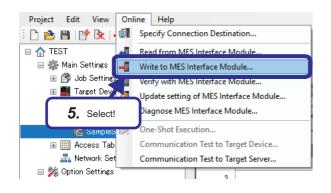

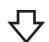

| \F          | A Contraction of the second second seco |                      |                               |                               |  |  |  |
|-------------|----------------------------------------------------------------------------------------------------|----------------------|-------------------------------|-------------------------------|--|--|--|
| ContainerID | DateAndTime                                                                                                    | QualityDetermination | TotalNumberOfAcceptedProducts | TotalNumberOfRejectedProducts |  |  |  |
| S1          | 2019-09-06 10:51:45.000                                                                                                    | 2                    | 0                             | 1                             |  |  |  |
| S2          | 2019-09-06 10:51:46.000                                                                                                    | 2                    | 0                             | 2                             |  |  |  |
| S3          | 2019-09-06 10:51:47.000                                                                                                    | 2                    | 0                             | 3                             |  |  |  |
| S4          | 2019-09-06 10:51:48.000                                                                                                    | 2                    | 0                             | 4                             |  |  |  |
| S5          | 2019-09-06 10:51:49.000                                                                                                    | 1                    | 1                             | 4                             |  |  |  |
| S6          | 2019-09-06 10:51:53.000                                                                                                    | 1                    | 1                             | 0                             |  |  |  |

5. Write the setting to the MES interface module.

 Perform " > Page 110 Operation Check". Check whether the operation check has been performed properly.

# APPENDICES

# Appendix 1 MC Works64

### MC Works64

Mitsubishi Electric provides MC Works64 that is a SCADA software package with a highly functional monitoring control system designed for industrial systems, instrumentation systems in plants, air conditioning/lightening systems in buildings, and social infrastructure.

This software includes the function required for variety of industries and systems and these function can be flexibly integrated to construct unique systems by users.

The functions can be added or changed as desired by the users to customize the systems.

MC Works64 is the advanced software that can operate together with cloud services or business process management systems such as ERP for responding to the lot age.

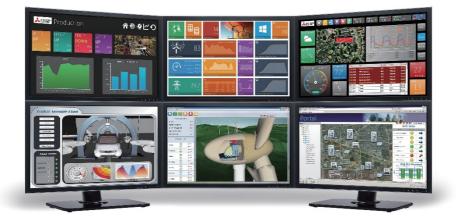

# MC Works<sup>64</sup>

#### **Basic functions**

| Application name  | Function                                                                                                    |
|-------------------|----------------------------------------------------------------------------------------------------|
| Workbench Desktop | Project management function that builds applications of all the MC Works64 related products                                                                              |
| GraphWorX64       | Window configuration function that configures advanced monitoring screens allowing the 2D/3D animation, utilization of symbols, linkage with videos, and other functions |
| TrendWorX64       | Trend display function that displays advance trend graphs allowing split and overlapped displays                                                                         |
| AlarmWorX64       | Alarm function that displays notification lists of the standard alarms and an alarm chart of every alarm type                                                            |

#### Advanced functions

| Application name | Function                                                                                    |
|------------------|---------------------------------------------------------------------------------------------|
| Workbench-SL     | Project management function that builds applications of all the MC Works64 related products |
| MC AppBuilder    | Project auto generation function                                                            |

#### Features

#### Enhanced visibility and operability

3D graphics enables to monitor devices from various angles with stereoscopic displays that are not achieved with 2D graphics.

On a 3D graphic window, users can shift the window's viewpoint freely and zoom in/out the window, so monitor an entire equipment as well as details of an equipment.

Integrating with 2D graphic windows which are excellent in monitoring device operating status and displaying measurement data enhances the visibility and operability of the monitoring windows.

#### Enhanced reliability

MC Works64 enables to construct a sever redundant systems and server-and- client systems.

Two servers, a control server and a standby server, can be utilized to enhance the reliability of the system and reduce the communication load on the network.

Server systems can be configured flexibly depending on system scale, from large-scaled systems to standalone systems.

#### Remote monitoring with any device

MA Works64 client system supports the monitoring on a web browser.

With the MC Works 64 server as the web server, access and monitoring from clients on the web can be performed. Operating status of equipment can be monitored remotely on any mobile device such as a tablet computer or a smart phone.

#### Reduced engineering man-hours

Utilizing pre-registered symbols in libraries reduces the man-hours for symbol design on a monitoring window. Tags can be registered to symbols to change color and display numerical value using the animation function of the preregistered symbols, so reduces the man-hours for script creation.

#### ■Visualization and analysis of energy consumption

Integrating Mitsubishi Electric energy measurement device, energy display, and AX Energy, an energy analysis and visualization tool, enables to visualize energy consumption and CO2 emissions in the whole system or per device.

# SCADA software

SCADA is the abbreviation for Supervisory Control And Data Acquisition. It is a system of software controlled with a personal computer to perform industrial system supervision, system control, and data acquisition.

The basic configuration includes client personal computers, an SCADA server, and programmable controllers as shown below.

Industrial systems are normally controlled using the programmable controllers and relevant data, such as production results and process values, is collected in the SCADA server.

The collected data is interconnected with graphics to operate animations on a screen of an HMI (Human-Machine Interface) on the SCADA server, recorded as logs, and utilized to notify alarms.

When collecting data from programmable controllers, device addresses of the programmable controllers and data elements, known as tags, handled on the SCADA server need to be linked. Tag databases manage this processing//operation.

To check log data, alarms, and graphics, open an HMI screen by accessing the server from a client personal computer. Alternatively, the HMI screen can be opened directly on the server.

SCADA system primally collect data. In addition to this function, it converts values on the HMI screen to send instructions to control systems and sends signals for production instructions and process values to the programmable controller after the buttons are pressed.

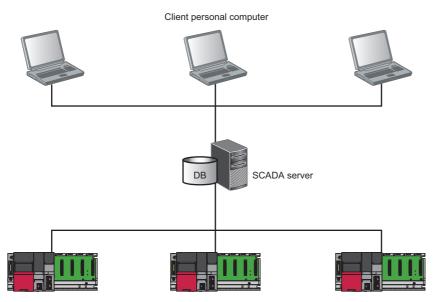

Programmable controller

### What to learn in this training course

MC Works64 is used to transfer information which is acquired in a CPU module to databases via the MES interface module and efficiently visualize them. This training practices the operations of (1) and (2). The details on (3) can be learnt in another training course.

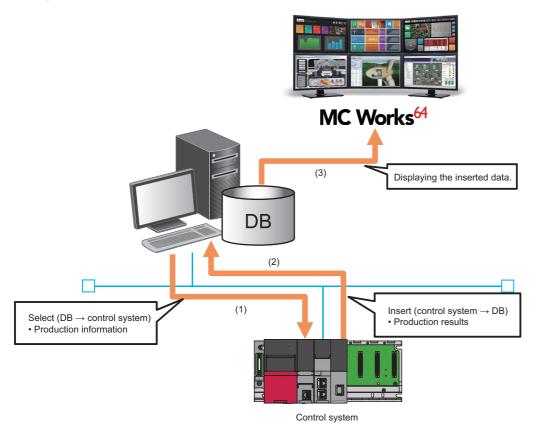

# Appendix 2 Database Management System

#### Installing database management system

This section describes the procedure for installing Microsoft<sup>®</sup> SQL Server<sup>®</sup> in a database server personal computer. In this manual, exercise the installation of Microsoft<sup>®</sup> SQL Server<sup>®</sup> with the following conditions.

| Item                       | Description                                                                                               |
|----------------------------|----------------------------------------------------------------------------------------------------|
| Database management system | Microsoft <sup>®</sup> SQL Server <sup>®</sup> 2016 Express with Advanced Services (64-bit) <sup>*1</sup> |
| Operating system           | Windows <sup>®</sup> 10 Pro                                                                               |

\*1 SQL Server Management Studio needs to be the latest version.

Turn on ".NET Framework 4.6 Advanced Services" before installing Microsoft<sup>®</sup> SQL Server<sup>®</sup>.

"Control Panel" ⇔ "Programs" ⇔ "Programs and Features" ⇔ "Turn Windows features on or off" Select the ".NET Framework 4.6 Advanced Services" checkbox.

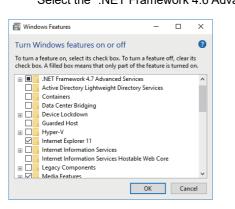

■Installing SQL Server 2016 Express

#### Operating procedure

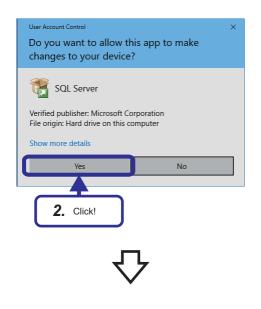

- 1. Start the downloaded installer.
- **2.** When the "User Account Control" window appears, click the [Yes] button.

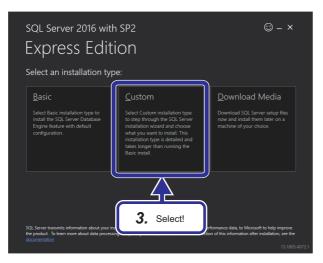

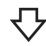

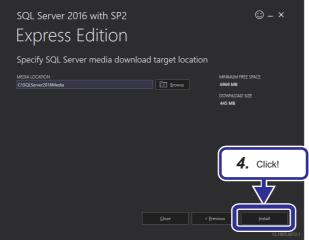

**4.** Click the [Install] button.

5. Select "Installation" and "New SQL Server standalone installation or add features to an existing installation".

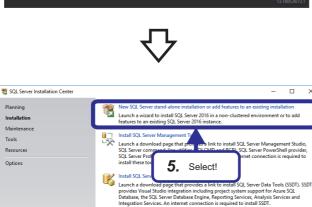

Upgrade from a previous version of SQL Server Launch a wizard to upgrade a previous version of SQL Server to SQL Server 2016.

Pla

Tools

Options

Microsoft" SQL Server" 2016

×

APPX 143 Appendix 2 Database Management System

**3.** Select "Custom" in the installation type.

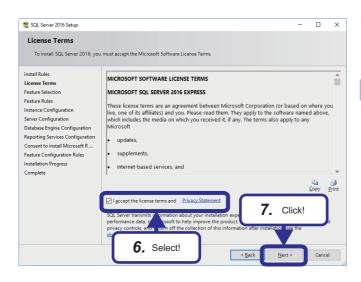

- **6.** Select the "I accept the license terms and Privacy Statement." checkbox.
- **7.** Click the [Next] button.

### Point P

When updates for Windows or other programs are detected through Windows Update service, install them by following the instructions on the screen

**8.** Ensure that the "Database Engine Services" checkbox is selected, and click the [Next] button.

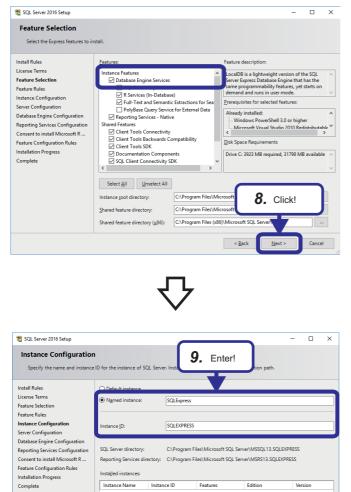

10. Click!

< <u>B</u>ack

- **9.** Select "Named instance", and enter the following. · Named instance: SQLExpress · instance ID: SQLEXPRESS
- 10. Click the [Next] button.

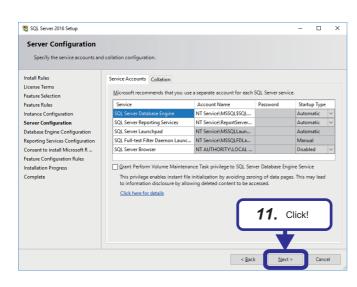

Data D

rd for the SQL S

word:

Add <u>C</u>urrent User <u>A</u>dd... <u>R</u>emove

Specify the authentica

ord:

En

1 SQL Server 2016 Setup

Install Rules

License Term

Feature Selection Feature Rules Instance Configuration

Server Configuration Database Engine Configuration Reporting Services Configuration Consent to install Microsoft R...

Complete

Feature Configuration Rules

Installation Progress

Database Engine Configuration

Specify Database Engine auth

**11.** Set the server configuration according to the database server personal computer to be used and the network environment. Click the [Next] button.

| Point P |
|---------|
|         |

Use the default settings this time.

- 12. Select "Mixed mode" and enter the password in "Enter password". [Setting detail] Password: Fatec\_MES
- 13. Click the [Next] button.

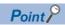

- 🗆 🗙

SQL Server administra

13. Click!

Nex

and TempDB sett

< <u>B</u>ack

12. Enter!

Login user names for SQL Server can be added using "SQL Server Management Studio" after database generation.

- t SQL Server 2016 Setup \_ Х Complete Your SQL Server 2016 insta Install Rules Infor ation about the Setun o License Terms Featur Feature Selection Feature Rules Client Tools SDK Client Tools Back lient Tools SDK lient Tools Backwards Com eporting Services - Native atabase Engine Services ul Toot and Semartic Edu Instance Configuration Server Configuration Database Engine Configuration Reporting Services Configuratio Consent to install Microsoft R .. Feature Configuration Rules Deta nstallation Progress Complete Product Update: Product Update has successfully applied KB 4052908 <<u>http://support.microsoft.com/?id=</u> 4052908>. These updates have set the patch level of the Setup operation to 13.2.5026.0. ary log file has been saved to the following location C:\Program Files\Microsoft SQL Se 20190810 142232.txt er\130\Setup Bo g\20190810 142232 15. Click!
- **14.** The "Installation Progress" window appears. When the installation is completed, the "Complete" window appears.
- 15. Click the [Close] button.

#### Installing the latest version of SQL Server Management Studio

### Operating procedure

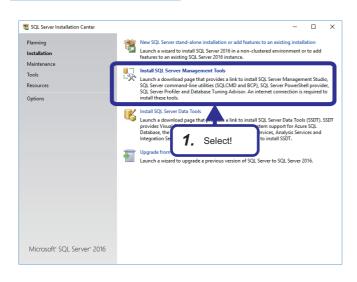

**1.** Return to the "SQL Server Installation Center" window, and select "Install SQL Server Management Tools".

- **2.** Click "Download SQL Management Studio 18.2" on the link destination website.
- 3. Click the [Run] button.

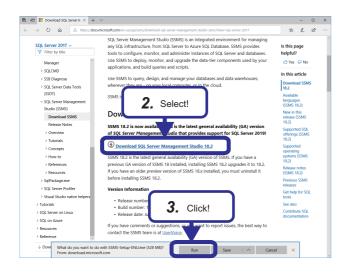

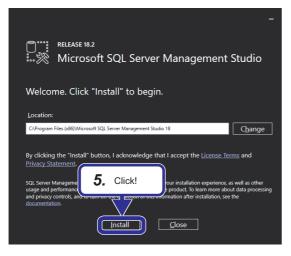

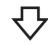

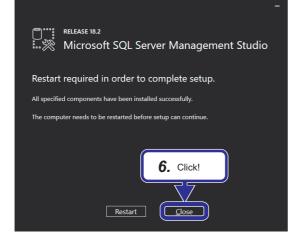

- **4.** When the "User Account Control" window appears, click the [Yes] button.
- **5.** Click the [Install] button.

**6.** When the installation is completed, click the [Close] button.

## Appendix 3 TCP/IP Setting on Personal Computer

This section describes how to set TCP/IP in a personal computer operated with Microsoft<sup>®</sup> Windows<sup>®</sup> 10 Operating System.

### Operating procedure

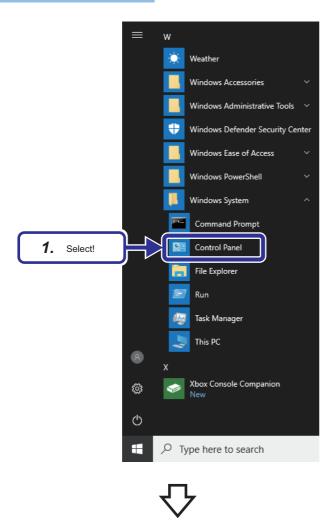

Control Panel
 Control Panel
 Carter of and a control Panel
 Carter of and a control Panel
 Carter of and a control Panel
 Carter of a control Panel
 Carter of a control Panel
 Carter of a control Panel
 Carter of a control Panel
 Carter of a control Panel
 Carter of a control Panel
 Carter of a control Panel
 Carter of a control Panel
 Carter of a control Panel
 Carter of a control Panel
 Carter of a control Panel
 Carter of a control Panel
 Carter of a control Panel
 Carter of a control Panel
 Carter of a control Panel
 Carter of a control Panel
 Carter of a control Panel
 Carter of a control Panel
 Carter of a control Panel
 Carter of a control Panel
 Carter of a control Panel
 Carter of a control Panel
 Carter of a control Panel
 Carter of a control Panel
 Carter of a control Panel
 Carter of a control Panel
 Carter of a control Panel
 Carter of a control Panel
 Carter of a control Panel
 Carter of a control Panel
 Carter of a control Panel
 Carter of a control Panel
 Carter of a control Panel
 Carter of a control Panel
 Carter of a control Panel
 Carter of a control Panel
 Carter of a control Panel
 Carter of a control Panel
 Carter of a control Panel
 Carter of control Panel
 Carter of control Panel
 Carter of control Panel
 Carter of control Panel
 Carter of control Panel
 Carter of control Panel
 Carter of control Panel
 Carter of control Panel
 Carter of control Panel

 On Windows<sup>®</sup>, select [System Tools] ⇒ [Control Panel] from the start menu.

**2.** The "Control Panel" dialog box appears. Select "Network and Internet".

| Network and Sharing Center          |                                                                       | <b>3.</b> Select!                                         | -                  |        |
|-------------------------------------|-----------------------------------------------------------------------|-----------------------------------------------------------|--------------------|--------|
| ightarrow 🕆 🕎 > Control P           | anel > Network and Internet > Network and S                           | har                                                       | Irch Control Panel | م<br>ر |
| Control Panel Home                  | View your basic network informa                                       | tion and set up connect ons                               |                    |        |
| Change adapter settings             | View your active networks                                             |                                                           |                    |        |
| Change advanced sharing<br>settings | Network<br>Public network                                             | Connections: 🍯 Ethernet                                   |                    |        |
|                                     | Change your networking settings                                       |                                                           |                    |        |
|                                     | Set up a new connection or netwo<br>Set up a broadband, dial-up, or V | ork<br>PN connection; or set up a router or access point. |                    |        |
|                                     | Troubleshoot problems<br>Diagnose and repair network prof             | olems, or get troubleshooting information.                |                    |        |
|                                     |                                                                       |                                                           |                    |        |
|                                     |                                                                       |                                                           |                    |        |
|                                     |                                                                       |                                                           |                    |        |
|                                     |                                                                       |                                                           |                    |        |
| See also                            |                                                                       |                                                           |                    |        |
| HomeGroup                           |                                                                       |                                                           |                    |        |
| Infrared                            |                                                                       |                                                           |                    |        |
| Internet Options                    |                                                                       |                                                           |                    |        |
| Windows Defender Firewall           |                                                                       |                                                           |                    |        |

 $\nabla$ 

| Ethernet Status                      | × |
|--------------------------------------|---|
| General                              |   |
| Connection                           | - |
| IPv4 Connectivity: Internet          |   |
| IPv6 Connectivity: No network access |   |
| Media State: Enabled                 |   |
| Duration: 01:38:13                   |   |
| Speed: 1.0 Gbps                      |   |
| Details                              |   |
| Activity                             | - |
| 4. Click! Sent — Received            |   |
| Bytes: 763,803,088 16,548,397,845    |   |
| Properties Diagnose Diagnose         |   |
| Close                                |   |

**3.** Select "Ethernet".

**4.** Click the [Properties] button.

| Ethernet Properties                                                                                                    | Х |
|----------------------------------------------------------------------------------------------------|---|
| Networking                                                                                                    |   |
| Connect using:<br>Intel(R) PRO/1000 MT Desktop Adapter                                                                                                    | 1 |
| Configure This conne 5. Select!  Client for Microsoft Networks  File and Printer Sharing for Microsoft Networks  File and Printer Sharing for Microsoft Networks  File and Printer Protocol Version 4 (TCP/IPv4)  File and Printer Protocol Version 5 (TCP/IPv6)  File and Printer Protocol Version 6 (TCP/IPv6)  File and Printer Protocol Version 6 (TCP/ |   |
| Install Uninstall Properties                                                                                                    |   |
| Description<br>Transmission Control Protocol/Internet Protocol. The default<br>wide area network protocol that provides c<br>across diverse interconnected networks. <b>6.</b> Click!                                                                                                    | ) |
| OK Cancel                                                                                                    |   |

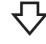

| Internet Protocol Version 4 (TCP/IPv4)                                                                | Properties                    | × |  |  |
|----------------------------------------------------------------------------------------------------|-------------------------------|---|--|--|
| General                                                                                               |                               |   |  |  |
| You can get IP settings assigne<br>this capability. Otherwise, you<br>for the appropriate IP settings | Set! if your network supports |   |  |  |
| Obtain an IP address automatica                                                                       | 7                             |   |  |  |
| Use the following IP address:                                                                         |                               |   |  |  |
| IP address:                                                                                           | 192.168.3.100                 |   |  |  |
| Subnet mask:                                                                                          | 255.255.255.0                 |   |  |  |
| Default gateway:                                                                                      |                               |   |  |  |
| Obtain DNS server address automatically                                                               |                               |   |  |  |
| Preferred DNS server:                                                                                 |                               |   |  |  |
| Alternate DNS server:                                                                                 |                               |   |  |  |
| Validate settings upon exit                                                                           | Advanced                      |   |  |  |
| <b>8.</b> Click!                                                                                      | OK Cance                      | I |  |  |
|                                                                                                    | 1                             |   |  |  |
| て、                                                                                                    | ל                             |   |  |  |

- **5.** Select [Internet Protocol Version 4 (TCP/ IPv4)].
- 6. Click the [Properties] button.

- 7. Select "Use the following IP address" and set the following.
  [Settings details]
  IP address: 192.168.3.100
  Subnet mask: 255.255.255.0
- 8. Click the [OK] button.

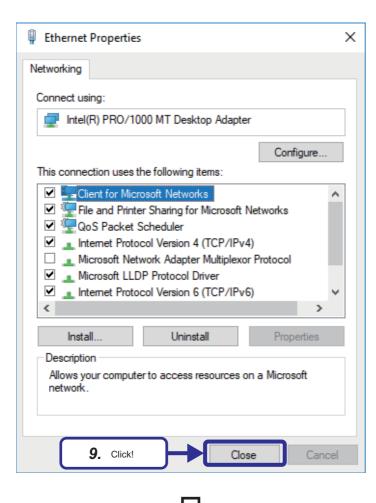

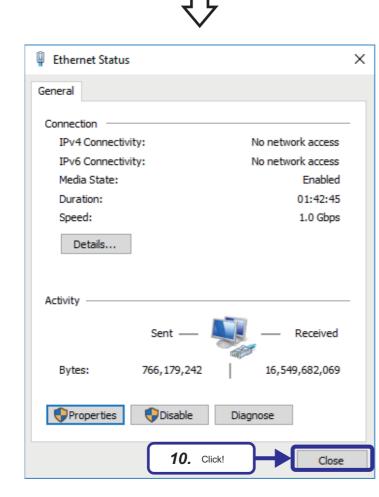

9. Click the [Close] button.

10. Click the [Close] button.

# Mitsubishi Programmable Controllers Training Manual MES Interface Basic Course

| MODEL         | SCHOOL-R MES-E |
|---------------|----------------|
| MODEL<br>CODE | -              |
|               |                |

SH(NA)-082342ENG-A(2004)MEE

### MITSUBISHI ELECTRIC CORPORATION

HEAD OFFICE: TOKYO BLDG., 2-7-3, MARUNOUCHI, CHIYODA-KU, TOKYO 100-8310, JAPAN NAGOYA WORKS: 1-14, YADA-MINAMI 5-CHOME, HIGASHI-KU, NAGOYA 461-8670, JAPAN

When exported from Japan, this manual does not require application to the Ministry of Economy, Trade and Industry for service transaction permission.

Specifications subject to change without notice.